# **TomTom GO**

#### **Contenu du coffret**  $1.$

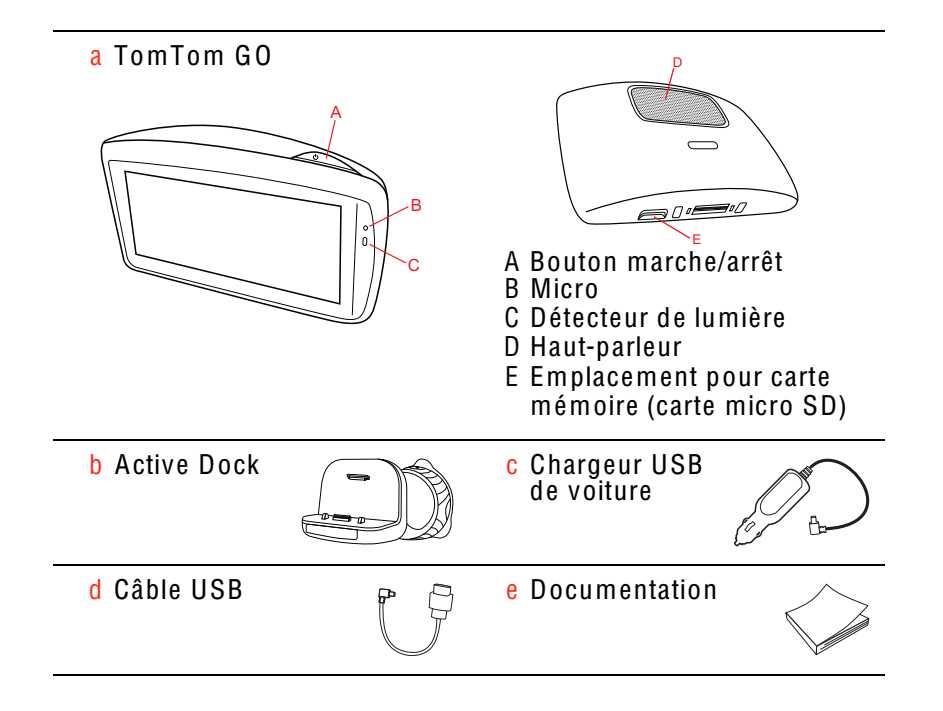

#### $2<sub>1</sub>$ **Avant de commencer**

#### Allumer et éteindre

Installez votre appareil de navigation TomTom GO dans votre voiture en suivant les instructions de la section d'installation se trouvant au début de ce manuel

Pour allumer votre appareil de navigation, maintenez enfoncé le bouton Marche/Arrêt jusqu'à ce que l'écran de démarrage s'affiche. Lors de la première utilisation de votre appareil, le démarrage peut prendre un certain temps.

#### Configuration

Lors de la première mise en marche de votre appareil, vous devez répondre à quelques questions afin de le configurer. Répondez-y en touchant l'écran.

Vous devez indiquer si vous souhaitez effectuer des trajets réguliers vers les mêmes endroits. Si vous touchez OUI, vous pouvez saisir ces destinations sous la forme de favoris. Dès que vous mettrez votre appareil en marche, vous pourrez sélectionner immédiatement l'un de ces endroits comme destination.

Pour modifier ces destinations ou sélectionner une nouvelle destination, touchez Préférences de démarrage dans le menu Préférences, puis sélectionnez Demander une destination.

### L'appareil ne démarre pas

Dans de rares cas, votre appareil de navigation Tom Tom GO risque de ne pas démarrer correctement ou de ne pas répondre à vos doigts.

Vérifiez, avant toute chose, que la batterie est correctement chargée. Pour charger la batterie, connectez votre appareil au chargeur de voiture. Le chargement complet de votre batterie peut prendre jusqu'à deux heures.

Si cette opération ne résout pas le problème, réinitialisez l'appareil. Pour ce faire, maintenez enfoncé le bouton Marche/Arrêt pendant 15 secondes, puis relâchez-le lorsque votre appareil redémarre.

#### Remarques au suiet de la batterie

La batterie de votre TomTom GO appareil de navigation se charge lorsque vous le connectez au chargeur de voiture ou à votre ordinateur.

Lorsque vous connectez votre appareil à un ordinateur, il vous demande si vous souhaitez vous connecter à ce dernier. Si vous sélectionnez Non et que vous ne touchez pas l'écran dans les trois minutes, l'appareil s'éteindra automatiquement. Cette fonctionnalité permet d'accélérer le chargement de la batterie.

Remarque : vous devez brancher directement le connecteur USB sur un port USB de votre ordinateur et non sur un hub USB ou un port USB de clavier ou  $d$ <sup>'</sup>écran.

### **Active Dock**

Utilisez le Active Dock pour installer votre TomTom GO dans votre voiture.

Assurez-vous que le Active Dock et votre pare-brise sont propres et secs avant de fixer le support. Placez le Active Dock de manière à ce qu'il n'interfère pas avec le champ de vision du conducteur ou les commandes de votre voiture.

Pour fixer le Active Dock, pressez fermement la ventouse contre le pare-brise sur une zone plane. Puis tordez la poignée en caoutchouc située près de la base du Active Dock dans le sens horaire jusqu'à ce que vous entendiez un clic

#### **Réception GPS**

La première fois que vous démarrez votre appareil de navigation TomTom GO. la détermination de votre position GPS et son affichage sur la carte par votre appareil risque de prendre quelques minutes. À l'avenir, votre position sera déterminée beaucoup plus rapidement, normalement en quelques secondes.

Afin d'optimiser la réception GPS, il est conseillé d'utiliser votre appareil à l'extérieur. Des objets volumineux comme des bâtiments élevés peuvent parfois interférer avec la réception.

Le TomTom GO 950 inclut l'EPT ou Technologie de localisation avancée, La Technologie de localisation avancée estime automatiquement votre position dès que le signal GPS est perdu pendant la conduite, par exemple lorsque vous êtes dans un tunnel. Lorsque la Technologie de localisation avancée est utilisée, le symbole EPT s'affiche en Mode conduite.

#### Avertissement de sécurité

Votre appareil de navigation TomTom contient un module GSM/GPRS susceptible d'interférer avec des appareils électriques comme les stimulateurs cardiaques, les prothèses auditives et les instruments d'aviation.

Les interférences avec ces appareils peuvent mettre en danger la santé ou la vie d'autrui.

Ne pas utiliser à proximité d'unités électriques non protégées, ni dans des zones où l'utilisation des téléphones portables est interdite comme les hôpitaux et les avions.

#### Prenez soin de votre appareil

Ne laissez jamais votre appareil de navigation TomTom GO ou ses accessoires en vue lorsque vous quittez votre voiture. Ils pourraient devenir une cible facile pour les voleurs.

Vous pouvez définir un mot de passe à saisir à chaque démarrage de votre appareil.

Il est important de prendre soin de votre appareil.

· Votre appareil n'est pas concu pour être utilisé par des températures extrêmes et l'y exposer peut provoquer des dommages irréversibles.

- N'ouvrez pas la coque arrière de votre appareil quelles que soient les cir-<br>constances. Cela peut être dangereux et annulerait la garantie.
- Essuyez ou séchez l'écran de votre appareil avec un chiffon doux. N'utilisez<br>pas de produit de nettoyage.

#### Positionner le socle

Choisissez soigneusement l'endroit où vous souhaitez placer le socle dans votre voiture. Le socle ne doit, en aucun cas, empêcher ou gêner les actions suivantes :

- · la vue sur la route
- · l'une des commandes de votre voiture
- · l'un de vos rétroviseurs
- l'airbag

Si votre appareil de navigation est dans le socle, vous devez pouvoir l'atteindre facilement sans vous pencher ni vous étirer. Les schémas vous indiquent où fixer le socle en toute sécurité.

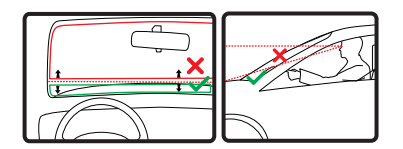

Vous pouvez fixer le socle sur le pare-brise ou une vitre latérale ou encore sur le tableau de bord à l'aide d'un disque de fixation. Tom Tom propose également d'autres solutions de fixation pour votre appareil de navigation Tom Tom. Pour de plus amples informations sur les disques de fixation pour tableau de bord et les autres solutions de fixation, rendez-vous sur tomtom.com/accessories.

**Installation du Active Dock** 

Le Active Dock et le pare-brise ou la vitre doivent être propres et secs.

- 1. Pressez fermement la ventouse contre le pare-brise ou la vitre sur une zone plane.
- 2. Puis tordez la poignée en caoutchouc située près de la base du Active Dock dans le sens des aiguilles d'une montre jusgu'à ce que vous entendiez un clic.

Le Active Dock est maintenant installé.

Préférences de sécurité

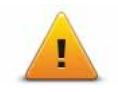

Nous vous conseillons d'utiliser les préférences de sécurité pour avoir un conduite aussi responsable que possible. Les préférences de sécurité comportent, par exemple, les options suivantes :

- Masquer la plupart des options de menu pendant la conduite
- Afficher les rappels de sécurité
- Avertir en cas d'excès de vitesse

Vous pouvez aussi conduire de façon plus sûre en utilisant les commandes vocales pour commander votre TomTom GO.

# 4. Calcul d'un premier parcours

Rien de plus facile que de planifier un parcours avec votre appareil de navigation TomTom GO. Pour planifier un parcours, procédez comme indiqué cidessous :

Important : pour des raisons de sécurité, vous devez toujours planifier un parcours avant d'entamer votre trajet.

1. Touchez l'écran pour afficher le menu principal.

Remarqu<sup>e</sup> *: les boutons de votre appareil de navigation s'affichent en couleur, sauf si l'un d'entre eux n'est pas disponible actuellement. Par exemple, le bouton intitulé* Recherche<sup>r</sup> <sup>a</sup>lternatif *dans le menu principal n'est pas disponible tant que vous n'avez pas planifié un parcours.*

2. Touchez Naviguer vers...

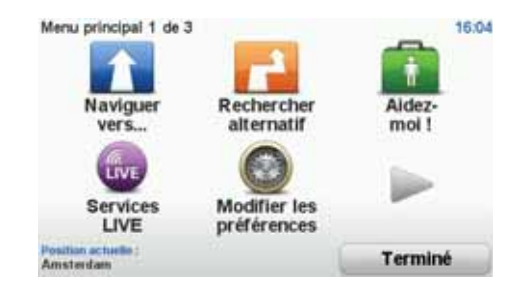

3. Touchez Adresse.

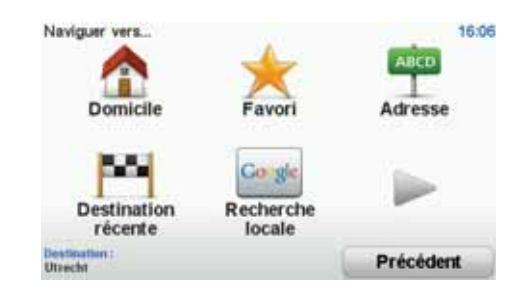

Lorsque vous entrez une adresse, vous avez le choix parmi les options suivantes :

- Centre-ville touchez ce bouton pour définir un centre-ville comme destination.
- Rue et numéro de rue touchez ce bouton pour définir une adresse précise comme destination.
- Code postal touchez ce bouton pour définir un code postal comme destination.

Remarqu<sup>e</sup> *: vous pouvez entrer un code postal pour n'importe quel pays. Dans certains pays, les codes postaux sont suffisamment détaillés pour identifier directement une maison. Dans les autres pays, vous pouvez entrer un code postal identifiant une ville ou une zone. Il vous faudra ensuite entrer une rue et un numéro.*

- Croisement ou intersection touchez ce bouton pour définir une intersection entre deux rues comme point de destination.
- Adresse vocale touchez ce bouton pour définir votre destination en dictant l'adresse à votre appareil de navigation.

Dans cet exemple, nous saisissons une adresse.

4. Touchez Rue et numéro de rue.

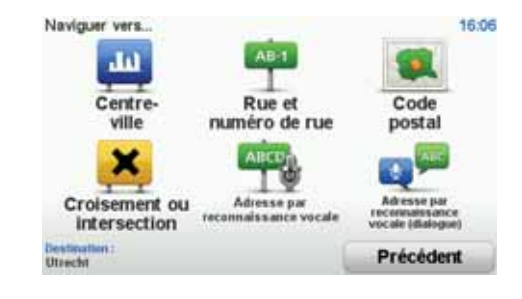

Remarque *: lorsque vous planifiez un trajet pour la première fois, votre appareil de navigation vous demande de choisir un état ou un pays. Votre choix est enregistré et utilisé pour toutes vos planifications de parcours.*

*Vous pouvez modifier ce paramètre à tout moment en touchant le drapeau.*

5. Tapez le nom de la ville dans laquelle vous désirez vous rendre.

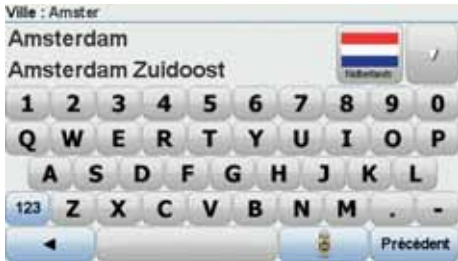

Au fur et à mesure de votre frappe, les noms des villes qui correspondent à ce que vous avez déjà tapé s'affichent. Lorsque votre destination s'affiche dans la liste, touchez le nom de la ville pour définir la destination.

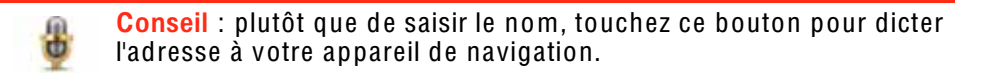

6. Commencez par saisir le nom de la rue. Touchez le nom lorsqu'il apparaît dans la liste.

Les noms de rues qui correspondent à ce que vous avez tapé s'affichent de la même manière que les noms des villes. Lorsque votre destination s'affiche dans la liste, touchez le nom de la rue pour définir la destination.

7. Entrez le numéro de rue, puis touchez Terminé.

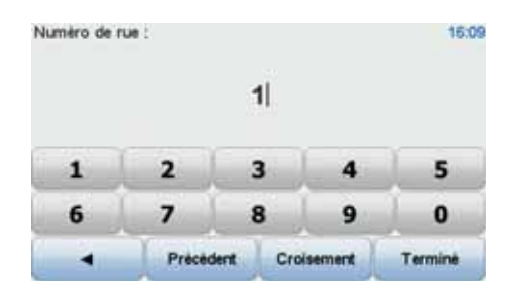

8. Votre appareil de navigation vous demande si vous voulez arriver à une heure particulière. Pour cet exercice, touchez NON.

Le parcours est calculé par votre appareil en utilisant IQ Routes™.

IQ Routes planifie le parcours idéal en tenant compte des vitesses movennes constatées sur les routes

Une fois le parcours calculé, touchez Terminé.

Votre appareil de navigation Tom Tom GO vous avertit des retards dus à la circulation et commence à vous quider jusqu'à destination.

#### Récapitulatif de l'itinéraire

Une fois un parcours planifié, vous pouvez consulter son résumé.

Le récapitulatif du parcours présente un plan d'ensemble de votre parcours et la durée totale du traiet, incluant les retards liés aux incidents et embouteillades.

Le récapitulatif du parcours est visible à tout moment en touchant le côté droit de la barre d'état.

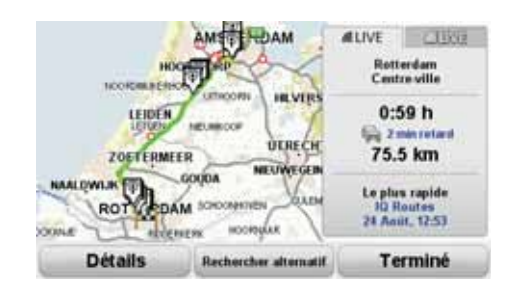

## Instantané LIVE

L'instantané LIVE vous propose un apercu des informations fournies par les services LIVE pour le parcours que vous avez planifié. Pour explorer l'instantané LIVE, ouvrez l'onglet LIVE sur l'écran du récapitulatif de parcours, puis touchez chaque panneau pour en savoir plus.

Remarque : les services ne sont pas nécessairement tous disponibles dans chaque pays ou région. Rendez-vous sur tomtom.com/services pour découvrir les services disponibles où vous résidez.

Touchez les panneaux de l'onglet LIVE pour obtenir, par exemple, des informations sur les éléments suivants. Les informations ne sont pas nécessairement toutes disponibles dans chaque pays.

• Trafic sur le parcours - touchez cette section pour découvrir en détail les retards liés à des incidents et embouteillages.

- Le moins cher sur l'itinéraire touchez cette section pour accéder au menu Prix des carburants. Vous pouvez ensuite modifier votre parcours pour qu'il passe par la station-service la moins chère.
- Radars touchez cette section pour accéder au menu Radars. Vous pouvez alors signaler un radar ou modifier les préférences d'avertissement.

Remarqu<sup>e</sup> *: outre la possibilité d'utiliser les services LIVE dans votre propre pays, vous pouvez également en bénéficier lors de vos déplacements à l'étranger. Tous les services LIVE ne sont pas nécessairement disponibles dans tous les pays. Pour en savoir plus sur la disponibilité des services, rendez-vous sur* tomtom.com/services*.*

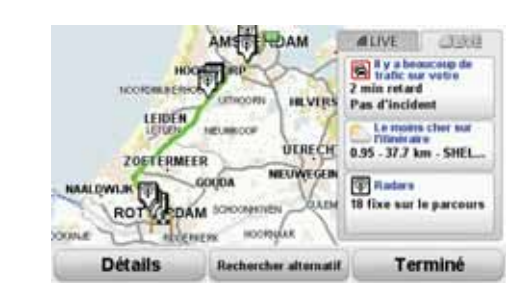

Utiliser la voix pour planifier un parcours

Au lieu de toucher l'écran pour planifier un parcours, vous pouvez le faire avec la voix.

Pour de plus amples informations sur la façon de planifier un parcours avec votre voix, consultez *Commande vocale*.

## Destinations fréquentes

Si vous effectuez souvent des trajets vers les mêmes destinations, vous pouvez paramétrer votre appareil pour qu'il vous demande de planifier un parcours vers l'un de ces endroits au démarrage de l'appareil. Cette méthode est plus rapide que la planification de parcours classique.

Pour sélectionner une nouvelle destination, touchez Préférences de démarrage dans le menu Préférences, puis sélectionnez Demander une destination. Vous êtes invité à sélectionner une nouvelle destination, puis à répondre à quelques questions concernant l'endroit.

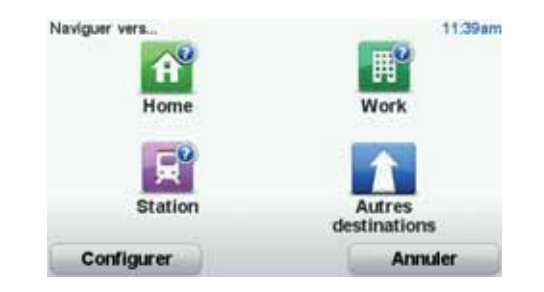

Afficher la liste de mes destinations fréquentes au démarrage de mon TomTom GO

> Vous pouvez paramétrer votre TomTom GO pour qu'il vous invite à planifier un parcours vers une de vos destinations fréquentes au démarrage de votre appareil.

Pour modifier ce paramètre, procédez comme suit :

- 1. Touchez Préférences de démarrage dans le menu Préférences, puis sélectionnez Demander une destination.
- 2. Touchez Oui, puis Oui à nouveau pour commencer la saisie des informations sur la destination.
- 3. Sélectionnez un symbole pour la destination, puis touchez Terminé pour définir le symbole. Touchez ensuite Oui.

Conseil : si vous souhaitez choisir vous-même un titre, sélectionnez un svmbole numéroté.

- 4. Touchez Oui et, si nécessaire, entrez un nouveau nom avant de toucher Terminé.
- 5. Entrez l'adresse détaillée de la même manière que vous entrez une adresse lors de la planification d'un parcours, puis touchez Terminé.
- 6. Si vous souhaitez définir davantage de destinations, répétez les étapes cidessus. Sinon, touchez Terminé.

Vous êtes invité à modifier l'image de démarrage.

7. Si vous souhaitez modifier l'image, suivez les instructions apparaissant à l'écran. Sinon, touchez Non.

À chaque démarrage de votre TomTom GO, vous êtes invité à planifier un parcours. Si vous touchez Annuler, le menu principal s'affiche.

Heures d'arrivée

Quand vous planifiez un parcours, votre TomTom GO vous demande si vous souhaitez arriver à une heure donnée.

Touchez OUI pour entrer l'heure d'arrivée souhaitée.

VotreGO calcule votre heure d'arrivée et vous indique si vous arriverez à l'heure.

Vous pouvez aussi utiliser cette information pour savoir quand vous devez partir. Si votre GO vous indique que vous arriverez 30 minutes à l'avance, vous pouvez attendre une demi-heure avant de partir pour éviter d'arriver trop tôt.

Votre heure d'arrivée est ensuite recalculée en permanence pendant votre trajet. La barre d'état vous indique si vous allez arriver à l'heure ou en retard, comme illustré ci-dessous :

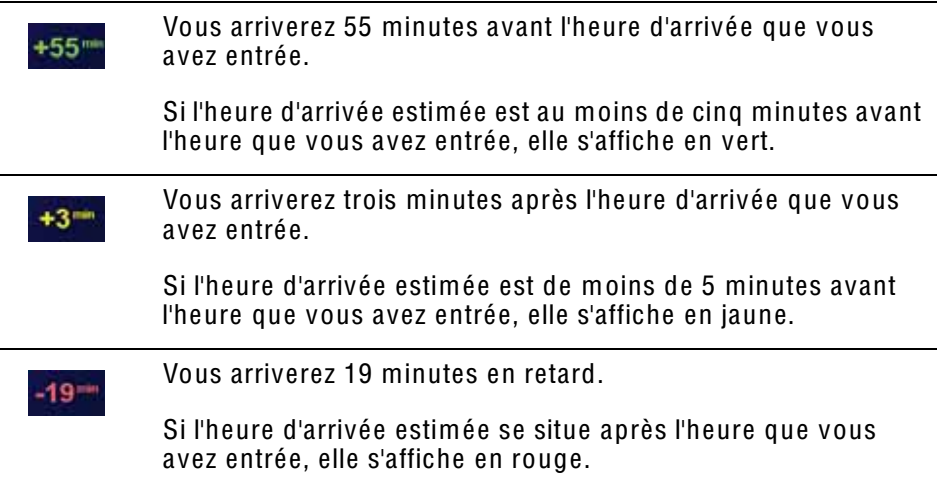

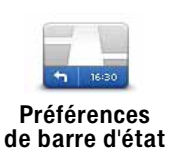

Touchez Préférences de barre d'état dans le menu Préférences pour activer ou désactiver les avertissements sur l'heure d'arrivée.

Sélectionnez les options voulues dans le premier écran du menu, puis touchez Terminé.

Pour activer les avertissements sur l'heure d'arrivée, sélectionnez Afficher la marge par rapport à l'heure d'arrivée.

# Autres options de navigation

Lorsque vous touchez Naviguer vers..., vous pouvez définir votre destination de plusieurs façons et pas uniquement en entrant l'adresse. Les autres options sont énumérées ci-dessous :

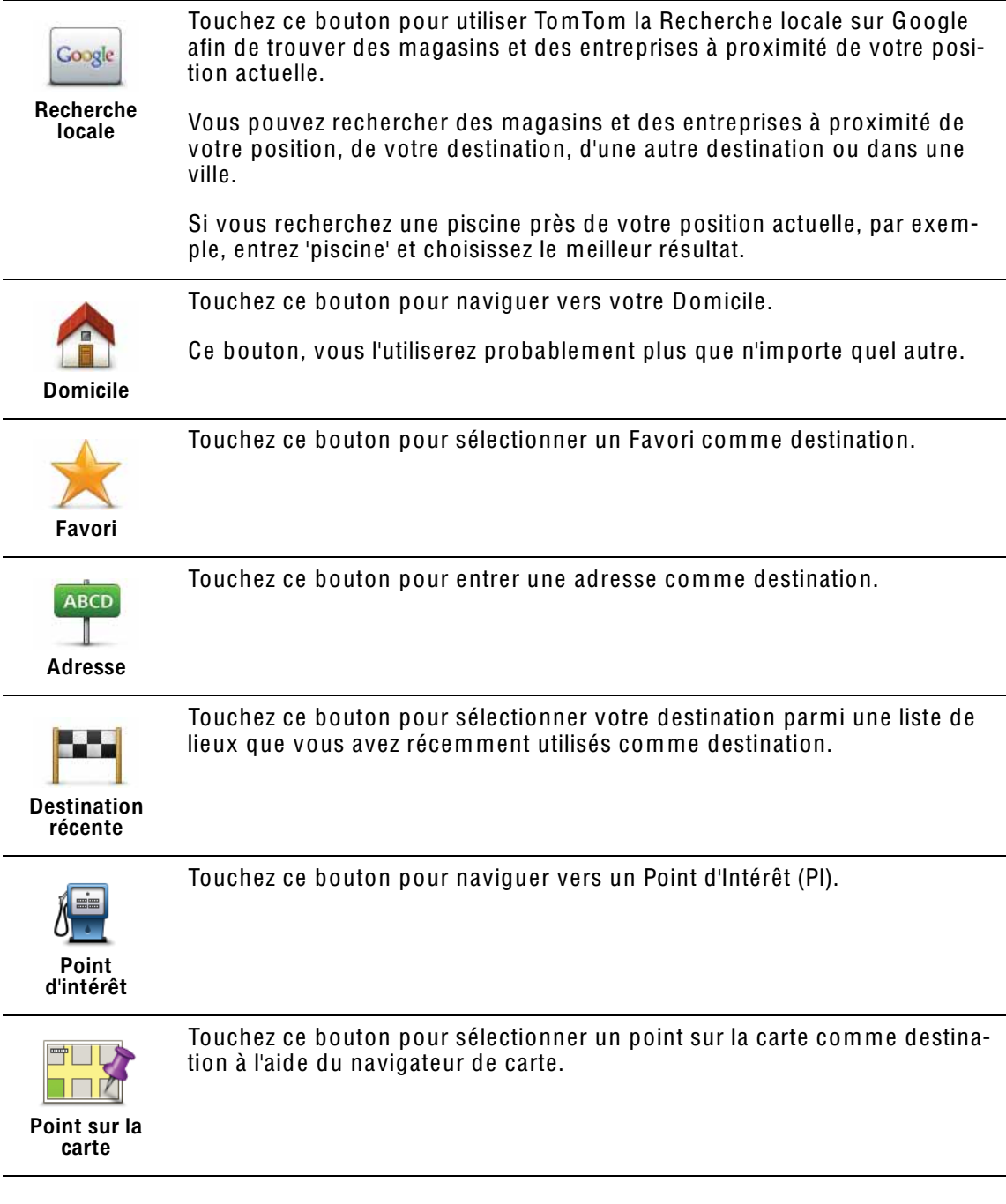

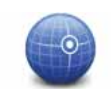

Touchez ce bouton pour entrer une destination à l'aide des valeurs de latitude et de longitude.

#### Latitude Longitude

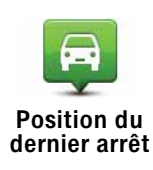

Touchez ce bouton pour sélectionner votre dernière position enregistrée comme destination.

## Planifier un parcours à l'avance

Vous pouvez également utiliser votre GO pour planifier un parcours à l'avance en sélectionnant votre point de départ ainsi que votre destination.

Voici quelques bonnes raisons supplémentaires de planifier un parcours à l'avance :

• Connaître la durée d'un trajet avant de partir.

Vous pouvez aussi comparer la durée du trajet pour le même parcours à différentes heures de la journée ou différents jours de la semaine. Votre TomTom GO utilise IQ Routes pour planifier un parcours. IQ calcule vos parcours sur la base de la vitesse de circulation moyenne réelle constatée.

- Étudier le parcours du trajet que vous planifiez
- Étudiez le parcours d'une personne venant vous rendre visite, puis expliquez-le lui en détail.

Pour planifier un parcours à l'avance, suivez les étapes suivantes :

- 1. Appuyez sur l'écran pour afficher le menu principal.
- 2. Touchez le bouton avec une flèche pour accéder à l'écran suivant, puis touchez Préparer un parcours.

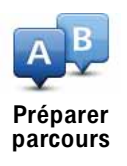

- 3. Sélectionnez le point de départ de votre trajet comme vous le feriez pour votre destination.
- 4. Définissez la destination de votre trajet.

5. Choisissez le type de parcours à planifier.

- Le plus rapide le parcours qui prend le moins de temps.
- Écoparcours le parcours le plus économe en carburant pour votre trajet.
- Le plus court la distance la plus courte entre les endroits que vous définissez. Il se peut que cet parcours ne soit pas le plus rapide, surtout si le parcours le plus court traverse une ville.
- Éviter les autoroutes un itinéraire qui évite les autoroutes.
- Parcours pédestre un parcours pour les trajets à pied.
- Parcours cyclable un parcours pour les trajets à vélo.
- Vitesse limitée parcours pour les véhicules pouvant rouler à une vitesse limitée. Vous devrez spécifier la vitesse maximale.
- 6. Choisissez le moment où vous effectuerez le parcours que vous planifiez. Vous avez trois options :
	- Maintenant
	- Date et heure spécifiques vous serez invité à entrer la date et l'heure.
	- Aucune date et heure spécifiques

Si vous sélectionnez Maintenant ou Date et heure spécifiques, votre GO utilisera IQ Routes pour calculer le meilleur parcours possible à ce momentlà, à partir de la vitesse de circulation moyenne réelle constatée. De cette façon, vous pourrez savoir combien de temps un trajet vous prendra à différentes heures de la journée ou différents jours de la semaine.

7. Votre TomTom GO planifie le parcours entre les deux lieux que vous avez sélectionnés.

## En savoir plus sur un parcours

Vous pouvez accéder à ces options pour le dernier parcours planifié en touchant Afficher le parcours dans le menu principal ou le bouton Détails sur l'écran de récapitulatif de parcours.

Vous pouvez accéder à ces options pour le dernier parcours planifié en touchant le bouton Détails sur l'écran de récapitulatif de parcours.

Ensuite, vous pourrez sélectionner les options suivantes :

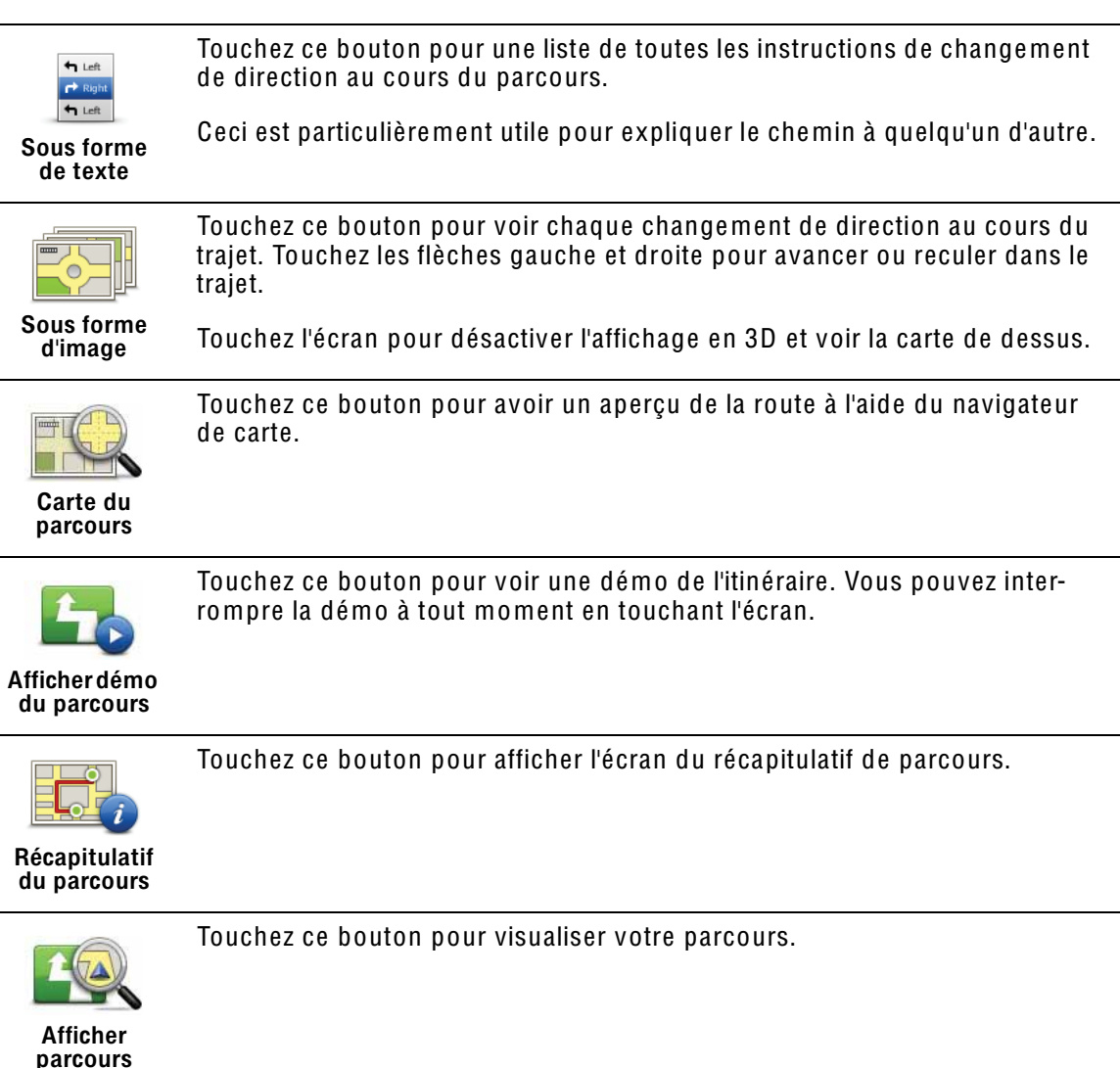

# 5. Commande vocale

Au lieu de contrôler votre TomTom GO en touchant l'écran, vous pouvez désormais donner vocalement des instructions à votre GO.

Par exemple, pour augmenter le volume de votre GO, vous pouvez dire "Augmenter volume".

Important : pour utiliser la commande vocale, une voix synthétique doit être installée sur votre TomTom GO. Vous pouvez installer des voix synthétiques avec TomTom HOME.

Pour afficher la liste des commandes disponibles, touchez Commande vocale dans le menu Préférences, puis touchez Que dois-je dire ?

Utiliser la commande vocale

Remarqu<sup>e</sup> *: vous devez sélectionner une voix synthétique pour utiliser la commande vocale. Pour sélectionner une voix synthétique, touchez* Voix *dans le menu Préférences, puis* Change<sup>r</sup> d<sup>e</sup> voix*. Sélectionnez une voix synthétique.*

Dans cet exemple, vous allez utiliser la commande vocale pour planifier un trajet vers votre adresse·de domicile.

1. Touchez le bouton de micro en Mode Conduite.

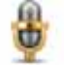

Remarqu<sup>e</sup> *: pour ajouter ou supprimer ce bouton du Mode Conduite, touchez* Command<sup>e</sup> vocale *dans le menu Préférences, puis touchez*  Active<sup>r</sup> l<sup>a</sup> <sup>c</sup>ommand<sup>e</sup> vocale *ou* Désactive<sup>r</sup> l<sup>a</sup> <sup>c</sup>ommand<sup>e</sup> vocale*.*

L'écran du micro s'affiche en couleur, sauf si la commande vocale est occupée à une autre tâche.

2. Lorsque vous entendez un bip, dites 'Naviguer vers le domicile'.

Lorsque vous parlez, l'écran du micro vous indique si votre voix est trop forte ou trop faible :

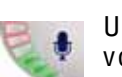

Une barre verte signifie que votre voix est au bon niveau pour que votre appareil perçoive vos commandes.

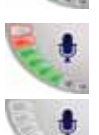

Une barre rouge indique que votre voix est trop forte.

Une barre grise indique que votre voix est trop faible.

Pour certaines phrases, l'appareil répète la commande, puis vous demande si celle-ci a bien été reconnue.

3. Si la commande est correcte, dites "Oui".

Si la commande n'est pas correcte, dites "Non" et, lorsque vous y êtes invité, répétez la commande après le bip.

Votre appareil planifie un parcours de votre position actuelle à votre adresse de domicile

#### **Conseils**

- · Si vous ne parlez pas, le micro s'éteint après quelques secondes.
- Pour que votre appareil cesse d'écouter les instructions, touchez l'écran ou prononcez l'une des instructions suivantes : Précédent, Annuler ou Quitter.
- · Pour sélectionner un élément dans une liste, touchez l'écran. La commande vocale ne peut être utilisée pour sélectionner un élément.

Planifier un trajet avec la reconnaissance vocale

Important : vous devez toujours planifier votre trajet avant de prendre la route. Il est dangereux de planifier un parcours en conduisant.

Pour planifier un parcours avec une adresse par la reconnaissance vocale. procédez comme suit :

- 1. Touchez le bouton Commande vocale en mode conduite.
- 2. Lorsque vous entendez un bip, dites 'Naviquer vers l'adresse'.

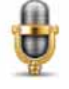

Lorsque vous parlez, l'écran de commande vocale vous indique si votre voix est trop forte ou trop faible :

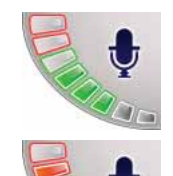

Une barre verte signifie que votre voix est au bon niveau pour que votre GO percoive vos commandes.

Une barre rouge indique que votre voix est trop forte.

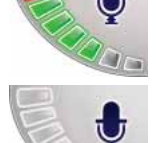

Une barre grise indique que votre voix est trop faible.

Pour certaines phrases, votre GO répètera toujours la commande, puis vous demandera si elle a été correctement reconnue.

Vous pouvez maintenant entrer une adresse à l'aide de la reconnaissance vocale

Vous pouvez aussi toucher l'écran pour planifier un trajet, puis touchezAdresse par reconnaissance vocale (dialogue) ou Adresse par reconnaissance vocalepour entrer une adresse vocalement.

3. Prononcez le nom de la ville.

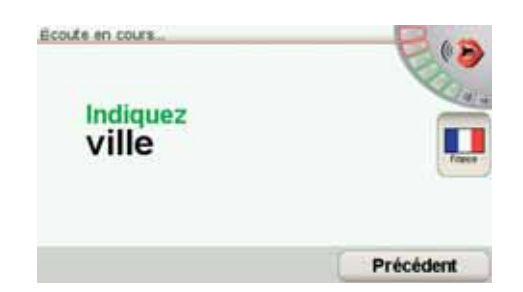

Une fois le nom de la ville prononcé, l'écran affiche une liste de six noms correspondant à ce que vous avez dicté.

Votre GO vous indique le nom situé en haut de liste. Si le nom que vous entendez est correct, dites « Terminé », « OK », « Oui » ou « Un » ou touchez le nom.

Si le nom de ville que vous entendez n'est pas correct, mais qu'il apparaît dans la liste, dictez le numéro correspondant au nom correct ou touchez-le.

Par exemple, si le nom correct est Rotterdam et qu'il apparaît en deuxième position dans la liste, vous pouvez dire « Deux » ou toucher le nom Rotterdam.

Si le nom de ville ne s'affiche pas dans la liste, dites "Précédent" ou "Non" ou touchez le bouton Précédent pour revenir à l'écran précédent. Puis prononcez à nouveau le nom de la ville.

Remarqu<sup>e</sup> *: Vous devez prononcer les numéros dans la même langue que celle des boutons de menu.*

4. Prononcez le nom de la rue.

Votre GO vous indique le nom situé en haut de liste. Si le nom que vous entendez est correct, dites « Terminé », « OK », « Oui » ou « Un » ou touchez le nom.

Remarqu<sup>e</sup> *: Différents endroits peuvent avoir des noms similaires, comme une rue ayant de multiples codes postaux. Dans de tels cas, tous ces endroits sont indiqués dans la liste. Vous devez donc consulter l'écran et sélectionner l'endroit correct.*

Si le nom que vous entendez n'est pas correct, mais qu'il apparaît dans la liste, prononcez le numéro correspondant au nom correct ou touchez le nom de rue.

Si le nom de rue ne s'affiche pas dans la liste, dites 'Précédent' ou 'Non' ou touchez le bouton Précédent pour revenir à l'écran précédent. Puis prononcez à nouveau le nom de la rue.

5. Prononcez le numéro de rue.

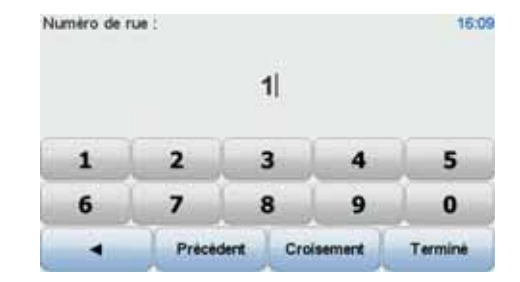

Vous devez prononcer les nombres normalement. Par exemple, le numéro 357 se prononce en une seule phrase continue, « Trois cent cinquantesept ».

Si le numéro ne s'affiche pas correctement, prononcez « Précédent » ou « Non » ou touchez la touche d'espacement arrière. Puis prononcez à nouveau le numéro.

Conseil : Si vous prononcez « Précédent » en l'absence de numéro à l'écran, votre GO reviendra à l'écran précédent.

Lorsque le numéro s'affiche correctement, dites « Terminé » ou « OK ». Sinon, entrez le numéro en touchant l'écran.

Pour sélectionner un croisement comme position, prononcez « Croisement ».

Remarqu<sup>e</sup> *: Vous devez prononcer les numéros dans la même langue que celle des boutons de menu.*

6. Votre GO vous demande si vous voulez arriver à une heure particulière. Pour cet exercice, touchez NON.

Votre GO calcule le parcours.

7. Une fois le parcours calculé, touchez Terminé.

Entrée d'adresse par reconnaissance vocale

Important : vous devez toujours planifier votre trajet avant de prendre la route. Il est dangereux de planifier un parcours en conduisant.

Si vous n'utilisez pas la commande vocale pour planifier un trajet, vous pouvez quand même utiliser la parole pour entrer une adresse.

Pour commencer un planifier un trajet, touchez Naviguer vers... dans le menu principal, puis Adresse.

Pour entrer votre destination en utilisant la parole, touchez l'un de ces boutons :

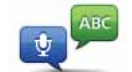

Touchez ce bouton pour entrer une adresse par reconnaissance vocale uniquement. Cette option permet à votre GO de reconnaître ce qui suit :

- Commandes : Oui, Non, Précédent, Terminé, OK, Croisement.
- Noms de rue.
- Noms d'endroits.
- Numéros : les numéros doivent être prononcés sous la forme de chiffres individuels. Par exemple, pour prononcer le nombre 35, dites « Trois », puis « Cinq ».

Grâce à l'Adresse par reconnaissance vocale (dialogue), vous pouvez saisir des informations sans toucher l'écran.

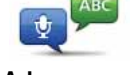

Adresse par reconnaissance vocale (dialogue)

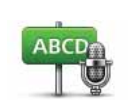

Adresse par

reconnaissance vocale

Touchez ce bouton pour entrer une adresse en utilisant la reconnaissance vocale et en touchant l'écran. Cette option permet à votre GO de reconnaître ce qui suit :

- Noms de rue.
- Noms d'endroits.

L'utilisation de l'Adresse par reconnaissance vocale est habituellement plus rapide que celle de l'Adresse par reconnaissance vocale (dialogue).

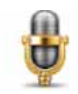

Vous pouvez utiliser la reconnaissance vocale pour entrer des destinations à chaque fois que vous voyez ce bouton.

Vous pouvez utiliser la parole pour entrer ces types de destinations :

- . Centre ville pour indiquer un centre-ville, touchez le bouton de reconnaissance vocale en bas du clavier.
- · Rue et numéro de rue pour indiquer une adresse, touchez le bouton de reconnaissance vocale en bas du clavier.
- . Croisement ou intersection pour indiquer le point où deux rues se croisent, touchez le bouton de reconnaissance vocale en bas du clavier.

Lorsque ce bouton est grisé, vous ne pouvez pas utiliser la parole pour entrer une adresse.

Remarque : L'entrée d'adresse par code postal n'est pas possible via la reconnaissance vocale.

Votre GO reconnaît les noms de rues et d'endroits dictés dans la langue et avec la prononciation locales.

Il n'est pas possible d'utiliser l'entrée d'adresse par reconnaissance vocale pour dicter les noms de rues et d'endroits dans tous les pays.

# 6. Mode conduite

Lorsque votre TomTom GO démarre, il affiche le Mode conduite ainsi que les informations détaillées sur votre position actuelle.

À tout moment, vous pouvez toucher le centre de l'écran pour ouvrir le menu principal.

Remarqu<sup>e</sup> *: Le mode conduite s'affiche en noir et blanc jusqu'à ce que votre GO localise votre position actuelle.*

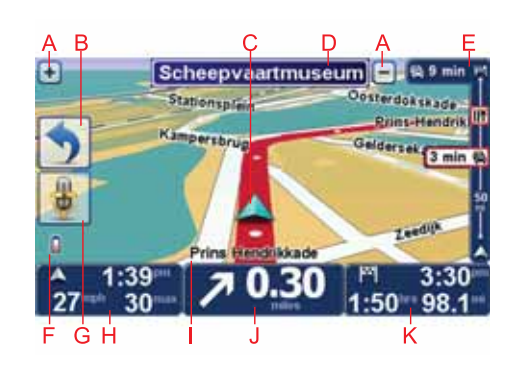

- A Touchez + ou pour effectuer un zoom avant ou arrière.
- B Menu abrégé vous pouvez activer le menu abrégé dans le menu Préférences.
- C Votre position actuelle.
- D Informations de panneau indicateur ou nom de la prochaine rue.
- E Barre latérale Trafic.
- F Témoin de niveau de batterie.
- G Bouton de micro pour commande vocale.
- H L'heure, votre vitesse actuelle et la limitation de vitesse, si elle est connue.

Touchez cette partie de la barre d'état pour changer le volume et écouter l'instruction vocale suivante.

- I Le nom de la rue dans laquelle vous vous trouvez.
- J Instruction de navigation pour la route à suivre.

Touchez cette partie de la barre d'état pour alterner entre les affichages 2D et 3D en Mode conduite.

K Le temps de trajet restant, la distance restante et votre heure d'arrivée estimée.

Touchez cette partie de la barre d'état pour ouvrir l'écran de récapitulatif du parcours.

Pour modifier les informations affichées dans la barre d'état, touchez Préférences de la barre d'état dans le menu Préférences.

# Mode conduite symboles

Les symboles suivants s'affichent en mode conduite :

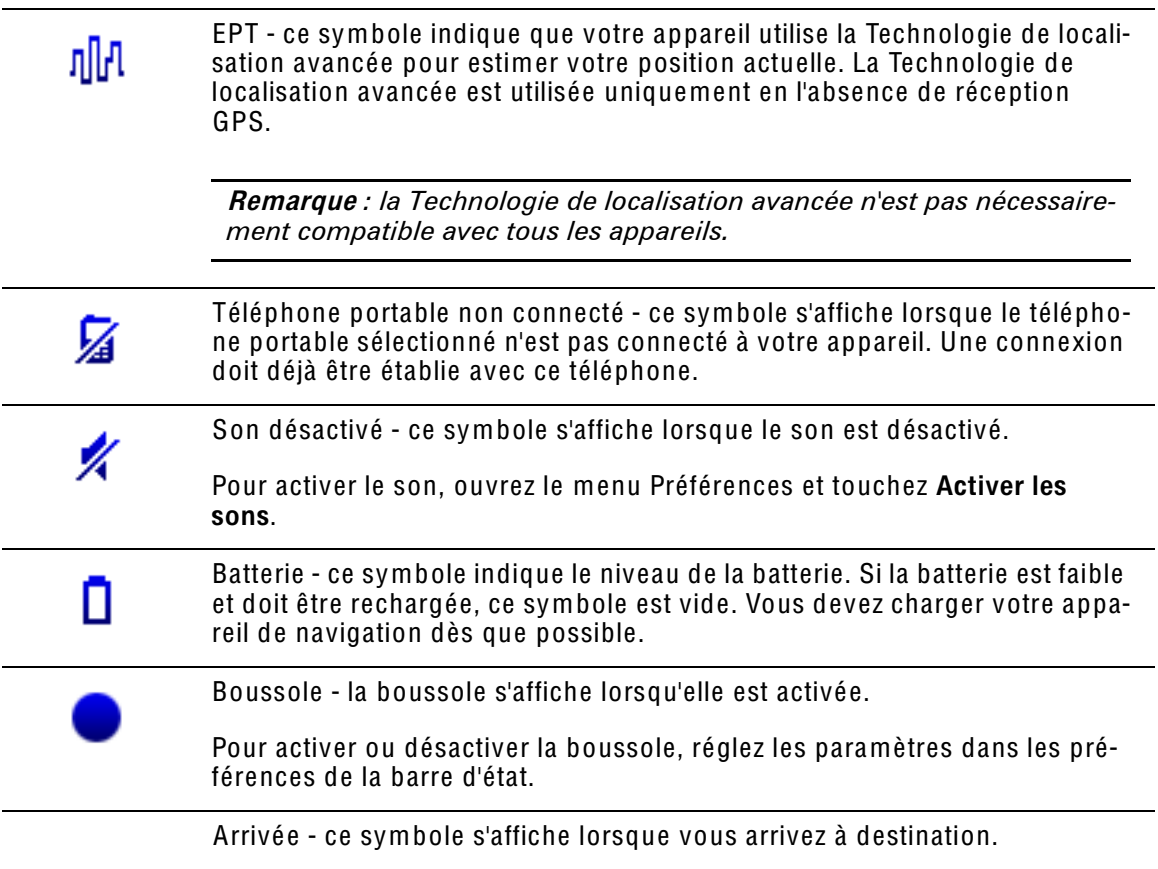

# 7. Guidage avancé sur voie

Guidage avancé sur voie

Votre TomTom GO vous aide à négocier les sorties et embranchements d'autoroute en vous indiquant la voie à prendre.

Remarqu<sup>e</sup> *: ces informations sont disponibles uniquement pour certains embranchements ou dans certains pays.*

Pour certains embranchements et sorties, une image vous indique la voie dans laquelle vous devriez vous trouver. Pour désactiver les images, touchez Masquer les images de voie dans le menu Préférences.

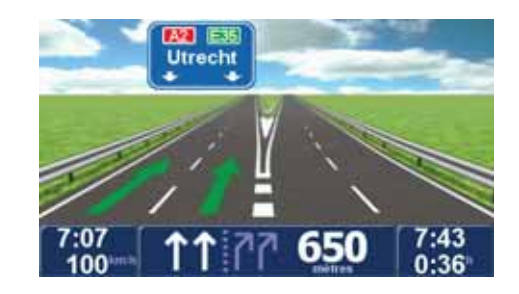

Pour tous les autres embranchements ou sorties, votre GO vous indique la voie à prendre dans la barre d'état. Pour désactiver ce guidage, touchez Modifier les préférences dans le menu principal, puis touchez Préférences de barre d'état. Décochez la case Afficher le guidage sur voie.

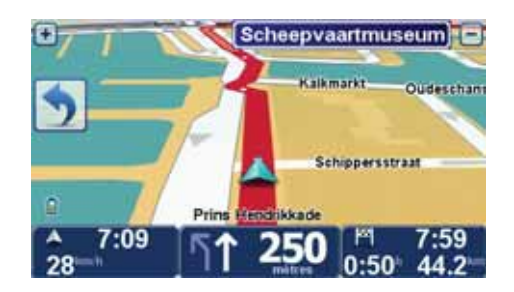

# 8. Trouver des parcours alternatifs

Une fois que vous avez planifié un parcours, vous pouvez le modifier sans changer votre destination.

## Pourquoi modifier le parcours ?

Peut-être pour une des raisons suivantes :

parcours en cours de planification.

- Vous apercevez un barrage routier ou un embouteillage devant vous.
- Vous souhaitez passer par un endroit précis, aller chercher quelqu'un, vous arrêter pour déjeuner ou faire le plein de carburant.
- Pour éviter un carrefour difficile ou une route que vous n'aimez pas.

Touchez Rechercher alternatif... dans le menu principal pour modifier le

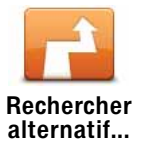

Le bouton Rechercher alternatif... s'affiche également dans l'écran du récapitulatif de votre parcours après la planification de ce dernier.

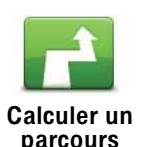

alternatif

Touchez ce bouton pour calculer un alternatif pour un parcours déjà planifié.

Votre GO cherchera un autre parcours à partir de votre position jusqu'à votre destination.

Si finalement vous décidez de revenir au parcours initial, touchez Recalculer l'original.

#### Est-ce utile ?

Le nouveau parcours empruntera des routes totalement différentes jusqu'à votre destination, en dehors des voies près de votre position et de votre destination, bien entendu. Il s'agit d'un moyen simple de calculer un autre parcours.

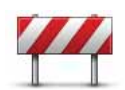

Touchez ce bouton si vous apercevez un barrage routier ou un embouteillage devant vous. Ensuite, vous devrez choisir la distance du trajet que vous souhaitez contourner.

Éviter barrages routiers

Choisissez parmi ces différentes options : 100 m, 500 m, 2000 m, 5000 m. Votre GO recalculera votre parcours en évitant la partie du parcours sur la distance que vous aurez sélectionnée.

N'oubliez pas que, dès qu'un nouveau parcours est calculé, il se peut que vous deviez quitter rapidement la route sur laquelle vous vous trouvez.

Si le barrage routier est subitement levé, touchez Recalculer l'original pour revenir au parcours original.

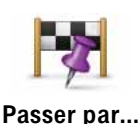

Touchez ce bouton pour modifier votre parcours de façon à ce qu'il passe par un endroit spécifique, pour prendre quelqu'un en chemin, par exemple. Le cas échéant, un marqueur s'affiche sur la carte pour indiquer l'endroit par lequel vous choissez de passer.

Vous pouvez choisir l'endroit par lequel vous voulez passer de la même façon que vous choisissez une destination. Vous disposez du même choix d'options : Adresse, Favori, Point d'intérêt et Point sur la carte.

Votre GO calculera un nouveau parcours qui passera par le lieu que vous avez choisi avant d'atteindre votre destination. À l'inverse de votre destination finale, votre GO ne vous informe pas lorsque vous passez à proximité de cet endroit.

En utilisant ce bouton, vous pouvez passer par un seul endroit. Si vous voulez passer par plusieurs endroits, choisissez un itinéraire.

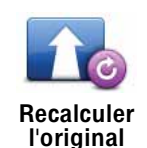

Touchez ce bouton pour revenir au parcours initial, sans les déviations pour éviter les barrages routiers, ni pour passer par des endroits spécifiques.

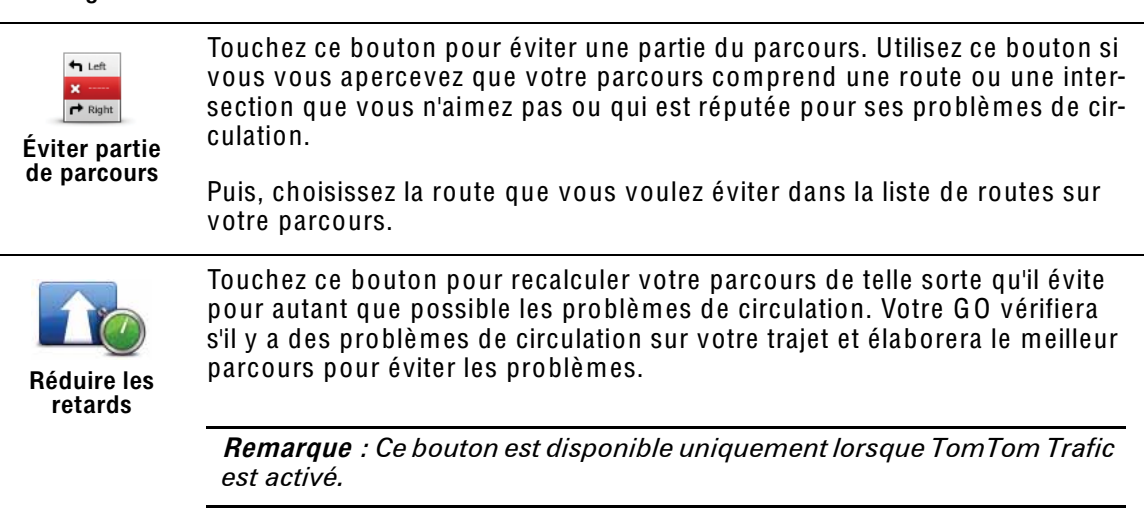

# 9. Explorer carte

Pour consulter la carte comme vous le feriez avec une carte traditionnelle, touchez Explorer carte dans le menu principal.

Vous pouvez déplacer la carte en la faisant glisser sur l'écran à l'aide de votre doigt.

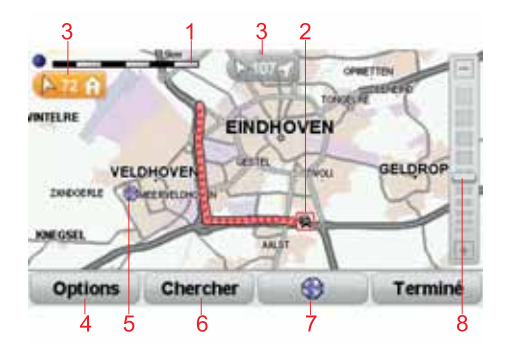

- 1. La barre d'échelle
- 2. Trafic : incidents de circulation en cours. Utilisez le bouton Options pour sélectionner l'affichage des informations routières sur la carte. Lorsque la carte affiche les informations routières, les PI et les Favoris ne sont pas indiqués.
- 3. Marqueur

Des marqueurs indiquent la distance entre votre position actuelle, votre domicile et votre destination.

Toucher un marqueur pour centrer la carte sur le lieu qu'il indique.

Pour définir votre propre marqueur, placez le curseur sur la position requise sur la carte, touchez le bouton de ce dernier, puis touchez Définir la position du marqueur.

- 4. Options
- 5. Le curseur
- 6. Le bouton Rechercher

Touchez ce bouton pour rechercher des adresses spécifiques.

7. Le bouton Curseur

Touchez ce bouton pour naviguer jusqu'à la position du curseur, enregistrer la position du curseur en tant que Favori ou trouver un point d'intérêt à proximité de la position du curseur.

8. La barre de zoom

Zoomez en avant et en arrière en déplaçant le curseur.

# **Options**

Touchez le bouton Options pour définir les informations à afficher sur la carte. Vous pouvez choisir les informations suivantes :

- Points d'intérêt. Touchez PI sous la liste d'options pour sélectionner les PI à afficher.
- Favoris
- Trafic Lorsque la carte affiche les informations routières, les PI et les Favoris ne sont pas indiqués.

Touchez Avancées pour afficher ou masquer les informations suivantes :

- Noms
- Marqueurs : les Marqueurs indiquent votre position actuelle, votre position de domicile et votre destination. Le marqueur indique la distance jusqu'à l'emplacement. Les marqueurs sont affichés lorsque l'emplacement qu'ils indiquent est hors de l'écran.

Touchez un marqueur pour centrer la carte sur l'emplacement qu'il indique.

Vous pouvez également définir votre propre marqueur. Touchez le bouton du curseur, puis Définir la position du marqueur afin de placer un marqueur sur la position du curseur.

• Coordonnées

# 10. TomTom Map Share<sup>TM</sup>

Avec TomTom Map Share, vous pouvez non seulement corriger les erreurs sur votre carte et partager ces corrections avec la communauté TomTom Map Share, mais aussi recevoir les corrections effectuées par les autres.

Remarqu<sup>e</sup> *: TomTom Map Share n'est pas disponible dans toutes les régions. Pour plus d'informations, rendez-vous sur* tomtom.com/mapshar<sup>e</sup>*.*

## Corrections de carte

Il existe deux types de corrections de carte :

• Les corrections immédiatement affichées sur la carte. Elles incluent le changement du sens de la circulation d'une rue, le blocage ou le changement de nom d'une rue et l'ajout ou la modification de PI.

Ce type de modification est immédiatement affiché sur votre propre carte. Vous pouvez à tout moment masquer ces corrections dans le menu Préférences de Map Share.

• Les corrections signalées à TomTom, mais pas immédiatement affichées sur votre carte. Elles incluent les rues manquantes, les erreurs concernant les entrées et sorties d'autoroute et les ronds-points manquants.

Ce type de corrections est examiné par TomTom et est inclus, après vérification, dans la prochaine édition de carte. C'est pourquoi ces corrections ne sont pas partagées avec la communauté Map Share.

#### Marquer une correction de carte

Important : pour des raisons de sécurité, quand vous conduisez, contentezvous seulement de marquer l'endroit. N'entrez pas les détails d'un erreur quand vous êtes au volant.

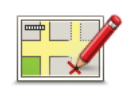

**Corriger une** erreur sur la carte

- 1. Touchez Corrections de carte dans le Menu principal.
- 2. Touchez Corriger une erreur sur la carte.

Une liste des corrections de carte possibles s'affiche.

3. Sélectionnez le type de corrections que vous souhaitez signaler.

Remarque : Si vous touchez Ajouter un PI manquant ou Signaler une autre erreur, vous serez invité à donner quelques informations complémentaires avant de passer à l'étape suivante.

- 4. Choisissez la méthode que vous souhaitez utiliser pour sélectionner l'emplacement de la correction.
- 5. Lorsque vous avez trouvé l'emplacement, touchez Terminé.
- 6. Maintenant, vous pouvez entrer la correction ou la confirmer.

#### Recevoir les dernières mises à jour de carte

Lorsque vous connectez votre TomTom GO à votre ordinateur. TomTom HOME télécharge automatiquement les éventuelles corrections de carte disponibles et envoie les modifications que vous avez apportées à la communauté Map Share.

Il existe différents types de corrections qui peuvent être définis dans le menu Préférences de correction.

Marquer une erreur de carte en cours de route

Important : Pour des raisons de sécurité, quand vous conduisez, contentezvous seulement de marquer l'endroit. N'entrez pas tous les détails sur une erreur quand vous êtes au volant.

Si vous remarquez un élément sur la carte qui nécessite l'attention, vous pouvez marquer l'emplacement en utilisant le bouton Rapport, puis entrer les détails lorsque vous ne conduisez plus.

Pour afficher le bouton Rapport en mode conduite ou dans le menu abrégé, procédez comme suit :

- 1. Touchez Corrections de carte dans le Menu principal.
- 2. Touchez Préférences de correction.
- 3. Touchez Terminé, puis touchez une nouvelle fois Terminé.
- 4. Sélectionnez Afficher le bouton de rapport, puis touchez Terminé.

Le bouton Rapport s'affiche à gauche en mode conduite. Après avoir marqué un emplacement, vous pouvez ajouter plus d'informations sur la modification en ouvrant le menu Corrections de carte.

Par exemple, vous vous rendez au domicile d'un ami et vous remarquez que le nom de la rue dans laquelle vous êtes est différent de celui mentionné sur la carte. Pour signaler le changement, touchez le bouton Rapport et votre GO enregistrera votre position actuelle. Vous pourrez ensuite envoyer la correction à TomTom Map Share à la fin de votre traiet.

## **Communauté TomTom Map Share**

Pour rejoindre la communauté Map Share, procédez comme suit :

- 1. Touchez Corrections de carte dans le Menu principal.
- 2. Touchez Télécharger les corrections effectuées par d'autres.

3. Touchez Rejoindre.

Lorsque vous connectez votre GO à votre ordinateur. TomTom HOME télécharge les nouvelles corrections et transmet les vôtres à la communauté Map Share.

Important : connectez réqulièrement votre appareil à votre ordinateur et utilisez TomTom HOME pour identifier les nouvelles mises à jour.

#### Préférences de correction

Les préférences de correction définissent la façon dont TomTom Map Share fonctionne sur votre appareil.

Vous pouvez définir les préférences suivantes :

- · Utiliser le curseur de niveau de confiance pour choisir les types de corrections de la communauté Map Share que vous souhaitez appliquer à vos cartes
- Décidez si vous souhaitez partager vos corrections avec d'autres.
- Affichez ou masquer le bouton Rapport en mode conduite.

Pour définir vos préférences, touchez Corrections de carte dans le menu principal.

Conseil : Si vous décidez ultérieurement de supprimer les corrections de la carte, il vous suffira de décocher les cases en regard des types de corrections que vous souhaitez supprimer. Si vous décochez toutes les cases, votre carte reviendra à son état d'origine, avant la première correction.

## Accepter des corrections de carte

Vous pouvez définir le type de correction de carte que vous souhaitez ajouter à votre carte. Pour ce faire, touchez Préférences de correction dans le menu Corrections de carte.

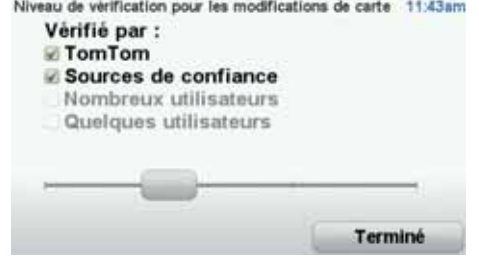

Il y a quatre niveaux de corrections au choix. Le niveau change lorsque vous déplacez le curseur :

• TomTom - accepter uniquement les corrections apportées par TomTom.

- Sources de confiance accepter les corrections apportées par TomTom et des utilisateurs de confiance ayant fait l'objet d'une vérification par TomTom.
- Nombreux utilisateurs accepter les corrections apportées par TomTom, par des utilisateurs de confiance ayant fait l'objet d'une vérification par TomTom et par de nombreux membres de la Communauté Map Share.
- Quelques utilisateurs accepter les corrections apportées par TomTom et par des utilisateurs de confiance ayant fait l'objet d'une vérification par TomTom, ainsi que toutes les corrections des membres de la communauté Map Share.

Types de corrections de carte

Vous pouvez effectuer différents types de corrections de carte.

Pour effectuer une correction sur votre carte, touchez Corrections de carte dans le menu principal, puis touchez Corriger une erreur de carte. Les types de corrections de carte suivants s'affichent :

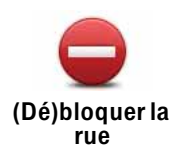

Touchez ce bouton pour bloquer ou débloquer une rue. Vous pouvez bloquer ou débloquer la rue dans un sens ou dans les deux.

Par exemple, pour corriger une rue à proximité de votre position actuelle, procédez comme suit :

- 1. Touchez (Dé)bloquer une rue.
- 2. Touchez À proximité pour sélectionner une rue à proximité de votre position actuelle. Vous pouvez sélectionner une rue par son nom, une rue près de votre Position de domicile ou une rue sur la carte.
- 3. Sélectionnez la rue ou la section de rue que vous souhaitez corriger en la touchant sur la carte.

La rue sélectionnée est mise en surbrillance et le curseur indique le nom de la rue.

4. Touchez Terminé.

Votre appareil affiche la rue et indique si la circulation est bloquée ou non pour chaque sens.

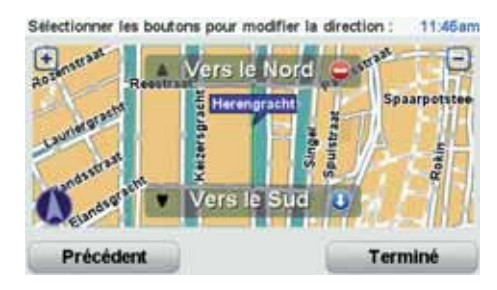

- 5. Touchez un des boutons directionnels pour bloquer ou débloquer la circulation dans ce sens.
- 6. Touchez Terminé.

La prochaine fois que vous connecterez votre appareil à TomTom HOME, vos corrections seront partagées avec la communauté TomTom Map Share.

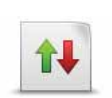

Inverser la direction du trafic

Touchez ce bouton pour corriger le sens de la circulation d'une rue à sens unique pour laquelle le sens de la circulation diffère de celui affiché sur votre carte.

Remarqu<sup>e</sup> *: L'inversion du sens du trafic s'applique uniquement aux rues à sens unique. Si vous sélectionnez une rue à double sens, vous aurez la possibilité de bloquer/débloquer la rue, mais pas d'en modifier le sens.*

ABC

Touchez ce bouton pour modifier le nom d'une rue sur votre carte.

Par exemple, pour renommer une rue à proximité de votre position actuelle :

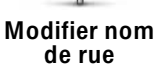

- 1. Touchez Modifier nom de rue.
- 2. Touchez Près de chez vous.
- 3. Sélectionnez la rue ou la section de rue que vous souhaitez corriger en la touchant sur la carte.

La rue sélectionnée est mise en surbrillance et le curseur indique le nom de la rue.

- 4. Touchez Terminé.
- 5. Tapez le nom de rue exact.
- 6. Touchez Terminé.

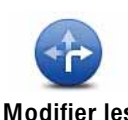

Touchez ce bouton pour modifier et signaler les sens de tournant incorrects.

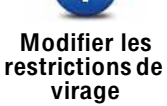

Touchez ce bouton pour modifier et signaler les limites de vitesse routière.

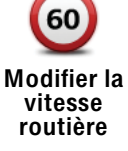

Touchez ce bouton pour ajouter ou supprimer un rond-point.

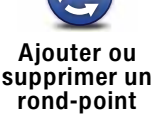

Touchez ce bouton pour ajouter un nouveau Point d'intérêt (PI).

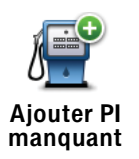

Par exemple, pour ajouter un nouveau restaurant à proximité de votre position actuelle :

- 1. Touchez Ajouter un PI manquant.
- 2. Touchez Restaurant dans la liste de catégories de PI.
- 3. Touchez Près de chez vous.
- 4. Sélectionnez l'emplacement du restaurant manquant.

Vous pouvez sélectionner l'emplacement en entrant l'adresse ou en sélectionnant la position sur la carte. Sélectionnez Près de chez vous ou Près de votre domicile pour ouvrir la carte sur votre position actuelle ou sur votre Position de domicile.

- 5. Touchez Terminé.
- 6. Tapez le nom du restaurant puis touchez OK.
- 7. Si vous connaissez le numéro de téléphone du restaurant vous pouvez le taper, puis toucher OK.

Si vous ne connaissez pas le numéro, il vous suffit de toucher OK sans taper de numéro.

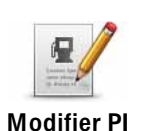

Touchez ce bouton pour modifier un PI existant.

Vous pouvez utiliser ce bouton pour apporter les modifications suivantes à un PI :

- Supprimer le PI.
- Renommer le PI.
- Modifier le numéro de téléphone du PI.
- Modifier la catégorie à laquelle appartient le PI.
- Déplacer le PI sur la carte.

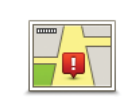

Touchez ce bouton pour modifier une rue existante. Une fois la rue sélectionnée, vous pouvez choisir l'erreur à signaler. Vous pouvez sélectionner plusieurs types d'erreurs pour une rue.

Rue existante

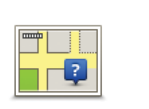

Touchez ce bouton pour signaler une rue manquante. Vous devez sélectionner les points de début et de fin de la rue manquante.

Rue manquante

Ville

<u> 141</u>

Touchez ce bouton pour signaler une erreur concernant une ville. Vous pouvez signaler les types d'erreur suivants :

- Il manque la ville
- Nom de ville erroné
- Autre nom de ville
- Autre

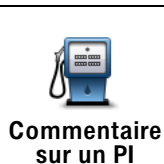

Touchez ce bouton pour envoyer un commentaire sur un PI. Vous devez sélectionner le PI, puis saisir votre commentaire.

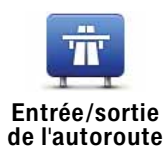

Touchez ce bouton pour signaler une erreur sur une entrée ou une sortie d'autoroute.

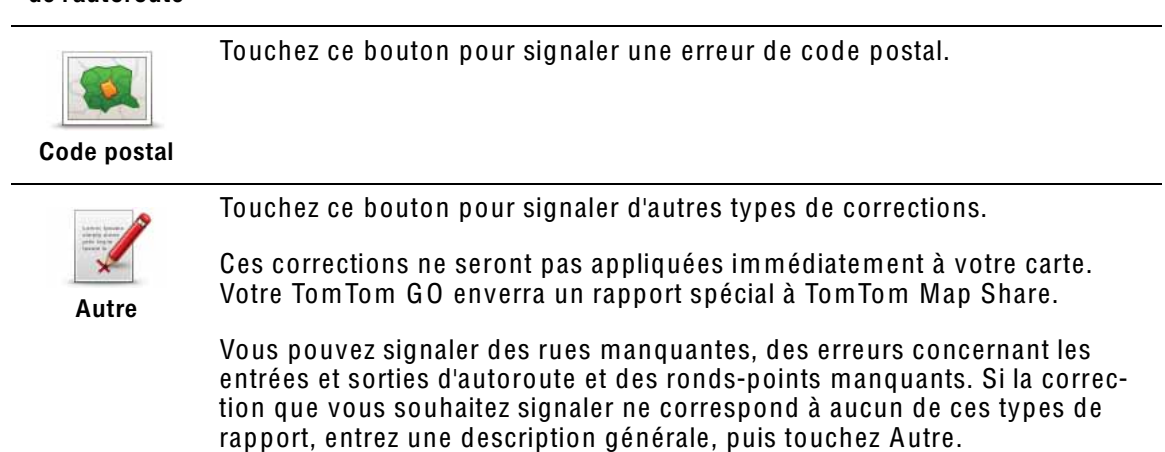

# 11. Son et voix

Votre TomTom GO peut lire les types de sons suivants :

- Instructions vocales
- Appels mains libres
- Avertissements

#### Modifier le volume sonore

Vous pouvez modifier le volume sonore de trois façons :

• Touchez la zone en bas à gauche du mode conduite. La dernière instruction vocale sera répétée et le niveau du volume sera affiché.

Bouger le bouton coulissant pour régler le volume.

• Dans le menu principal, touchez Modifier les préférences, puis touchez Préférences de volume.

Touchez Tester pour vérifier les modifications effectuées.

• Vous pouvez paramétrer votre GO pour qu'il modifie le volume automatiquement en fonction du niveau de bruit dans la voiture.

### Modifier automatiquement le volume

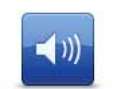

Votre TomTom GO peut modifier automatiquement le volume.

Préférences de volume

- 1. Dans le menu principal, touchez Modifier les préférences.
- 2. Touchez Préférences de volume.
- 3. Sélectionnez Lier le volume au niveau de bruit.
- 4. Touchez Terminé.

### Sélectionner une voix

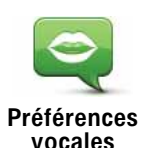

Pour modifier la voix utilisée sur votre TomTom GO touchez Voix dans le menu Préférences, puis touchez Changer de voix. Sélectionnez une voix dans la liste.

Votre Tom Tom GO dispose de deux différents types de voix :

• Voix synthétiques

Celles-ci sont générées par votre GO. Elles vous donnent les instructions orales quand vous conduisez; elles peuvent prononcer les noms de rue et annoncer les messages, infos trafic, bulletins météo, conseils et didacticiels.

• Voix humaines

Il s'agit de voix enregistrées par un acteur.

Remarque : les voix humaines donnent uniquement les instructions voca- $Iers$ 

## Comment les voix synthétiques fonctionnent-elles ?

Votre Tom Tom GO utilise la technologie de synthèse vocale pour générer des voix synthétiques. Un programme de synthèse vocale convertit le texte écrit, par exemple, l'instruction "Tournez à droite" en son prononcé par une voix humaine.

Le programme de synthèse vocale tient compte de la phrase entière afin que le son que vous entendez soit aussi proche de la réalité que possible. Le programme est également capable de reconnaître et de prononcer assez précisément des noms de lieu et de rue étrangers. La voix anglaise sait, par exemple, lire des noms de rues français.

Remarque: si vous sélectionnez une voix humaine, elle pourra uniquement annoncer les instructions, mais pas les noms de rue. Si vous souhaitez que le nom des rues soit prononcé, sélectionnez une voix synthétique.

#### Haut-parleurs interne et externes

Votre TomTom GO contient un haut-parleur de qualité supérieure. Il sert à diffuser tous les sons de votre GO, sauf si vous choisissez de les écouter via des haut-parleurs externes.

Les types de sons que vous pouvez écouter avec des haut-parleurs sont indiqués ci-dessous.

- Instructions vocales et avertissements :
	- · Haut-parleur de votre GO
	- Casque d'écoute Hi-Fi Bluetooth<sup>®</sup> externe ou haut-parleurs
	- À l'aide d'un câble audio.
- Appels téléphoniques
	- Haut-parleur de votre GO

Remarque: Si vous souhaitez utiliser un câble audio, un Active Dock doté d'un connecteur audio est disponible en tant qu'accessoire. Votre autoradio doit disposer d'un connecteur d'entrée. Tous les autoradios n'en sont pas néces-
*sairement équipés. Pour plus de renseignements, consultez la documentation de votre autoradio.*

# Utilisation de haut-parleurs Hi-Fi Bluetooth®

Votre GO peut diffuser le son via des haut-parleurs Hi-Fi Bluetooth®, comme un casque Hi-Fi Bluetooth® ou un autoradio équipé de Bluetooth®.

Remarqu<sup>e</sup> : *pour utiliser un haut-parleur Hi-Fi Bluetooth, vous devez activer la fonction Bluetooth. Touchez* Modifie<sup>r</sup> les préférences*, suivi de* Préférences Bluetooth *pour activer la fonction Bluetooth.*

Pour diffuser le son sur des haut-parleurs Hi-Fi Bluetooth®, procédez comme suit :

1. Touchez Préférences de haut-parleur dans le menu Préférences.

Touchez ce bouton pour modifier les paramètres de votre haut-parleur.

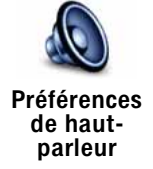

- <sup>2</sup>. Pour écouter <sup>l</sup>es <sup>i</sup>nstructions vocales ou de <sup>l</sup><sup>a</sup> musique sur un appareil <sup>B</sup>lue- <sup>t</sup>ooth, sélectionnez <sup>P</sup>ériphériqu<sup>e</sup> <sup>B</sup>luetooth.
- 3. Touchez Terminé.
- 4. Votre GO vous demande de confirmer que vous souhaitez utiliser un hautparleur Hi-Fi Bluetooth® externe. Touchez OUI.

Votre GO commence à rechercher les appareils Hi-Fi Bluetooth®.

5. Sélectionnez votre appareil Hi-Fi Bluetooth® dans la liste figurant sur votre GO.

Votre GO essaie d'établir une connexion Bluetooth® avec votre appareil.

Votre appareil peut vous demander d'entrer un mot de passe dans votre GO avant d'établir la connexion Bluetooth®. Pour de plus amples informations, reportez-vous à la documentation de votre appareil Hi-Fi Bluetooth.

Une fois la connexion établie, le son est diffusé via votre appareil Hi-Fi Bluetooth®.

Si votre GO ne peut pas établir de connexion Bluetooth®, le son est diffusé via le haut-parleur interne ou le câble audio si ce dernier est branché.

# 12. Préférences

Vous pouvez modifier l'apparence et le comportement de votre TomTom GO.

Touchez Modifier les préférences dans le menu principal.

Couleurs nocturnes / Couleurs diurnes

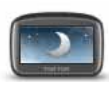

Touchez ce bouton pour réduire la luminosité de l'écran et afficher la carte dans des couleurs plus sombres.

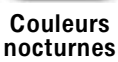

Quand utiliser cette fonction ?

Quand il fait sombre, il est plus facile de voir l'écran si l'affichage de votre GO n'est pas trop lumineux.

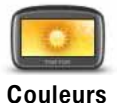

diurnes

Pour revenir à des couleurs de carte et un écran plus lumineux, touchez Couleurs diurnes.

## Mon GO peut-il modifier cela automatiquement ?

Oui. Votre GO est équipé d'un détecteur de lumière lui indiquant quand la lumière baisse.

Pour passer automatiquement des couleurs diurnes aux couleurs nocturnes et inversement, touchez Préférences de luminosité dans le menu Préférences. Puis sélectionnez Basculer en mode nocturne la nuit .

## Afficher PI sur carte

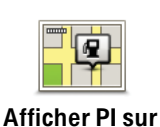

carte

Touchez ce bouton pour choisir les catégories de points d'intérêt (PI) à afficher sur la carte :

1. Touchez Afficher PI sur la carte dans le menu Préférences.

2. Sélectionnez les catégories de PI à afficher sur la carte.

Touchez Chercher pour rechercher une catégorie de PI.

- 3. Indiquez si vous souhaitez afficher les PI en mode carte 2D ou 3D.
- 4. Touchez Terminé.

Les PI que vous avez sélectionnés sont affichés sous forme de symboles sur la carte.

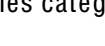

# Préférences du menu abrégé

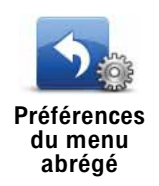

Touchez ce bouton pour choisir jusqu'à six boutons dans le menu abrégé.

Le bouton de menu abrégé vous permet d'accéder aux boutons que vous utilisez le plus fréquemment.

Les boutons que vous choisissez dans votre menu abrégé sont affichés en mode conduite.

# Initiations rapides

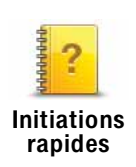

Touchez ce bouton pour afficher l'une des initiations rapides sur l'utilisation de votre TomTom GO.

# Activer/désactiver le guidage vocal

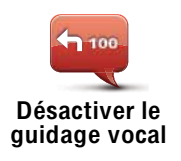

Touchez ce bouton pour désactiver les instructions vocales de parcours. Toutes les autres informations, comme les messages et les avertissements, continuent à être diffusées.

Si vous touchez Désactiver le son dans le menu Préférences, le guidage vocal est également désactivé.

#### Changer de voix

Si vous changez de voix, le guidage vocal est automatiquement activé.

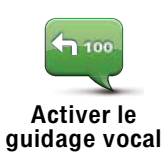

Pour réactiver les instructions vocales de parcours, touchez Activer le guidage vocal.

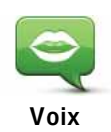

Touchez Voix pour gérer vos voix TomTom. Les options suivantes sont disponibles:

• Changer de voix - touchez ce bouton pour changer la voix qui vous donne les instructions.

Une vaste gamme de voix humaines enregistrées et de voix synthétiques est disponible.

- · Désactiver la voix touchez ce bouton pour désactiver le quidage vocal.
- Activer la voix touchez ce bouton pour activer le guidage vocal.
- Préférences vocales touchez ce bouton pour choisir les situations au cours desquelles votre appareil de navigation TomTom lit des instructions ou des avertissements à voix haute.
- Enregistrer la voix touchez ce bouton pour enregistrer votre propre voix afin que votre appareil puisse l'utiliser ensuite. La procédure prend environ 15 minutes pendant lesquelles vous devrez prononcer toutes les commandes utilisées par votre TomTom GO.
- · Désactiver la voix enregistrée touchez ce bouton pour désactiver l'utilisation d'une voix enregistrée.
- Activer la voix enregistrée touchez ce bouton pour activer l'utilisation d'une voix enregistrée. Si vous n'avez enregistré qu'une partie des commandes, ces dernières sont utilisées en conjonction avec une voix fournie.
- · Télécharger une voix touchez ce bouton pour télécharger de nouvelles voix à partir des services TomTom et les transférer sur votre appareil.

## Préférences de volume

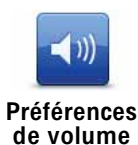

Touchez ce bouton, puis déplacez le curseur pour modifier le volume.

#### Mon GO peut-il modifier le volume en fonction du niveau de bruit dans la voiture?

Sélectionnez Lier le volume au niveau de bruit et votre GO modifiera le volume en fonction du bruit de fond. Le niveau de bruit est constamment contrôlé par le microphone de votre GO. S'il v a beaucoup de bruit dans la voiture, votre GO augmente automatiquement le volume.

Si vous êtes sur une autoroute, généralement bruyante, le volume sonore de votre GO augmentera. Si vous conduisez à nouveau plus lentement, le volume sonore de votre GO baissera.

# Commande vocale

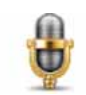

Commande vocale

Touchez Commande vocale pour activer ou désactiver la commande vocale et découvrir les instructions vocales reconnues par votre TomTom GO.

Important : Pour utiliser la commande vocale, une voix synthétique doit être installée sur votre GO. Vous pouvez utiliser TomTom HOME pour installer des voix synthétiques, si ce n'est pas déjà fait.

- Activer la commande vocale Touchez ce bouton pour activer la commande vocale.
- Désactiver la commande vocale Touchez ce bouton pour désactiver la commande vocale.
- Que dois-je dire ? Touchez ce bouton pour afficher la liste des instructions vocales reconnues par votre GO.

# Préférences de haut-parleur

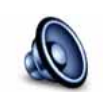

Touchez ce bouton pour sélectionner les haut-parleurs utilisés par votre TomTom GO pour la diffusion audio. Les options suivantes sont disponibles :

Préférences de hautparleur

• Haut-parleur interne

- Périphérique Hi-Fi Bluetooth
- Sortie (câble audio)

# Désactiver les sons / Activer les sons

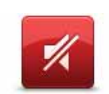

Touchez ce bouton pour désactiver les sons. Si vous désactivez le son, le guidage vocal l'est également, ce qui signifie que vous ne bénéficiez plus d'instructions vocales sur le parcours.

Désactiver les sons

1 )))

Touchez ce bouton pour activer le son. Lorsque vous activez le son, le guidage vocal reste désactivé. Pour activer le guidage vocal, touchez Activer le guidage vocal dans le menu Préférences.

Activer le son

### **Conseils**

Pour modifier le volume, touchez Préférences de volume dans le menu Préférences.

Pour modifier rapidement le volume pendant que vous conduisez, touchez la partie en bas à gauche du mode Conduite et déplacez le curseur.

Pour modifier la voix utilisée par votre GO, touchez Changer de voix dans le menu des Préférences vocales.

Puis-je encore utiliser mon GO pour effectuer des appels mains libres lorsque le son est désactivé ?

Qui. Le fait de désactiver les sons n'affecte pas les appels mains libres. Par conséquent, vous pourrez entendre votre interlocuteur et parler avec lui.

Gérer les favoris

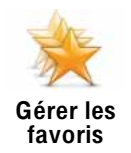

Touchez ce bouton pour renommer ou supprimer des favoris.

Pour trouver un favori, touchez Chercher, puis tapez les premières lettres du favori. Vous pouvez sélectionner le favori lorsqu'il s'affiche dans la liste.

# **Changer le domicile**

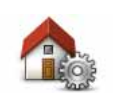

Touchez ce bouton pour définir ou modifier l'adresse de votre position de domicile.

**Changer le** domicile

#### Dois-ie utiliser mon adresse personnelle comme position de domicile ?

Non. Votre position de domicile peut être un lieu où vous vous rendez souvent, comme votre bureau. Ce peut être votre adresse personnelle, mais ce peut être aussi n'importe quelle autre adresse.

#### Pourquoi définir une position de domicile ?

Quand vous définissez une position de domicile, vous disposez d'un moyen rapide et facile de naviguer jusqu'à celle-ci. Il vous suffit de toucher le bouton Domicile dans le menu Naviguer vers....

#### Préférences de planification

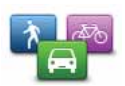

Touchez ce bouton pour définir le type de parcours planifié quand vous sélectionnez une destination.

**Préférences** de planification

Les options suivantes sont disponibles :

- Me demander lors de la planification
- Toujours planifier le plus rapide
- Toujours planifier des écoparcours
- Toujours planifier le plus court
- Toujours éviter les autoroutes
- Toujours planifier parcours pédestre
- Toujours planifier parcours cyclable
- Toujours planifier une vitesse limitée

Ensuite, définissez la façon dont votre GO doit considérer les éléments suivants au cours de la planification d'un parcours :

- Routes à péage sur le parcours
- Traversées en ferry au cours du parcours
- · Voies réservés aux transports en commun ou au covoiturage
- Voies réservées au covoiturage
- Voies non revêtues

Vous pouvez ensuite définir la fermeture automatique de l'écran de récapitulatif de parcours une fois ce dernier planifié. Si vous sélectionnez Non, vous devez toucher Terminé pour fermer l'écran de récapitulatif de parcours.

#### Préférences de replanification

Sélectionnez si vous souhaitez ou non TomTom GO replanifier votre parcours si un parcours plus rapide est identifié en cours de route. Ceci peut se produire en cas de modification de l'état du trafic.

Changer carte

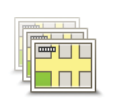

Changer carte

Touchez ce bouton pour faire les choses suivantes :

- Télécharger une carte touchez ce bouton pour télécharger une carte que vous avez achetée via TomTom HOME. Les cartes ne sont pas téléchargeables sur tous les appareils.
- Changer carte touchez ce bouton pour changer de carte.

Utilisez TomTom HOME pour effectuer des sauvegardes, télécharger, ajouter et supprimer des cartes sur votre appareil de navigation.

Remarqu<sup>e</sup>*: Ne supprimez pas de carte, sauf si vous en avez déjà effectué une sauvegarde. Si vous supprimez une carte avant d'en avoir fait une sauvegarde, vous ne pourrez plus la charger sur votre GO.*

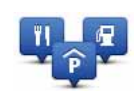

Touchez ce bouton pour faire les choses suivantes :

· Programmez des alertes lorsque vous approchez de Pl.

Gérer les Pl

Par exemple, votre GO peut vous indiquer quand vous êtes à proximité d'une station essence.

• Créer vos propres catégories de PI et y ajouter des PI.

Vous pouvez, par exemple, créer une catégorie de PI intitulée "Amis" et ajouter les adresses de vos amis en tant que PI dans cette catégorie. Vous pouvez même ajouter les numéros de téléphone de vos amis avec leur adresse afin de pouvoir les appeler avec votre GO.

Les boutons suivants sont disponibles :

- Ajouter PI touchez ce bouton pour ajouter un endroit à une catégorie de PI que vous avez créée.
- Avertir des PI imminents touchez ce bouton pour être averti à l'approche d'un PI. Vous pouvez sélectionner les types de PI à l'approche desquels vous souhaitez être averti.
- Supprimer PI touchez ce bouton pour supprimer un PI que vous avez créé.
- Modifier PI touchez ce bouton pour modifier les informations sur un PI que vous avez créé.
- · Ajouter catégorie touchez ce bouton pour créer une nouvelle catégorie  $deP1$
- · Supprimer catégorie-touchez ce bouton pour supprimer une catégorie de PI que vous avez créée.

# Modifier l'icône de voiture

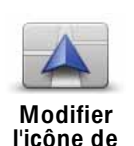

voiture

Touchez ce bouton pour sélectionner l'icône de voiture qui sera utilisée pour afficher votre position actuelle en mode conduite.

Les icônes de voiture supplémentaires peuvent être téléchargées avec Tom Tom HOME

## Préférences 2D/3D

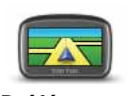

Touchez ce bouton pour gérer la manière dont la carte s'affiche dans les modes 2D et 3D.

**Préférences**  $2D/3D$ 

Conseil: pour afficher la carte en mode 2D ou 3D, touchez le volet central de la barre d'état du mode de conduite.

#### **Quand utiliser cette fonction?**

Dans certaines situations, il est plus facile de voir la carte depuis au-dessus. Lorsque le réseau routier est compliqué ou quand vous marchez en utilisant votre GO pour trouver votre chemin, par exemple.

# Préférences de barre d'état

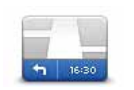

Préférences de barre d'état Touchez ce bouton pour sélectionner les informations affichées dans la barre d'état.

#### • Comment souhaitez-vous afficher votre barre d'état ?

À l'horizontale : si vous choisissez cette option, la barre d'état s'affiche en bas en mode conduite.

Verticalement : si vous choisissez cette option, la barre d'état s'affiche à droite en mode conduite.

- Heure actuelle
- Vitesse
- Afficher vitesse max près de la vitesse disponible uniquement quand la vitesse (ci-dessus) est aussi sélectionnée.

Remarqu<sup>e</sup>*: Si elle est disponible, la limitation de vitesse pour la route sur laquelle vous êtes s'affichera près de votre vitesse.*

*Si vous franchissez la limitation de vitesse, votre vitesse s'affichera en rouge.*

- Afficher la marge par rapport à l'heure d'arrivée votre GO vous indique le retard ou l'avance que vous aurez par rapport à l'heure d'arrivée souhaitée, définie dans la planification de votre parcours.
- Direction
- Afficher la boussole
- Heure d'arrivée estimation de votre heure d'arrivée.
- Durée restante estimation du temps nécessaire pour atteindre votre destination.
- Distance restante distance vous séparant de votre destination.
- Afficher le guidage sur changement de voie si vous choisissez cette option, votre GO affiche la voie à emprunter dans la barre d'état pour certaines sorties et certains croisements.

## Couleurs de carte

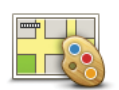

Touchez ce bouton pour sélectionner les palettes de couleurs pour les couleurs diurnes et nocturnes de la carte.

Couleurs de carte

Touchez Avancées pour faire défiler une par une les palettes de couleurs.

Vous pouvez aussi télécharger d'autres palettes de couleurs via TomTom HOME.

# Préférences de luminosité

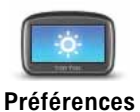

de luminosité

Touchez ce bouton pour régler la luminosité de votre écran.

Déplacez les curseurs pour régler la luminosité séparément pour les couleurs de cartes diurnes et nocturnes.

Vous pouvez aussi paramétrer les options suivantes :

- · Réduire la luminosité la nuit votre GO dispose d'un détecteur de lumière qui détecte le niveau de luminosité ambiante. Lorsque cette option est sélectionnée, votre GO réduit la luminosité de l'écran quand il commence à faire sombre afin qu'il ne vous distraie pas.
- · Basculer en couleurs nocturnes la nuit votre GO dispose d'un détecteur de lumière qui détecte le niveau de luminosité ambiante. Lorsque cette option est sélectionnée, votre GO utilise les couleurs nocturnes en mode Conduite, quand il commence à faire sombre.

## Préférences Bluetooth

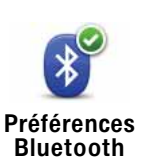

Touchez ce bouton pour gérer la fonctionnalité Bluetooth sur votre TomTom GO.

Important : Dans des lieux comme les hôpitaux et les avions, vous êtes tenu d'éteindre Bluetooth sur tous vos appareils électroniques.

Vous pourrez sélectionner l'une des options suivantes :

- . Désactiver Bluetooth/Activer Bluetooth active ou désactive la fonction Bluetooth de votre GO. Si vous désactivez Bluetooth, vous ne pourrez plus accéder à toutes les autres options.
- · Se connecter au périphérique Bluetooth vous connecte à un autre appareil utilisant Bluetooth.
- . Désactiver les appels mains libres/Activer les appels mains libres active ou désactive les appels mains libres sur votre appareil GO.

Mode Avion

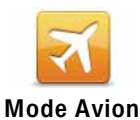

Touchez ce bouton pour activer ou désactiver toutes les connexions sans fil sur votre appareil de navigation, comme les communications mobiles GSM et Bluetooth.

Ceci est important lorsqu'on accède à des zones où il est obligatoire d'éteindre les appareils qui émettent des signaux radio, comme dans les hôpitaux.

## Envoyer/recevoir des fichiers

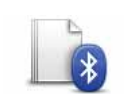

Touchez ce bouton pour envoyer ou recevoir des fichiers, comme des photos, des voix, des itinéraires ou des images, en utilisant votre GO avec d'autres appareils Bluetooth.

Envoyer/ recevoir des fichiers

# Propriétaire

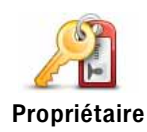

Touchez ce bouton pour entrer votre nom et adresse en tant que propriétaire du GO et modifier ou effacer le mot de passe à 4 chiffres de votre GO.

Remarqu<sup>e</sup> *: vous pouvez uniquement créer un mot de passe à 4 chiffres avec TomTom HOME. Vous pouvez seulement modifier ou effacer un mot de passe à 4 chiffres directement sur votre TomTom GO.*

Vous pouvez créer un mot de passe à 4 chiffres pour votre GO avec TomTom HOME :

- 1. Connectez votre GO à votre ordinateur.
- 2. Allumez votre GO, puis votre ordinateur.

TomTom HOME démarre automatiquement.

3. Cliquez sur Manipuler mon appareil dans TomTom HOME.

Votre GO s'affiche et peut désormais être contrôlé à l'aide de TomTom HOME.

- 4. Dans le menu principal de votre GO, cliquez sur Modifier les préférences.
- 5. Cliquez sur Propriétaire.

Entrez le nouveau mot de passe à quatre chiffres qui sera utilisé pour protéger votre GO.

#### Préférences de démarrage

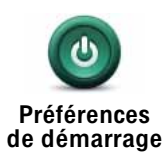

Touchez ce bouton pour sélectionner les actions survenant au démarrage de votre appareil. Les options suivantes sont disponibles :

- Reprendre au dernier point votre appareil démarre avec le dernier écran affiché lorsque vous avez éteint votre appareil.
- Demander une destination votre appareil affiche le menu Naviguer vers... ou la liste des destinations fréquentes si vous avez défini ces dernières.
- Afficher le menu principal votre appareil démarre avec le menu principal.
- Lancer le diaporama votre appareil démarre en lançant un diaporama des images qui y sont stockées. Pour interrompre le diaporama, touchez l'écran.

Il vous sera demandé si vous souhaitez modifier l'image de démarrage de votre appareil.

Touchez Non pour mettre fin à l'affichage des photos stockées dans votre appareil et Oui pour les visualiser ; touchez une photo pour la sélectionner comme écran de démarrage.

# Régler horloge

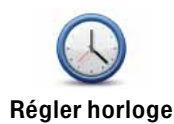

Touchez ce bouton pour sélectionner le format de l'heure et la régler.

La solution la plus facile pour régler l'heure est de toucher le bouton Sync. L'heure sur votre GO sera définie à partir des informations GPS.

Remarqu<sup>e</sup> *: vous ne pouvez utiliser* Sync *que si vous avez une réception GPS. Par conséquent, vous ne pouvez pas régler l'horloge de cette façon lorsque vous êtes à l'intérieur.*

*Après avoir utilisé* Sync *pour définir l'heure, il se peut que vous deviez ajuster l'heure en fonction de votre fuseau horaire. Votre GO calcule votre fuseau horaire et conserve toujours l'heure exacte à partir des informations GPS.* 

# Définir unités

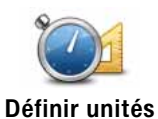

Touchez ce bouton pour définir le type d'unités qui sera affiché pour les éléments suivants :

- Distance
	- Temps
	- Latitude et longitude
	- Température
- Pression atmosphérique

# Utilisation par gaucher / Utilisation par droitier

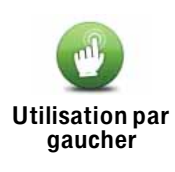

Touchez ce bouton pour déplacer les boutons importants comme Terminé et Annuler ainsi que la barre de zoom vers la gauche de l'écran. Ceci vous permet de toucher plus facilement les boutons de la main gauche sans masquer l'écran.

Pour redéplacer les boutons vers la droite de l'écran, touchez Utilisation par droitier.

# Préférences de clavier

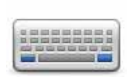

Le clavier sert à entrer votre destination ou trouver un élément dans une liste, comme un PI.

Préférences de clavier

Touchez ce bouton pour sélectionner la taille des touches du clavier et la disposition du clavier. Vous avec le choix entre deux tailles :

- Grand clavier
- Petit clavier

Plusieurs dispositions de clavier sont disponibles :

- Clavier ABCD
- Clavier QWERTY
- Clavier AZERTY
- Clavier QWERTZ

# Préférences de sauvegarde de la batterie

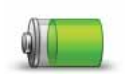

Touchez ce bouton pour configurer votre GO de telle sorte qu'il économise de l'énergie dans la mesure du possible. Les options suivantes sont disponibles :

- Préférences desauvegarde de la batterie
- Ne jamais diminuer l'éclairage de l'écran
- Diminuer l'éclairage de l'écran entre deux instructions

Puis indiquez si L'appareil reste allumé en cas de coupure de l'alimentation externe ou non.

## Changer de langue

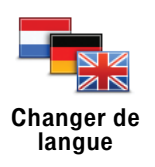

Touchez ce bouton pour modifier la langue utilisée pour tous les boutons et messages que vous voyez sur votre GO.

Vous disposez d'un grand choix de langues. Quand vous changez de langue, il vous est aussi proposé de changer de voix.

# Compte Mon TomTom

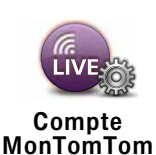

Touchez ce bouton pour vous connecter à votre compte TomTom.

Si vous avez plus d'un compte TomTom ou si plusieurs personnes partagent le même TomTom GO, vous pouvez passer sur un autre compte TomTom.

# Préférences de sécurité

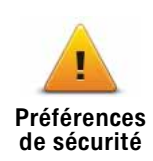

Touchez ce bouton pour définir vos préférences en matière de sécurité :

- Afficher uniquement les options de menu essentielles pendant la conduite
- Recommander des pauses
- Afficher les rappels de sécurité
- · Avertir à l'approche de lieux de culte ou d'écoles
- Avertir en cas d'excès de vitesse
- Avertir en cas de dépassement d'une vitesse définie
- Me rappeler de ne pas laisser l'appareil dans la voiture

Indiquez si vous souhaitez que votre TomTom GO vous précise le côté de la route où vous devez circuler.

Choisissez les circonstances dans lesquelles vous souhaitez que l'affichage de la carte soit désactivé et appuyez sur Terminé.

#### Que se passe-t-il quand j'utilise l'option "Désactiver le mode carte"?

Quand vous désactivez le mode carte, au lieu de voir votre position sur la carte en mode Conduite, vous voyez uniquement la prochaine instruction.

Touchez le bouton et sélectionnez le moment où la carte doit s'éteindre. Voici les trois options :

- Toujours la carte ne sera pas affichée et vous verrez seulement la prochaine instruction et les flèches indiquant la direction.
- À une certaine vitesse vous pouvez déterminer la vitesse à laquelle la carte sera désactivée. Cette option est utile dans les situations où la carte peut vous distraire, comme lorsque vous conduisez vite.
- · Jamais la carte n'est jamais désactivée.

# Préférences avancées

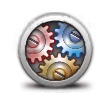

Touchez ce bouton pour définir les préférences avancées suivantes :

- Afficher le numéro de rue avant le nom de rue
- Préférences avancées
- Afficher les noms de rue si vous utilisez une voix synthétique pour les instructions vocales et que vous avez demandé que les noms de rues soient prononcés à voix haute, vous n'avez pas besoin de sélectionner cette option puisque les noms de rue seront lus à voix haute même sans que celle-ci ait été sélectionnée.
- Afficher nom de la prochaine rue Le nom de la prochaine rue s'affiche en haut du mode conduite.
- Afficher le nom de rue actuelle sur la carte le nom de la rue dans laquelle vous vous trouvez s'affiche juste au-dessus de la barre d'état.
- Activer le zoom automatique en mode 2D
- Activer le zoom automatique en mode 3D
- Afficher des images de voie Pour certains embranchements et sorties, une image vous indique la voie à emprunter.
- Afficher les conseils

# Réinitialiser valeurs par défaut

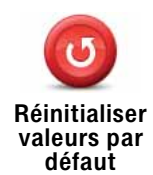

Touchez ce bouton pour réinitialiser les valeurs par défaut de votre TomTom GO.

Tous vos paramètres, y compris les favoris, votre position de domicile, les avertissements de PI et tous les itinéraires que vous avez créés sont supprimés.

#### Points d'intérêt  $13<sub>1</sub>$

Les Points d'intérêt ou PI sont des lieux utiles sur la carte. En voici quelques exemples :

- Restaurants
- · Hôtels
- Musées
- Parkings
- Stations service

Remarque : Vous pouvez signaler des PI manquants ou modifier des PI existants à l'aide de Map Share et partager vos corrections avec la communauté Map Share.

Créer des Pl

Remarque : vous pouvez également télécharger des groupes de PI et partager ceux que vous créez via TomTom HOME.

- 1. Touchez l'écran pour afficher le menu principal.
- 2. Touchez Modifier les préférences.
- 3. Touchez Gérer les Pl.
- 4. Avant de pouvoir ajouter un PI, vous devez créer au moins une catégorie de Pl. Chaque Pl est attribué à une catégorie de Pl. Vous pouvez ajouter des Pl uniquement aux catégories que vous avez créées vous-même.

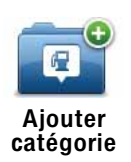

Touchez Ajouter catégorie.

- 5. Entrez un nom pour votre catégorie de PI, par exemple 'Amis' ou 'Restaurants favoris'. Puis, sélectionnez un marqueur pour votre catégorie de PI.
- 6. Touchez Ajouter PI.

Touchez ce bouton pour ajouter un PI.

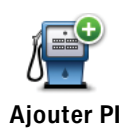

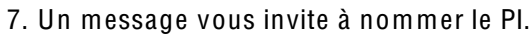

- 8. Sélectionnez la catégorie de PI dans laquelle vous souhaitez ajouter le PI.
- 9. Sélectionnez l'emplacement de votre PI dans la liste ci-dessous.

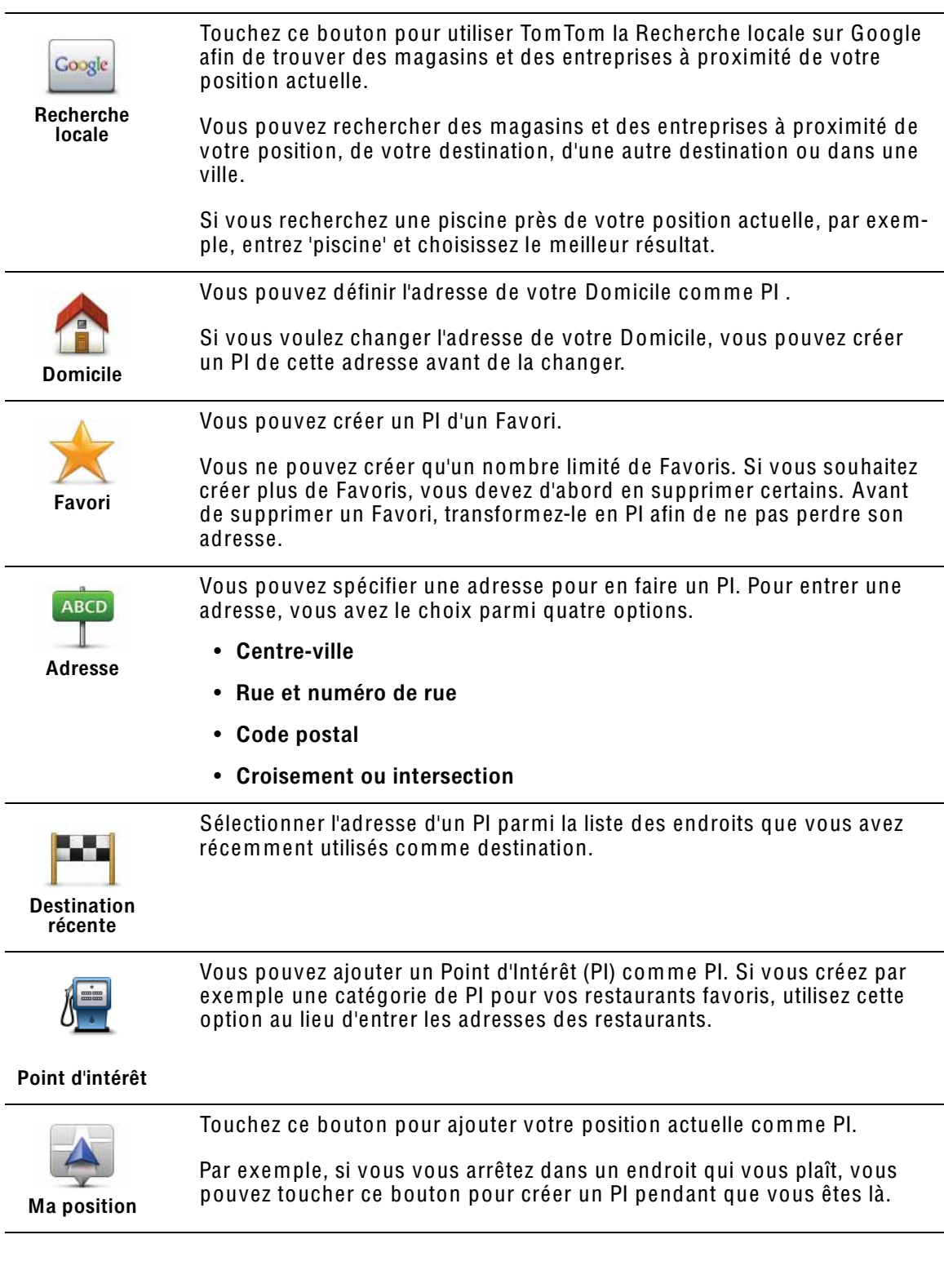

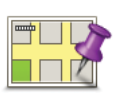

Point sur la carte

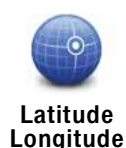

Touchez ce bouton pour créer un PI en entrant les valeurs de longitude et de latitude.

Touchez ce bouton pour créer un PI en utilisant le navigateur de carte.

Sélectionnez l'emplacement du PI avec le curseur, puis touchez Terminé.

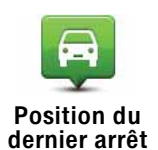

Touchez ce bouton pour sélectionner votre dernière position enregistrée comme destination.

Ceci peut être utile si votre GO n'arrive pas à garder un signal GPS de qualité, comme lorsque vous traversez un long tunnel.

Remarque *: vous pouvez signaler les PI manquants ou modifier les PI existants à l'aide de Map Share et partager vos corrections avec la communauté Map Share.*

# Navigation vers un PI

Vous pouvez choisir un PI comme destination. Si vous circulez dans une ville que vous ne connaissez pas, par exemple, vous pouvez choisir un PI pour trouver un parking.

- 1. Touchez l'écran pour afficher le menu principal.
- 2. Touchez Naviguer vers... dans le Menu principal.
- 3. Touchez Point d'intérêt.
- 4. Réduisez le choix de PI en sélectionnant la zone où se trouve le PI.

Vous pouvez sélectionner l'une des options suivantes :

- PI à proximité vous permet de choisir une liste de PI près de votre position actuelle.
- PI dans la ville vous permet de trouver un PI dans une ville donnée.
- PI proche du domicile vous permet de choisir une liste de PI près de votre position de domicile.

Vous pouvez sélectionner une liste de PI le long de votre parcours ou près de votre destination. Choisissez l'une de ces options :

- PI en chemin
- PI à destination

Remarqu<sup>e</sup> *: le dernier PI consulté est également affiché pour vous permettre de planifier un parcours plus rapidement.*

- 5. Tapez le nom de la ville que vous souhaitez visiter et sélectionnez-la quand elle apparaît dans la liste.
- 6. Sélectionnez la catégorie de PI :

Tapez Toute catégorie de PI pour rechercher un PI par catégorie de nom.

Touchez la catégorie de PI, si elle s'affiche.

Touchez la flèche pour choisir dans toute la liste de catégories. Sélectionnez la catégorie dans la liste ou commencez à taper son nom et sélectionnez-la lorsqu'elle s'affiche dans la liste.

- 7. Touchez Parking couvert.
- 8. Sélectionnez le PI vers lequel vous souhaitez naviguer dans la liste de PI affichés.

Le tableau ci-dessous vous explique les distances qui sont affichées à côté de chaque PI.

- PI à proximité Distance depuis l'endroit où vous vous trouvez
- PI dans la ville Distance depuis le centre-ville
- PI proche du domicile Distance depuis votre Domicile
- PI en chemin Distance depuis l'endroit où vous vous trouvez
- PI à destination Distance depuis votre destination

Si vous connaissez le nom du PI, touchez Chercher et tapez son nom. Sélectionnez-le dans la liste quand il apparaît.

L'écran suivant affiche des informations plus détaillées, y compris l'emplacement du PI sur la carte et son numéro de téléphone, le cas échéant.

Touchez Sélectionner pour confirmer que vous souhaitez planifier un parcours vers ce PI.

Une fois que vous avez sélectionné un PI, le parcours vers ce PI est calculé par votre TomTom GO.

Remarqu<sup>e</sup> *: Vous pouvez aussi utiliser la recherche locale sur Google pour trouver des magasins et des entreprises où que vous soyez. Pour de plus amples informations, voir le chapitre sur les services LIVE.*

# Affichage des PI (Points d'intérêt) sur la carte

1. Touchez Afficher PI sur la carte dans le menu Préférences.

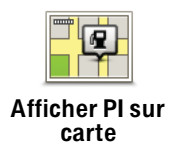

2. Sélectionnez les catégories de PI à afficher sur la carte.

Touchez Chercher pour rechercher un PI par son nom.

3. Touchez Terminé.

Les PI que vous avez sélectionnés sont affichés sous forme de symboles sur la carte.

Appeler un PI

Votre TomTom GO connaît le numéro de téléphone de nombreux Points d'intérêt (PI). Vous pouvez, par exemple, appeler un restaurant pour réserver une table.

- 1. Dans le menu principal, touchez Téléphone portable.
- 2. Touchez Appeler....
- 3. Touchez Point d'intérêt.
- 4. Sélectionnez le PI que vous souhaitez appeler.

L'emplacement sur la carte et le numéro de téléphone s'affichent sur la carte.

5. Touchez Numéroter

Votre TomTom GO compose le numéro de téléphone avec votre téléphone portable.

Comment puis-je programmer des avertissements pour des PI ?

- 1. Appuyez sur l'écran pour afficher le menu principal.
- 2. Touchez Modifier les préférences.
- 3. Touchez Gérer les PI.
- 4. Touchez Avertir des PI imminents.

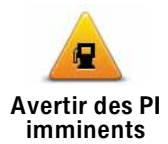

Touchez ce bouton pour recevoir un avertissement lorsque vous passez à proximité d'un PI.

5. Sélectionnez la catégorie de PI pour laquelle vous souhaitez être averti.

Sélectionnez la catégorie dans la liste ou commencez à taper son nom et sélectionnez-la lorsqu'elle s'affiche dans la liste.

- 6. Définissez à quelle distance du PI vous souhaitez recevoir l'avertissement.
- 7. Choisissez le son de l'avertissement pour la catégorie de PI que vous avez sélectionnée.

# Gérer les PI (Points d'intérêt)

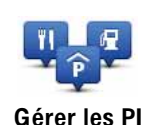

Touchez Gérer les PI dans le menu Préférences.

Par exemple, vous pouvez :

- Créer vos propres catégories de PI et y ajouter des PI.
- Définir des avertissements quand vous approchez des PI.

Quel est l'intérêt de créer mes propres PI ?

Un PI fonctionne comme un raccourci. Une fois que vous avez enregistré un<br>endroit comme PI, vous n'avez plus jamais à retaper l'adresse de ce PI. En outre, lorsque vous créez un PI, vous pouvez enregistrer d'autres données en plus de son emplacement.

- · Numéro de téléphone lorsque vous créez un PI, vous pouvez également enregistrer son numéro de téléphone.
- · Catégories lorsque vous créez un PI, vous devez le mettre dans une catégorie.

Vous pouvez, par exemple, créer une catégorie de PI nommée "Restaurants" favoris". Enregistrez le numéro de téléphone avec chaque PI afin de pouvoir l'appeler pour réserver une table.

Remarque : vous pouvez signaler les PI manquants ou modifier les PI existants à l'aide de Map Share et partager vos corrections avec la communauté Map Share.

# 14. Planification d'itinéraire

# Qu'est-ce qu'un itinéraire ?

Un itinéraire est un trajet qui comporte des arrêts en plus de votre destination finale.

Il comprend les éléments indiqués ci-dessous.

- Destination lieu sur votre trajet où vous souhaitez vous arrêter.
- Étape lieu par lequel vous souhaitez passer sans vous arrêter au cours de votre trajet.

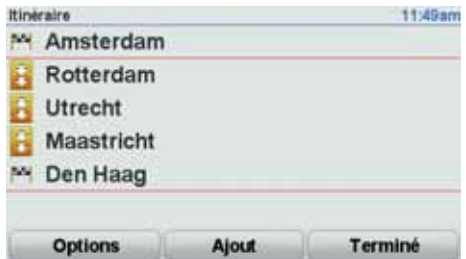

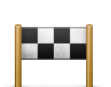

Les destinations sont indiquées par ce symbole.

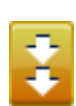

Les étapes sont indiquées par ce symbole.

## Quand puis-je utiliser un itinéraire ?

Vous pouvez définir des itinéraires pour des voyages comme :

- Vacances en voiture dans un pays avec de nombreux arrêts.
- Voyage de deux jours en voiture avec un arrêt pour la nuit.
- Une brève excursion passant par des points d'intérêt.

Dans tous ces exemples, vous pouvez toucher Naviguer vers... pour chaque endroit. Cependant, si vous utilisez un itinéraire, vous pouvez gagner du temps en planifiant chaque chose à l'avance.

## Créer un itinéraire

1. Touchez l'écran pour afficher le menu principal.

2. Touchez Planification d'itinéraire.

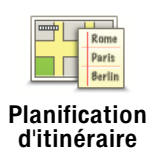

L'écran de planification d'itinéraires s'affiche. Au début, il n'y a pas d'éléments dans l'itinéraire.

# 3. Touchez Ajout et sélectionnez un endroit.

Conseil : vous pouvez ajouter des éléments à votre itinéraire dans l'ordre que vous souhaitez et revoir cet ordre ultérieurement.

# Suivre un itinéraire

Quand vous utilisez un itinéraire pour naviquer, votre trajet est calculé jusqu'à votre première destination sur celui-ci. Votre TomTom GO calcule la distance et le temps restants jusqu'à votre première destination et non pour tout votre itinéraire.

Dès que vous commencez à utiliser un itinéraire, votre trajet est calculé à partir de votre position actuelle. Vous n'avez pas besoin de définir un point de départ.

Lorsque vous avez passé une étape ou atteint une destination, celle-ci est indiquée comme avant été visitée.

Les étapes sont indiquées sur la carte. Votre GO ne vous préviendra pas à l'approche d'une étape, ni quand vous y arriverez.

# Organiser un itinéraire

Touchez un élément de votre itinéraire afin d'ouvrir une page avec des boutons pour modifier cet élément. Les boutons disponibles sont affichés ci-dessous.

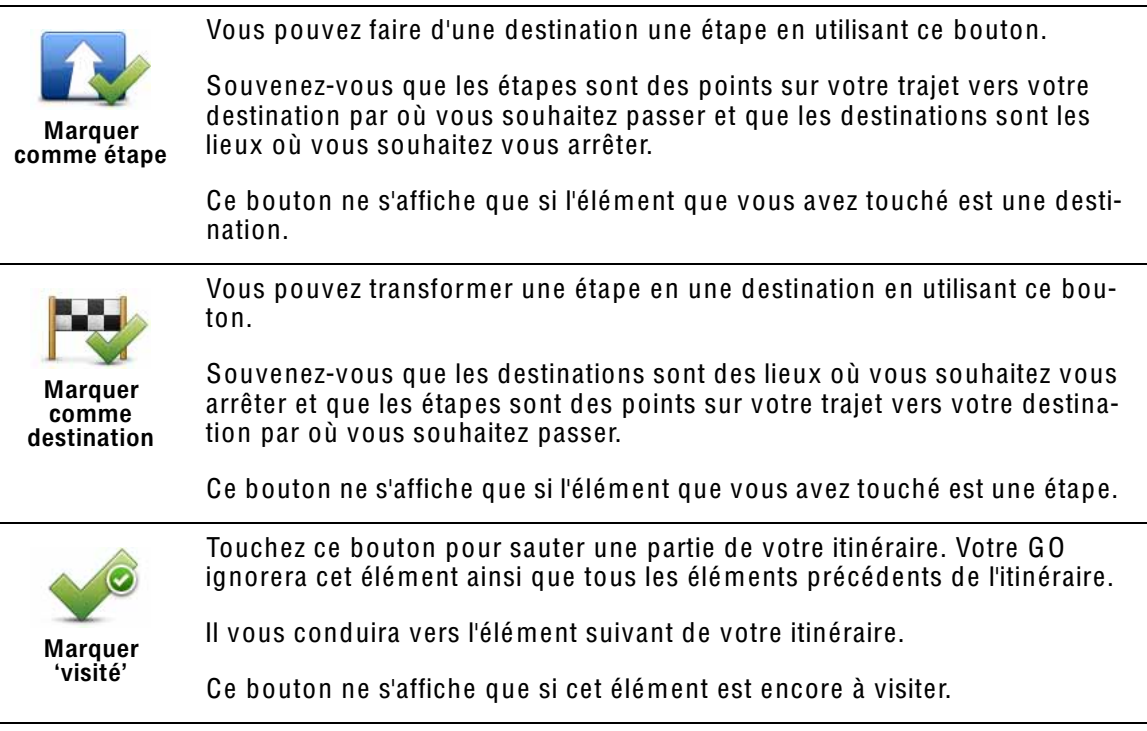

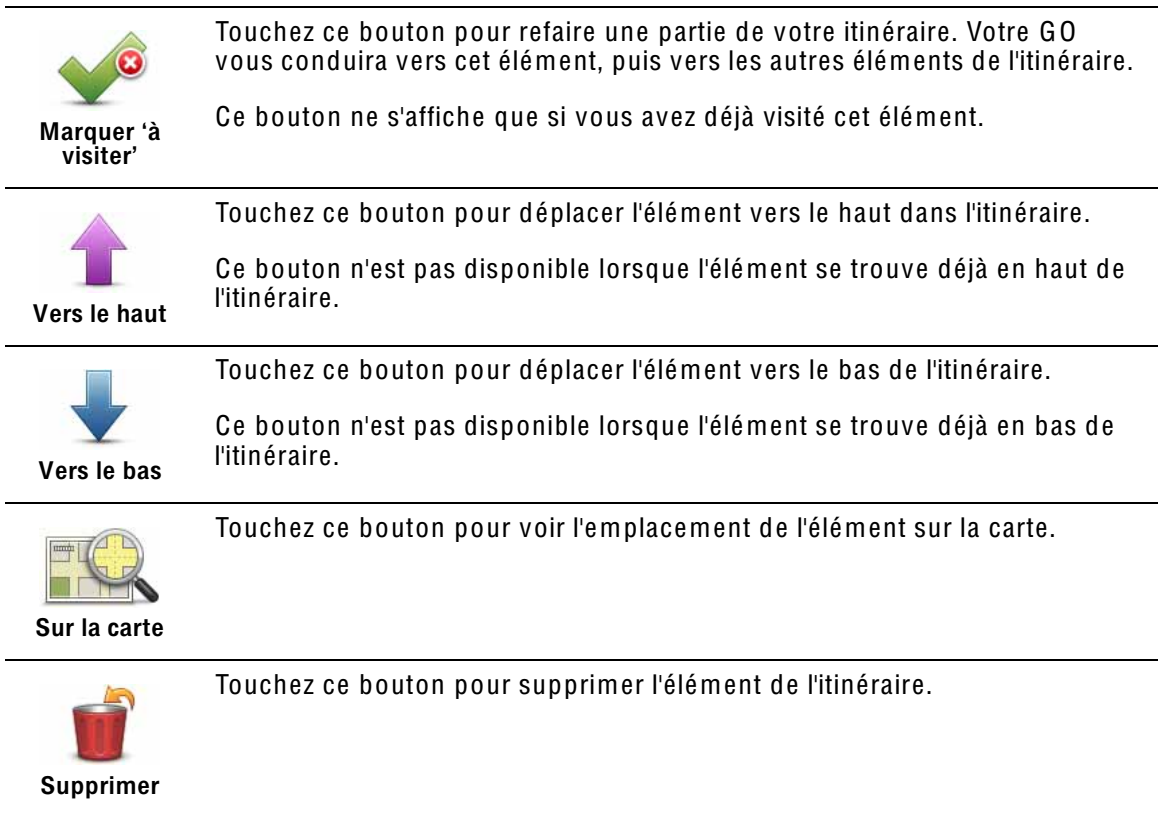

# Commencer à utiliser un itinéraire

Touchez Options, puis touchez Lancer la navigation.

Pour enregistrer un itinéraire, touchez Enregistrer itinéraire.

Pour charger un itinéraire sauvegardé, touchez Charger itinéraire.

Pour créer un nouvel itinéraire, touchez Nouvel itinéraire et pour en supprimer un, touchez Supprimer un itinéraire.

#### $15<sub>1</sub>$ Aidez-moi!

Aidez-moi lest une façon simple de rejoindre des services d'urgence et d'autres services spécialisés ou de les contacter par téléphone.

Si, par exemple, vous êtes impliqué dans un accident de voiture, vous pouvez utiliser Aidez-moi! pour appeler l'hôpital le plus proche et lui indiquer votre position exacte.

#### Comment utiliser Aidez-moi! pour appeler un service local?

Vous pouvez utiliser Aidez-moi! pour chercher un service d'assistance puis l'appeler par téléphone et l'informer des coordonnées de votre position actuelle

Lorsque vous recherchez un service d'assistance, une liste des établissements les plus proches s'affiche. Sélectionnez l'un des centres de la liste pour afficher son adresse et son numéro de téléphone ainsi que votre position actuelle sur la carte.

Si votre téléphone est connecté à votre GO, votre GO compose automatiquement le numéro de téléphone.

Pour utiliser Aidez-moi ! afin de localiser un service d'assistance, d'appeler ce service par téléphone et de vous rendre de votre position actuelle jusqu'à celui-ci, procédez comme suit :

- 1. Touchez l'écran pour afficher le menu principal.
- 2. Touchez 'Aidez-moi!'
- 3. Touchez Appeler service d'assistance.
- 4. Sélectionnez le type de service dont vous avez besoin, par exemple, Hôpital le plus proche.
- 5. Pour composer son numéro, sélectionnez un centre dans la liste. Le plus proche figure en haut de la liste.

Lorsque l'appel est pris, votre GO indique votre position sur la carte avec une description de l'endroit. Cette fonctionnalité vous aide à préciser l'endroit où vous vous trouvez lorsque vous effectuez l'appel.

6. Pour vous rendre jusqu'au service d'assistance à pied, touchez Parcours à pied.

Votre GO commence à vous indiquer le chemin vers votre destination.

**Options** 

Remarque : Dans certains pays, il se peut que les données ne soient pas disponibles pour tous les services.

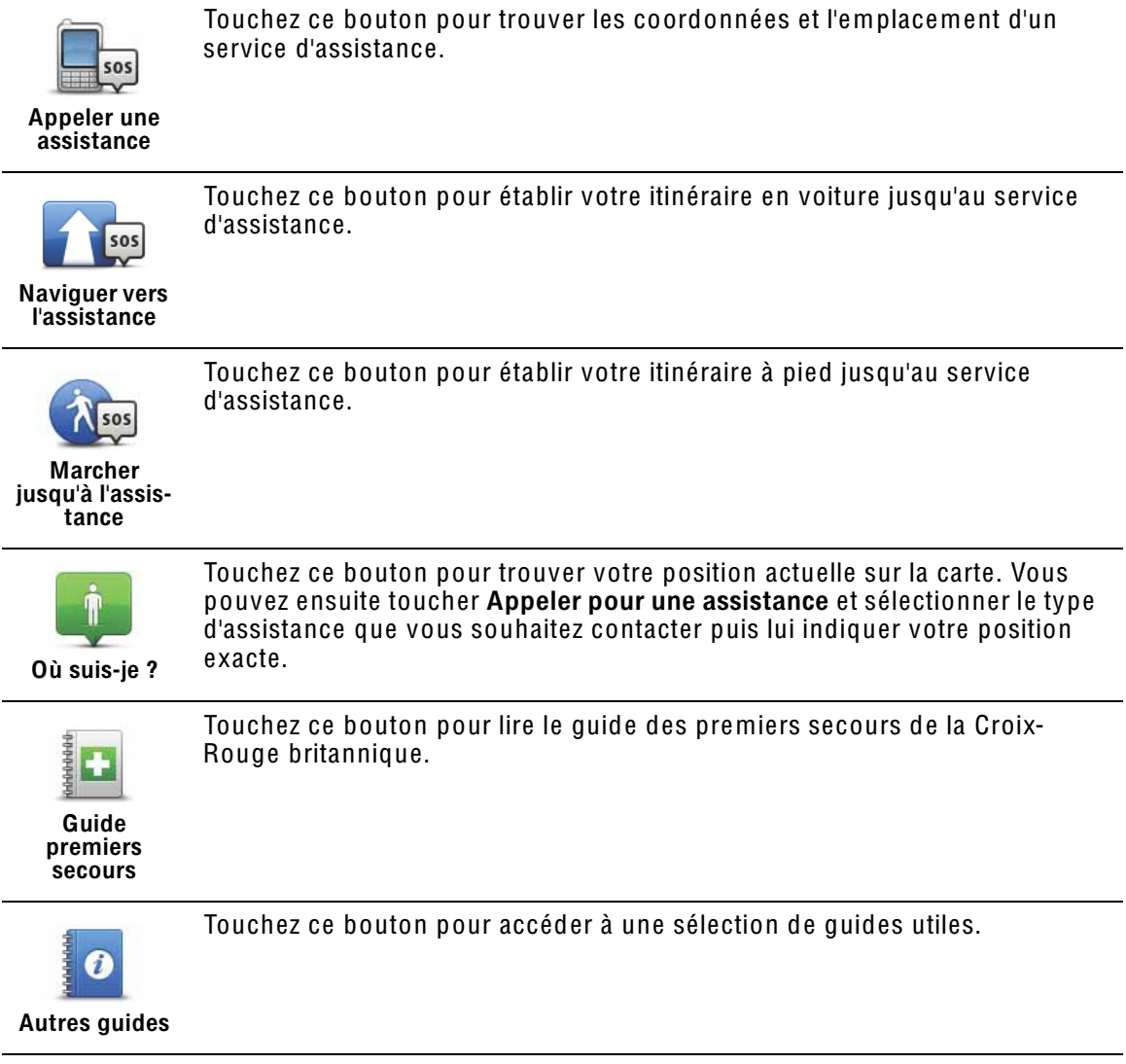

# 16. Appels mains libres

### Appels mains libres

Si vous possédez un téléphone portable équipé de Bluetooth, vous pouvez utiliser votre TomTom GO pour effectuer des appels et pour envoyer et recevoir des messages.

Remarque *: Tous les téléphones ne sont pas compatibles et certains ne prennent pas en charge toutes les fonctionnalités. Pour plus d'informations, rendez-vous sur* tomtom.<sup>c</sup>om/phones/compatibility*.*

Connexion à votre téléphone

Vous devez d'abord établir une connexion entre votre téléphone portable et votre TomTom GO.

Touchez Téléphone portable dans le Menu principal, puis suivez les instructions à l'écran.

Il vous suffit d'effectuer cette procédure une seule fois, ensuite votre TomTom GO mémorisera votre téléphone.

# Configurer les services TomTom

Une fois la connexion établie avec votre téléphone, vous pouvez configurer une connexion de données sans fil pour les services TomTom.

#### **Conseils**

- Assurez-vous que vous avez activé Bluetooth® sur votre téléphone.
- Assurez-vous que votre téléphone est réglé en tant que 'repérable' ou 'visible par tous'.
- Il se peut que vous deviez entrer le mot de passe '0000' dans votre téléphone pour pouvoir vous connecter à votre TomTom GO.
- Faites de votre TomTom GO un appareil reconnu par votre téléphone. Sinon, vous devrez entrer '0000' à chaque fois.

Voir le guide d'utilisation de votre téléphone pour obtenir davantage d'informations sur les réglages Bluetooth®.

# Votre répertoire téléphonique

Vous pouvez copier le répertoire de votre téléphone portable sur votre TomTom GO pour pouvoir passer des appels en touchant simplement votre écran.

C'est le moyen le plus sûr de passer des appels mains libres.

Remarqu<sup>e</sup> *: Vous pouvez copier votre répertoire sur votre TomTom GO à tout moment. Dans le menu Téléphone portable, touchez* Obteni<sup>r</sup> les numéro<sup>s</sup> du <sup>t</sup>éléphone*.* 

*Tous les téléphones ne peuvent pas transférer votre répertoire téléphonique sur votre GO. Pour plus d'informations, rendez-vous sur* www.tomtom.com/ phones/compatibility*.*

Passer un appel

Une fois que la connexion est établie avec votre téléphone, vous pouvez passer des appels.

1. Touchez Téléphone portable dans le menu principal.

2. Touchez Appeler.

Remarque *: Assurez-vous que votre téléphone est bien sélectionné. Le téléphone actuel est affiché en bas de l'écran.*

- 3. Touchez Numéro pour saisir le numéro à appeler.
- 4. Effectuez une des opérations suivantes :
	- Touchez Domicile pour appeler votre position de domicile. Si vous n'avez pas entré de numéro pour votre adresse de Domicile, ce bouton n'est pas disponible. Pour entrer un numéro, touchez Changer de numéro personnel dans le menu Préférences du téléphone.
	- Touchez Numéro pour saisir le numéro à appeler.
	- Touchez Point d'intérêt pour choisir un Point d'intérêt (PI) à appeler. Si votre GO connaît le numéro de téléphone d'un PI, il l'affiche à côté du PI.
	- Touchez Entrée du répertoire pour sélectionner un contact de votre répertoire.

Remarqu<sup>e</sup> *: Si vous n'avez pas copié votre répertoire sur votre TomTom GO, le bouton* Entrée du <sup>r</sup>épertoir<sup>e</sup> *n'est pas accessible.*

- Touchez Numéro récent pour effectuer une sélection dans une liste de personnes ou de numéros que vous avez récemment appelés à partir de votre GO.
- Touchez Interlocuteur récent pour effectuer une sélection dans une liste de personnes ou de numéros qui vous ont récemment appelés. Seuls les appels reçus sur votre GO sont enregistrés dans cette liste.

Récevoir un appel

Lorsqu'une personne vous appelle, son nom et son numéro de téléphone s'affichent. Touchez l'écran pour accepter ou refuser l'appel.

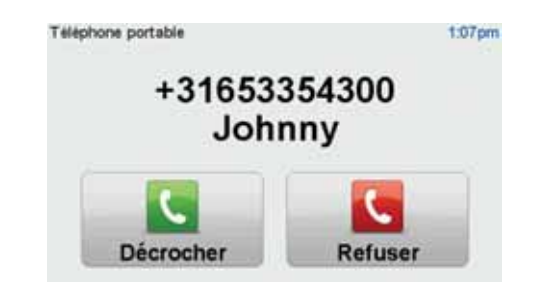

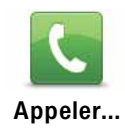

Conseil : Ce bouton s'affiche également dans le mode conduite en cours d'appel. Touchez ce bouton dans le Mode conduite pour afficher le menu Appeler et faire un appel...

# Réponse automatique

Vous pouvez paramétrer votre TomTom GO pour qu'il réponde automatiquement aux appels téléphoniques entrants.

Pour ce faire, touchez Téléphone portable dans le menu principal, puis touchez Préférences téléphoniques. Touchez ensuite Préférences de réponse automatique.

Sélectionnez la durée que votre TomTom GO doit attendre avant de répondre automatiquement à vos appels, puis touchez Terminé.

Connecter davantage de téléphones à votre TomTom GO

Vous pouvez établir une liaison avec 5 téléphones portables au maximum. Pour ajouter d'autres téléphones, procédez comme suit.

- 1. Touchez Téléphone portable dans le menu principal.
- 2. Touchez Se connecter à votre téléphone.
- 3. Touchez Rechercher un autre téléphone... et suivez les instructions.

Pour passer d'un téléphone à l'autre, touchez Se connecter à votre téléphone puis sélectionnez un téléphone sur la liste.

# Menu de téléphone portable

Lorsque vous ouvrez le menu Téléphone portable, les boutons suivants s'affichent :

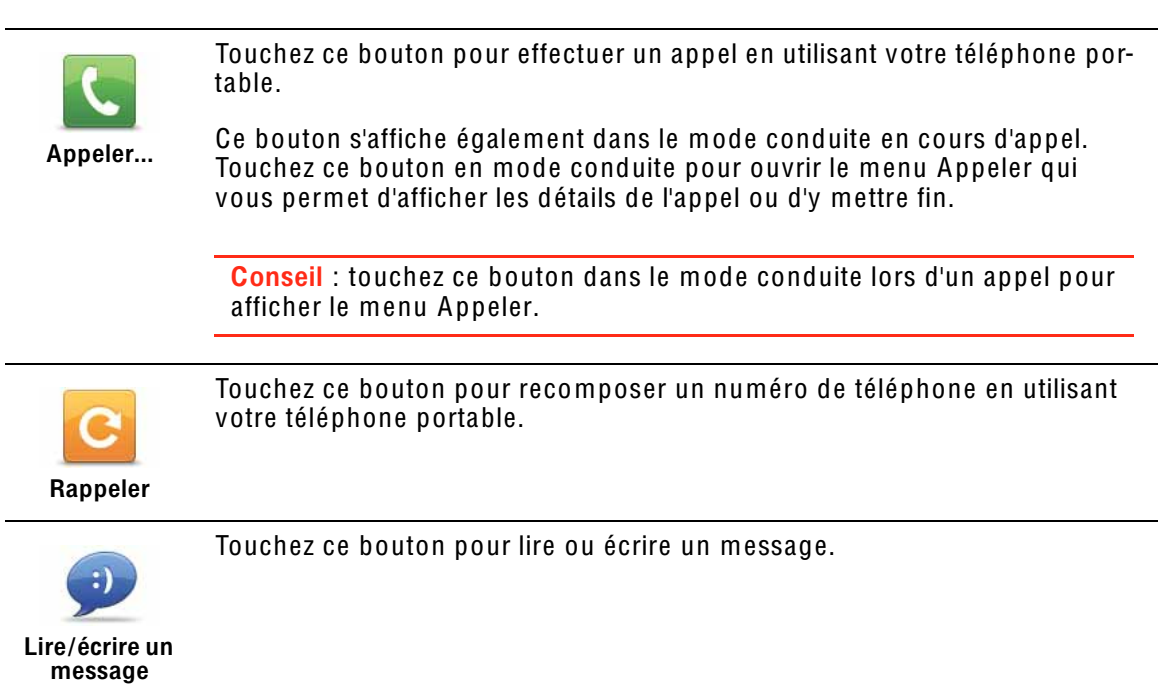

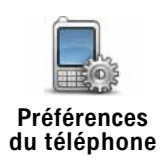

Touchez ce bouton pour configurer le mode de communication de votre TomTom GO avec votre téléphone portable.

Touchez ce bouton pour charger les contacts et numéros de téléphone de

votre téléphone portable sur votre TomTom GO.

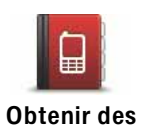

numéros du téléphone

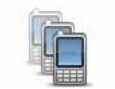

Touchez ce bouton pour gérer les téléphones portables qui seront connectés à votre TomTom GO. Vous pouvez créer le profil de cinq téléphones portables différents au maximum.

Gérer les téléphones

#### $17<sup>7</sup>$ **Favoris**

## Qu'est-ce que les favoris ?

Les favoris sont des lieux où vous allez souvent. Vous pouvez créer des favoris afin de ne pas avoir à entrer l'adresse à chaque fois que vous voulez vous y rendre.

Ce ne sont pas forcément des lieux que vous appréciez, mais simplement des adresses utiles.

# Comment créer un favori ?

Dans le menu principal, touchez Ajouter un favori.

Sélectionnez le type de favori en touchant un des boutons indiqués ci-dessous dans le tableau des options de menu.

Il est préférable d'attribuer à votre favori un nom simple à retenir. Cependant, votre GO suggérera toujours un nom, habituellement l'adresse du favori. Pour entrer un nouveau nom, il est inutile de supprimer le nom suggéré. Il vous suffit de commencer votre saisie.

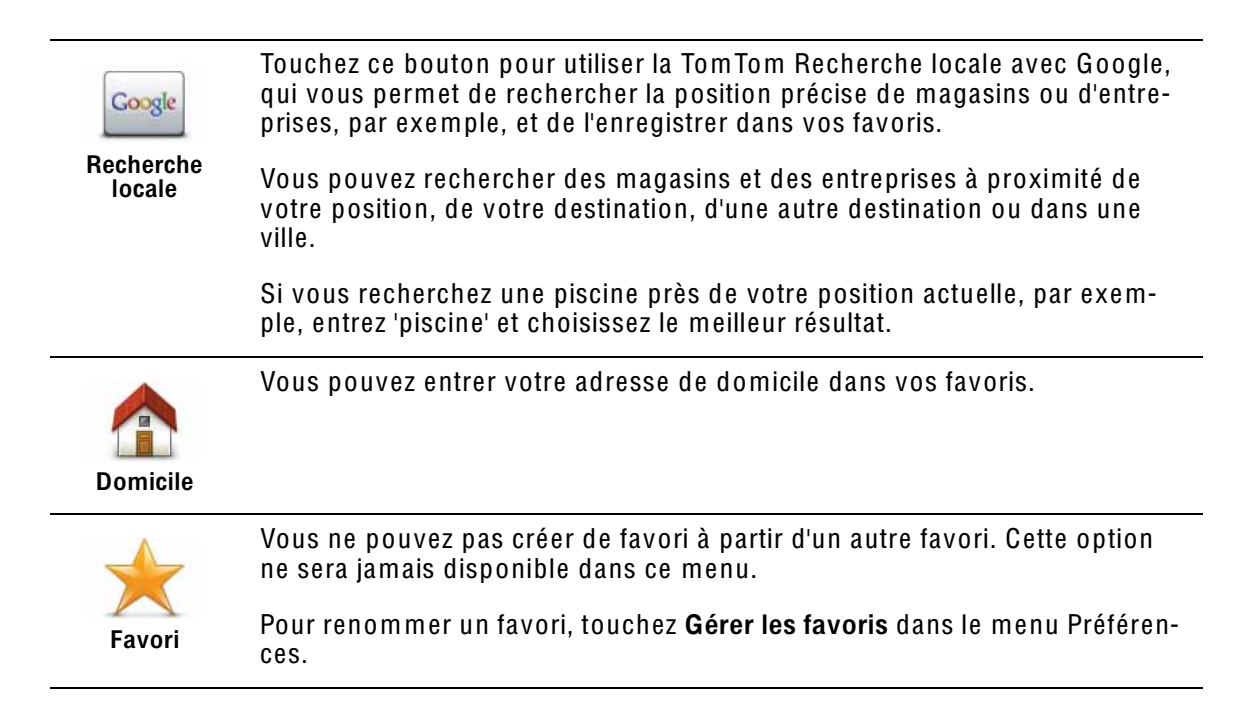

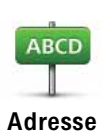

Vous pouvez entrer une adresse en tant que favori, en choisissant l'une des options d'entrée suivantes.

- Centre-ville
- · Rue et numéro de rue
- Code postal
- Croisement ou intersection

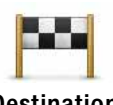

Créez un nouveau favori en sélectionnant un endroit dans la liste de vos destinations récentes

**Destination** récente

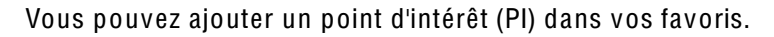

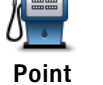

d'intérêt

Est-ce utile ?

Si vous visitez un PI que vous appréciez particulièrement, comme un restaurant, vous pouvez l'ajouter à vos favoris.

Pour ajouter un PI à vos favoris, touchez ce bouton, puis procédez comme suit :

1. Diminuez le choix des PI en sélectionnant la zone où le PI se situe.

Vous pouvez sélectionner l'une des options suivantes :

- · Pl à proximité pour effectuer une recherche dans une liste de PI proches de votre position actuelle.
- · PI dans la ville pour choisir un PI dans une ville précise. Dans ce cas, vous devez spécifier une ville.
- PI proche du domicile pour effectuer une recherche dans une liste de PI proches de votre domicile.

Si vous naviquez vers une destination, vous pouvez également faire votre choix dans une liste de PI qui se trouvent sur votre parcours ou près de votre destination. Choisissez une des options suivantes :

- PI en chemin
- PI à destination
- 2. Sélectionnez une catégorie de Pl.

Touchez la catégorie de PI si elle est affichée ou touchez la flèche pour faire votre choix dans la liste complète.

Tapez Toute catégorie de PI pour rechercher un PI par son nom.

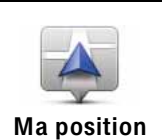

Touchez ce bouton pour ajouter votre position actuelle aux favoris.

Par exemple, si vous vous arrêtez dans un endroit intéressant, vous pouvez toucher ce bouton pour créer un favori pendant que vous y êtes.

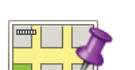

Touchez ce bouton pour créer un favori en utilisant le navigateur de carte.

Point sur la carte

Sélectionnez l'emplacement de votre favori à l'aide du curseur, puis touchez **Terminé** 

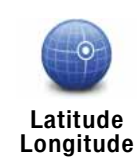

Touchez ce bouton pour créer un favori en entrant les valeurs de longitude et de latitude.

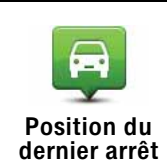

Touchez ce bouton pour sélectionner votre dernière position enregistrée comme destination.

Comment utiliser un favori ?

Normalement, vous utiliserez un favori pour naviguer vers un lieu sans avoir à entrer l'adresse. Pour naviguer vers un favori, procédez comme suit :

- 1. Touchez l'écran pour afficher le menu principal.
- 2. Touchez Naviguer vers...
- 3. Touchez Favori.
- 4. Sélectionnez un favori dans la liste.

Votre GO vous calcule le parcours.

5. Une fois que votre parcours est calculé, touchez Terminé.

Votre GO commence immédiatement à vous guider vers votre destination avec des instructions vocales et des instructions visuelles à l'écran.

## Comment changer le nom d'un favori ?

- 1. Touchez l'écran pour afficher le menu principal.
- 2. Touchez Modifier les préférences pour afficher le menu Préférences.
- 3. Touchez Gérer les favoris.
- 4. Touchez le favori que vous souhaitez renommer.
- 5. Touchez Renommer.

Comment supprimer un favori ?

- 1. Touchez l'écran pour afficher le menu principal.
- 2. Touchez Modifier les préférences pour afficher le menu Préférences.
- 3. Touchez Gérer les favoris.
- 4. Touchez le favori que vous souhaitez supprimer.
- 5. Touchez Effacer.

#### $18.$ **Médias**

Important : sélectionnez les médias uniquement quand vous êtes à l'arrêt. Il est dangereux de modifier des paramètres, lire des documents ou regarder des photos quand vous conduisez.

Sur votre TomTom GO, vous pouvez stocker et afficher des photos et des documents texte. Les photos doivent être enregistrées au format .jpg ou .bmp. et les fichiers texte au format .txt.

Enregistrer des documents et des photos sur votre GO

Transférer des documents et des photos de votre ordinateur vers votre TomTom GO en utilisant TomTom HOME.

**Regarder des photos** 

- 1. Touchez Médias dans le menu principal.
- 2. Touchez Galerie photo.

La galerie photo s'ouvre, affichant des miniatures (vignettes) de toutes les photos sur votre GO.

Touchez les flèches pour faire défiler les vignettes.

Touchez Diaporama pour lancer un diaporama.

Touchez la vignette d'une photo pour voir cette photo en grand.

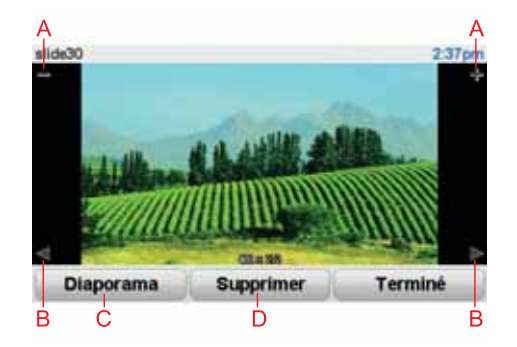

- A Boutons permettant d'agrandir ou de réduire la photo.
- B Boutons pour se déplacer vers la photo précédente ou suivante.
- C Touchez Diaporama pour lancer un diaporama.
- D Touchez Supprimer pour supprimer une photo.
- 1. Touchez Médias dans le menu principal.
- 2. Touchez Lecteur de documents.

Le lecteur de documents s'ouvre et affiche une liste de l'ensemble des documents présents sur votre GO.

- 3. Touchez l'icône d'un document pour l'ouvrir.
- 4. Touchez les boutons Pg préc., Pg suiv. et les touches fléchées pour naviguer dans le document.

#### $19<sup>°</sup>$ **I IVE Services**

### Disponibilité régionale

Remarque : outre la possibilité d'utiliser les services LIVE dans votre propre pays, vous pouvez également en bénéficier lors de vos déplacements à l'étranger. Tous les services LIVE ne sont pas nécessairement disponibles dans tous les pays. Pour en savoir plus sur la disponibilité des services, rendez-vous sur tomtom.com/services.

# Avertissement de sécurité

Votre appareil de navigation TomTom contient un module GSM/GPRS susceptible d'interférer avec des appareils électriques comme les stimulateurs cardiagues, les prothèses auditives et les instruments d'aviation.

Les interférences avec ces appareils peuvent mettre en danger la santé ou la vie d'autrui.

Ne pas utiliser à proximité d'unités électriques non protégées, ni dans des zones où l'utilisation des téléphones portables est interdite comme les hôpitaux et les avions.

# **LIVE Services Abonnements**

#### Vérifier votre abonnement aux services LIVE

Vous pouvez vérifier l'état de votre abonnement à tout moment en procédant comme indiqué ci-dessous GO.

Dans le menu principal, touchez Services TomTom, puis Mes services

Votre GO vous avertit également lorsque votre abonnement aux services LIVE approche de sa date de renouvellement.

Pour plus d'informations sur l'abonnement aux services LIVE et les modalités de règlement, rendez-vous sur tomtom.com/services.

#### Renouveler votre abonnement aux services LIVE avec votre GO

1. Dans le menu principal, touchez Services TomTom, puis Mes services

L'état actuel de votre abonnement aux services LIVE s'affiche.

2. Touchez le service que vous souhaitez renouveler.

Votre GO vous demande de confirmer que vous souhaitez renouveler votre abonnement.

3 Touchez Oui
La demande de renouvellement est envoyée à TomTom. Vous pouvez effectuer votre paiement en ligne à la date indiquée sur votre GO au plus tard.

#### Renouveler votre abonnement aux services LIVE avec TomTom HOME

1. Connectez votre GO à votre ordinateur.

TomTom HOME démarre et se connecte à votre GO.

- 2. Ouvrez la section Services LIVE.
- 3. Vérifiez l'état de votre abonnement et cliquez sur le service que vous souhaitez renouveler.

Vous serez invité à donner vos coordonnées de paiement.

4. Entrez vos coordonnées de paiement et terminez la transaction.

Votre abonnement est renouvelé.

TomTom HD Traffic

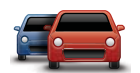

HD Traffic est un service TomTom LIVE exclusif permettant de recevoir des infos trafic actualisées. Pour plus d'informations sur les services et les abonnements, rendez-vous sur tomtom.com/services.

Associé à IQ Routes, HD Traffic vous permet de planifier le meilleur parcours possible vers votre destination en tenant compte des informations trafic de dernière minute.

Un parcours est calculé en fonction des conditions de trafic existantes sur place. Votre TomTom GO reçoit automatiquement des informations sur l'évolution des situations de circulation. En cas d'incidents de circulation sur votre parcours, votre appareil vous demande si vous souhaitez replanifier le parcours actuel pour les éviter.

Prix des carburants

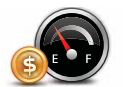

Le service Prix des carburants envoie des informations actualisées sur les prix des carburants, directement sur votre appareil ou via TomTom HOME lorsque l'appareil est connecté à votre ordinateur.

Rechercher les prix des carburants les moins chers

Pour rechercher les prix des carburants les moins chers, procédez comme suit. Dans cet exemple, vous planifiez un parcours vers la station-service la moins chère à proximité.

- 1. Touchez l'écran pour afficher le menu principal, puis touchez Services LIVE.
- 2. Touchez Prix des carburants.
- 3. Sélectionnez le type de carburant de votre véhicule.
- 4. Touchez Le moins cher à proximité, puis touchez le nom situé au sommet de la liste.

L'endroit s'affiche sur la carte

5. Touchez Sélectionner.

L'appareil vous demande si vous souhaitez lancer la navigation vers la station-service.

6. Touchez Oui.

Si cette option est activée, l'appareil vous demande si vous souhaitez arriver à un moment précis.

Le parcours est planifié et un récapitulatif s'affiche sur la carte.

Recherche locale TomTom avec Google

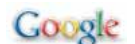

Avec la recherche locale, vous pouvez compulser les listes de Google pour trouver des magasins ou des entreprises, puis planifier un parcours pour vous rendre à la destination de votre choix.

Utiliser la recherche locale

Pour trouver une destination à l'aide de la fonction de recherche locale et planifier un parcours vers cet endroit, procédez comme suit. Dans cet exemple, vous allez rechercher un supermarché à proximité de votre position actuelle.

1. Touchez l'écran pour afficher le menu principal, puis touchez Naviguer vers.

- 2. Touchez le bouton Google.
- 3. Touchez Rechercher à proximité.
- 4. Tapez 'supermarché', puis touchez OK.

Les endroits correspondant à votre recherche s'affichent dans une liste.

5. Touchez un des endroits de la liste.

L'endroit s'affiche sur la carte

Touchez Détails pour consulter davantage d'informations sur cet endroit.

6. Touchez Naviguer vers cible pour planifier un parcours vers cet endroit.

Votre TomTom GO planifie un parcours vers l'endroit sélectionné.

Alertes de sécurité TomTom

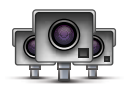

Le service Alertes de sécurité TomTom vous avertit sur différents emplacements, notamment :

- Emplacements des radars
- Emplacements des points noirs en termes d'accidents
- Emplacements des radars mobiles
- Emplacements des radars enregistrant les vitesses moyennes
- Emplacements des radars de péage
- Emplacements des radars de franchissement de feu rouge.

Important : connectez régulièrement votre appareil de navigation à TomTom HOME afin de mettre à jour la liste des emplacements pour toutes les alertes de sécurité. Les emplacements des radars mobiles sont envoyés directement à votre appareil.

Lorsqu'un emplacement de radar s'affiche sur la carte, une sonorité d'avertissement vous avertit que vous approchez d'une zone où se situe un radar.

Si vous découvrez un emplacement de radar sans recevoir d'avertissement, vous pouvez signaler ce nouvel emplacement à TomTom à l'aide de votre GO. **Autres services** 

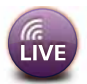

Les services suivants sont également disponibles sur votre TomTom GO :

#### **TomTom Météo**

TomTom Météo vous fournit des bulletins météo à cinq jours pour n'importe quel endroit sur votre carte.

#### QuickGPSfix™

QuickGPSfix contient des information sur les positions des satellites GPS qui permettent à votre TomTom GO de déterminer plus rapidement votre position.

#### **Mes services**

Pour vérifier votre abonnement, touchez Services LIVE dans le menu principal, puis touchez Mes services.

Votre Tom Tom GO vous avertit lorsque vous devez renouveler votre abonnement aux services LIVE. Vous pouvez utiliser votre GO pour informer TomTom que vous souhaitez renouveler votre abonnement actuel.

Pour plus d'informations sur l'abonnement aux services LIVE et les modalités de règlement, rendez-vous sur tomtom.com/services.

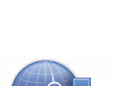

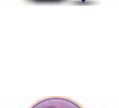

#### $20<sub>1</sub>$ **TomTom HD Traffic**

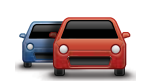

HD Traffic est un service TomTom LIVE exclusif permettant de recevoir des infos trafic actualisées. Pour plus d'informations sur les services et les abonnements, rendez-vous sur tomtom.com/services.

Associé à IQ Routes. HD Traffic vous permet de planifier le meilleur parcours possible vers votre destination en tenant compte des informations trafic de dernière minute.

Un parcours est calculé en fonction des conditions de trafic existantes sur place. Votre TomTom GO recoit automatiquement des informations sur l'évolution des situations de circulation. En cas d'incidents de circulation sur votre parcours, votre appareil vous demande si vous souhaitez replanifier le parcours actuel pour les éviter.

#### Avertissement de sécurité

Votre appareil de navigation TomTom contient un module GSM/GPRS susceptible d'interférer avec des appareils électriques comme les stimulateurs cardiagues, les prothèses auditives et les instruments d'aviation.

Les interférences avec ces appareils peuvent mettre en danger la santé ou la vie d'autrui.

Ne pas utiliser à proximité d'unités électriques non protégées, ni dans des zones où l'utilisation des téléphones portables est interdite comme les hôpitaux et les avions.

### Utiliser la fonction TomTom HD Traffic

La barre Trafic latérale s'affiche sur le côté droit en Mode Conduite. Elle vous avertit des incidents de circulation sur votre parcours planifié.

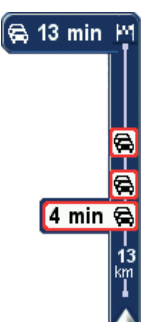

Le haut de la barre latérale Trafic représente votre destination et affiche le retard total occasionné par les incidents et la densité du trafic sur votre parcours.

La partie centrale de la barre Trafic latérale affiche les incidents de circulation un par un dans leur ordre d'occurrence sur votre parcours.

Le bas de la barre Trafic latérale représente votre position actuelle et indique la distance qui vous sépare du prochain incident.

Pour optimiser la lisibilité de la barre Trafic latérale, certains incidents peuvent ne pas être affichés. Ces incidents, toujours de faible importance, provoquent uniquement de légers retards.

Remarque : la couleur de la barre Trafic latérale change selon l'ancienneté des infos trafic sur votre appareil.

#### Choisir le parcours le plus rapide

Votre appareil recherche en permanence un parcours plus rapide pour vous rendre à destination, au fil des évolutions de la circulation. S'il en trouve un, il vous demande si vous voulez changer de parcours.

Dans les Préférences Trafic du menu Trafic, vous pouvez paramétrer votre appareil de navigation de façon à ce qu'il emprunte toujours le parcours le plus rapide sans vous le demander. Ouvrez le menu Trafic en touchant la barre Trafic latérale.

Pour recalculer manuellement votre parcours et identifier le plus rapide jusqu'à destination, procédez comme suit :

1. Touchez la barre Trafic latérale.

Conseil : si vous avez des difficultés pour toucher la barre latérale et que le menu principal s'affiche à la place du menu Trafic, essayez de toucher l'écran avec votre doigt à moitié sur la barre latérale et à moitié à côté de l'écran.

#### 2. Touchez Minimiser les délais.

Votre appareil cherche le parcours le plus rapide vers votre destination.

Il se peut que le nouveau parcours contienne également des retards, ou qu'il s'agisse du même parcours que le précédent. Vous pouvez replanifier le parcours pour éviter les retards, mais ce nouveau parcours prendra plus de temps que le parcours le plus rapide déjà affiché.

#### 3. Touchez Terminé.

Notifications de modification de la situation du trafic

Vous pouvez paramétrer HD Traffic pour signaler les modifications de la situation du trafic sur votre parcours.

- 1. Touchez HD Traffic dans le menu principal.
- 2. Touchez Préférences Trafic.
- 3. Sélectionnez Signaler en cas de modification du trafic sur le parcours
- 4. Touchez Terminé.

#### Modifier les préférences HD Traffic

Utilisez le bouton Préférences Trafic pour choisir le mode de fonctionnement de HD Traffic sur votre appareil.

- 1. Touchez la barre latérale Trafic pour ouvrir le menu Trafic.
- 2. Touchez Préférences Trafic.

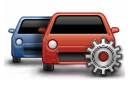

3. Pour entendre un bip sonore dès qu'un incident de circulation survient sur votre parcours, sélectionnez Signaler toute modification du trafic sur le parcours, puis touchez Terminé.

- Préférences Trafic
- 4. Si un parcours plus rapide est identifié pendant que vous roulez, Trafic peut planifier à nouveau votre trajet pour emprunter ce parcours plus rapide. Sélectionnez l'une des options suivantes, puis touchez Terminé.
	- Toujours basculer sur ce parcours
	- Me demander si je veux changer
	- Ne jamais modifier mon parcours

Les boutons Du domicile au bureau ou Du bureau au domicile du menu Trafic vous permettent de vérifier le parcours vers et depuis votre travail en un seul effleurement de bouton.

Lorsque vous utilisez un de ces boutons, votre appareil planifie un parcours entre les emplacements de votre domicile et de votre bureau et recherche les retards potentiels.

Lors de la première utilisation du bouton Du bureau au domicile, vous devez définir les emplacements de votre domicile et de votre bureau.

1. Touchez la barre latérale Trafic pour ouvrir le menu Trafic.

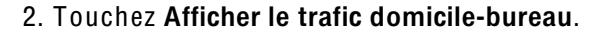

3. Définissez l'emplacement de votre domicile et de votre bureau.

Si vous avez déjà défini ces emplacements et que vous souhaitez les modifier, touchez Modifier domicile-bureau.

Vous pouvez désormais utiliser les boutons Du domicile au bureau et Du bureau au domicile.

Remarqu<sup>e</sup> : *l'emplacement de domicile que vous définissez ici n'est pas le même que la position de domicile que vous pouvez définir dans le* menu Préférences*. En outre, les emplacements que vous utilisez ici peuvent ne pas être les emplacements réels de votre domicile et de votre bureau. Si vous suivez régulièrement un autre parcours, vous pouvez définir Bureau/Domicile en fonction de ces emplacements.*

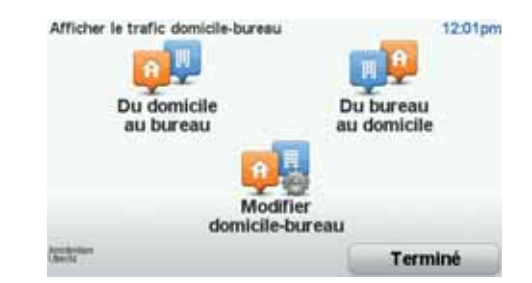

Par exemple, pour vérifier les retards sur le parcours vers votre domicile avant de quitter votre bureau, procédez comme suit :

- 1. Touchez la barre latérale Trafic pour ouvrir le menu Trafic.
- 2. Touchez Afficher le trafic domicile-bureau.
- 3. Touchez Du bureau au domicile.

Le mode de conduite s'affiche, ainsi qu'un message vous indiquant les incidents de circulation sur ce parcours. La barre latérale Trafic vous indique également les éventuels retards.

Vérifier les incidents de circulation dans votre région

Recevez un résumé de la situation du trafic dans votre région à l'aide de la carte. Pour trouver les incidents locaux et leurs détails, procédez comme suit :

- 1. Touchez la barre latérale Trafic pour ouvrir le menu Trafic.
- 2. Touchez Explorer carte.

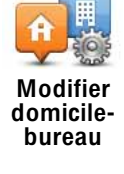

Le navigateur de carte s'affiche à l'écran.

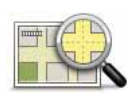

3. Si la carte n'indique pas votre position, touchez le marqueur pour la centrer sur votre position actuelle.

Explorer la carte

La carte affiche les incidents de circulation dans la région.

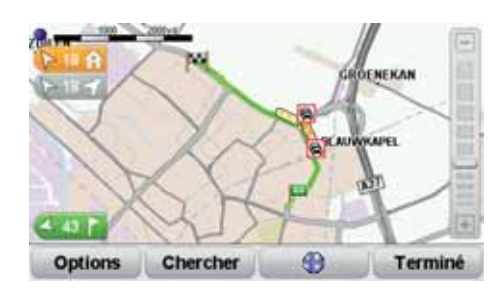

4. Touchez n'importe quel incident de circulation pour obtenir davantage d'informations.

Un écran s'affiche avec des informations détaillées sur l'incident choisi. Pour afficher des informations sur des incidents alentour, utilisez les flèches gauche et droite en bas de cet écran.

#### Afficher le trafic sur le parcours

Pour vérifier les retards sur votre parcours, touchez Afficher le trafic sur le parcours dans le menu Trafic. Votre appareil de navigation affiche un résumé des retards liés à la circulation sur votre parcours.

Le total inclut les retards dus aux incidents de circulation et ceux découlant de la densité du trafic, à partir des informations fournies par IQ Routes.

Touchez Minimiser les retards pour vérifier si vous pouvez limiter ces derniers.

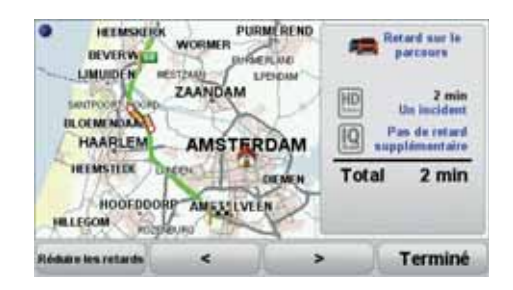

Remarqu<sup>e</sup> : *vous pouvez également accéder à l'écran* Affiche<sup>r</sup> le trafi<sup>c</sup> <sup>s</sup>ur le parcour<sup>s</sup> *en touchant la zone trafic de l'onglet de résumé LIVE.*

Couleurs de la barre latérale Trafic

Les couleurs de la barre latérale Trafic varient en fonction de l'ancienneté des infos trafic sur votre appareil :

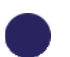

Bleu foncé - Les infos trafic sur votre appareil sont à jour.

Lilas - Les infos trafic sur votre appareil n'ont pas été actualisées depuis au moins 10 minutes. HD Traffic vous avertit encore des incidents de circulation, mais les informations datent d'au moins 10 minutes.

Gris - Les infos trafic sur votre appareil n'ont pas été actualisées<br>depuis au moins 15 minutes. HD Traffic vous avertira des incidents de circulation uniquement après avoir pu mettre à jour ces informations.

Les infos trafic sur votre appareil sont automatiquement actualisées et la barre latérale Trafic reste normalement bleu foncé.

Cependant, il est possible que l'appareil ne puisse pas mettre à jour les infos trafic, en l'absence, par exemple, de couverture du réseau GPRS pour votre position.

#### Incidents de la circulation

Les incidents de circulation sont indiqués par des symboles en mode conduite et dans la barre latérale Trafic. Il existe deux types de symboles :

- Les symboles qui s'affichent dans un carré rouge sont des incidents que HD Traffic peut vous aider à éviter.
- · Les symboles entourés d'un triangle rouge, relatifs à la météo, sont à titre informatifs uniquement. Vous ne pourrez pas utiliser HD Traffic pour les éviter.

Symboles des incidents de la circulation :

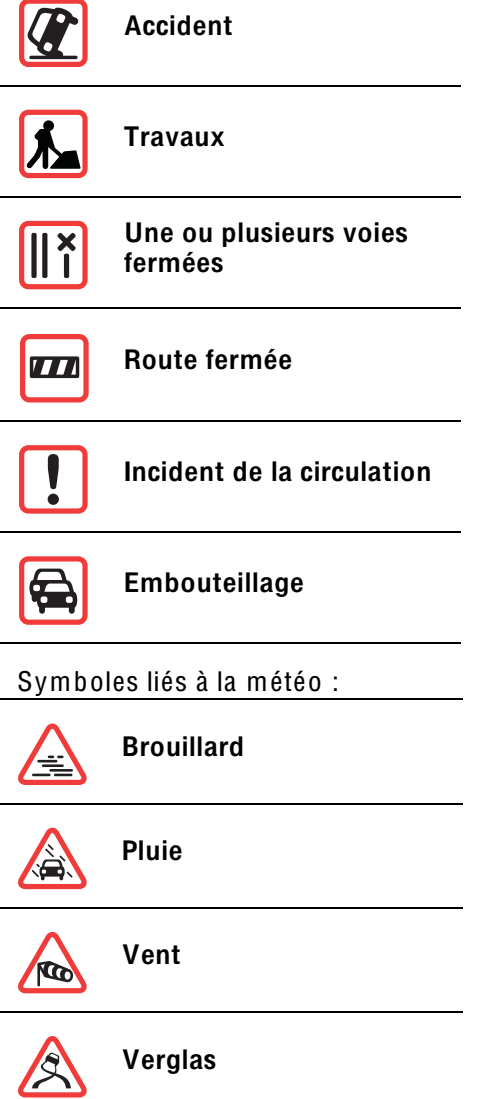

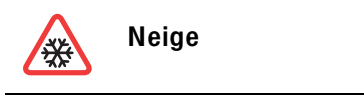

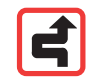

Remarqu<sup>e</sup> *: le symbole représentant un incident évité s'affiche pour n'importe quel incident que vous évitez à l'aide de TomTom HD Traffic.*

# Menu Trafic

Pour ouvrir le menu Trafic, touchez la barre latérale Trafic en mode conduite ou touchez HD Traffic dans le menu principal. Les boutons suivants sont disponibles :

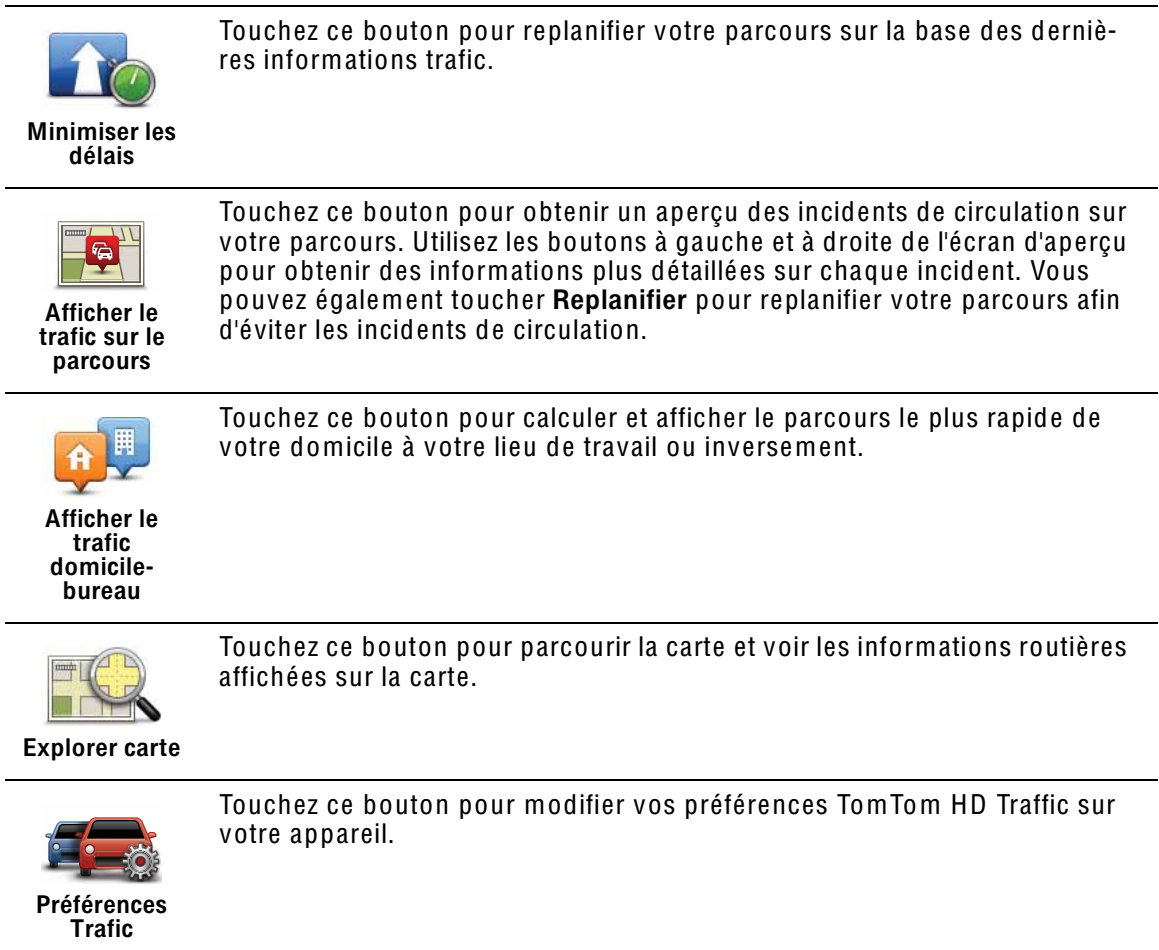

# 21. Alertes de sécurité TomTom

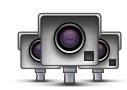

Le service Alertes de sécurité TomTom vous avertit sur différents emplacements, notamment :

- Emplacements des radars
- Emplacements des points noirs en termes d'accidents
- Emplacements des radars mobiles
- Emplacements des radars enregistrant les vitesses moyennes
- Emplacements des radars de péage
- Emplacements des radars de franchissement de feu rouge.

Important : connectez régulièrement votre appareil de navigation à TomTom HOME afin de mettre à jour la liste des emplacements pour toutes les alertes de sécurité. Les emplacements des radars mobiles sont envoyés directement à votre appareil.

Lorsqu'un emplacement de radar s'affiche sur la carte, une sonorité d'avertissement vous avertit que vous approchez d'une zone où se situe un radar.

Si vous découvrez un emplacement de radar sans recevoir d'avertissement, vous pouvez signaler ce nouvel emplacement à TomTom à l'aide de votre GO.

#### Configuration Radars

Le service TomTom Radars fait l'objet d'un abonnement auquel vous pouvez souscrire à l'aide de TomTom HOME.

Pour télécharger la liste la plus récente des emplacements de radar sur votre appareil, cliquez sur Mettre à jour mon appareil dans TomTom HOME.

#### Mettre à jour les emplacements d'alertes de sécurité

Les emplacements des radars peuvent fréquemment évoluer. De nouveaux radars peuvent également apparaître sans avertissement et les emplacements des autres alertes, telles que les points noirs en termes d'accident, peuvent également être modifiés.

Il est donc préférable de disposer de la liste la plus récente des emplacements de radar et d'alerte sur votre appareil avant de prendre la route.

Pour être sûr de disposer de liste la plus récente, connectez votre GO à votre ordinateur équipé de TomTom HOME peu de temps avant de prendre la route. La liste des derniers emplacements est automatiquement téléchargée sur votre appareil. Les emplacements des radars mobiles sont transmis directement à votre appareil en cours de route.

#### Avertissements radar

Les avertissements sont donnés 15 secondes avant que vous n'atteignez le radar.

Vous êtes averti de trois façons :

- Votre TomTom GO émet un son d'avertissement.
- Le type de radar et votre distance par rapport à celui-ci s'affichent en mode conduite. S'il existe une limitation de vitesse à l'emplacement du radar, cette vitesse est également affichée en mode conduite.
- L'emplacement du radar est indiqué sur la carte.

Remarqu<sup>e</sup> : *pour les radars de contrôle de la vitesse moyenne, vous êtes avertis par une combinaison d'icônes et de sons au début, au milieu et à la fin de la zone de contrôle de la vitesse moyenne. Pour plus d'informations, consultez :* Modifie<sup>r</sup> l<sup>a</sup> procédur<sup>e</sup> d'avertissement*.*

Modifier le mode d'avertissement

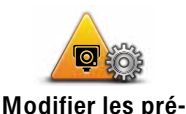

férences d'avertissement Pour modifier la façon dont votre TomTom GO vous avertit des radars, touchez le bouton Modifier les préférences d'avertissement.

Vous pouvez ensuite définir la distance à laquelle vous souhaitez être averti et le type de son que vous désirez entendre.

Par exemple, pour modifier le son émis quand vous approchez d'un radar fixe, procédez comme suit :

- 1. Touchez Radars TomTom dans le menu principal.
- 2. Touchez Modifier les préférences d'avertissement.

Une liste de radars s'affiche. Un haut-parleur s'affiche à proximité des types de radar définis pour cet avertissement.

- 3. Touchez Radars fixes
- 4. Touchez NON pour ne pas modifier les avertissements radar.
- 5. Indiquez (en secondes) combien de temps à l'avance vous souhaitez être averti. Ensuite touchez OK.
- 6. Touchez le son que vous souhaitez entendre pour cet avertissement. Par exemple, pour sélectionner un son de bugle, touchezBugle.

Conseil : pour désactiver les sons pour un type de radar, touchez Silence au lieu de Bugle dans l'étape 6 ci-dessus. Pour enregistrer votre propre son d'avertissement pour un type de radar, touchez Enregistrer un avertissement au lieu de Bugle dans l'étape 6 ci-dessus.

7. Touchez OUI pour enregistrer vos modifications.

#### Bouton Rapport

Pour afficher le bouton Rapport en mode conduite, procédez comme suit :

- 1. Touchez Services dans le menu principal.
- 2. Touchez Alertes de sécurité.
- 3. Touchez Activer le bouton Rapport.

Le bouton Rapport est affiché sur le côté gauche en mode conduite ou est ajouté aux boutons disponibles sur le menu abrégé si vous utilisez déjà ce dernier.

#### Signaler un nouveau radar en cours de route

1. Touchez le bouton Rapport en mode conduite ou dans le menu abrégé pour enregistrer l'emplacement du radar.

Si vous touchez le bouton Rapport dans les 20 secondes suivant la réception d'un avertissement de radar, vous avez la possibilité d'ajouter ou de supprimer ce radar. Touchez Ajouter un radar.

- 2. Touchez Radar fixe ou Radar mobile, selon le type de radar que vous signalez.
- 3. Touchez le type de radar que vous souhaitez signaler.

Remarqu<sup>e</sup> : *si le type de radar que vous sélectionnez porte sur une limitation de vitesse, vous pouvez aussi indiquer celle-ci.*

Les emplacements des radars que vous signalez sont transmis lors de votre prochaine connexion à TomTom HOME.

Signaler un nouveau radar quand vous êtes à votre domicile

Vous n'êtes pas tenu d'être à l'endroit même où se trouve un radar pour le signaler.

Pour signaler un nouveau radar quand vous êtes à votre domicile, procédez comme suit :

- 1. Touchez le bouton Services dans le menu principal de votre appareil.
- 2. Touchez Alertes de sécurité.
- 3. Touchez Signaler un radar.
- 4. Touchez Radar fixe ou Radar mobile, selon le type de radar.
- 5. Identifiez sur le navigateur de carte l'emplacement du radar que vous souhaitez signaler.

Utilisez le curseur pour marquer l'emplacement exact, puis touchez Terminé

6. Touchez le type de radar que vous souhaitez signaler et, le cas échéant, la limitation de vitesse pour ce radar.

#### Signaler des avertissements radars erronés

Vous pouvez recevoir un avertissement pour un radar qui n'est plus là.

Pour signaler un avertissement radar erroné, procédez comme suit :

1. Lorsque vous êtes au niveau de l'emplacement du radar, touchez Rapport en mode conduite.

Remarqu<sup>e</sup> *: Cette opération doit être effectuée dans les 20 secondes suivant la réception de l'avertissement.*

#### 2. Touchez Supprimer

La prochaine fois que vous connecterez votre appareil à TomTom HOME, l'avertissement radar sera signalé comme étant erroné.

## Types de radar fixe que vous pouvez signaler

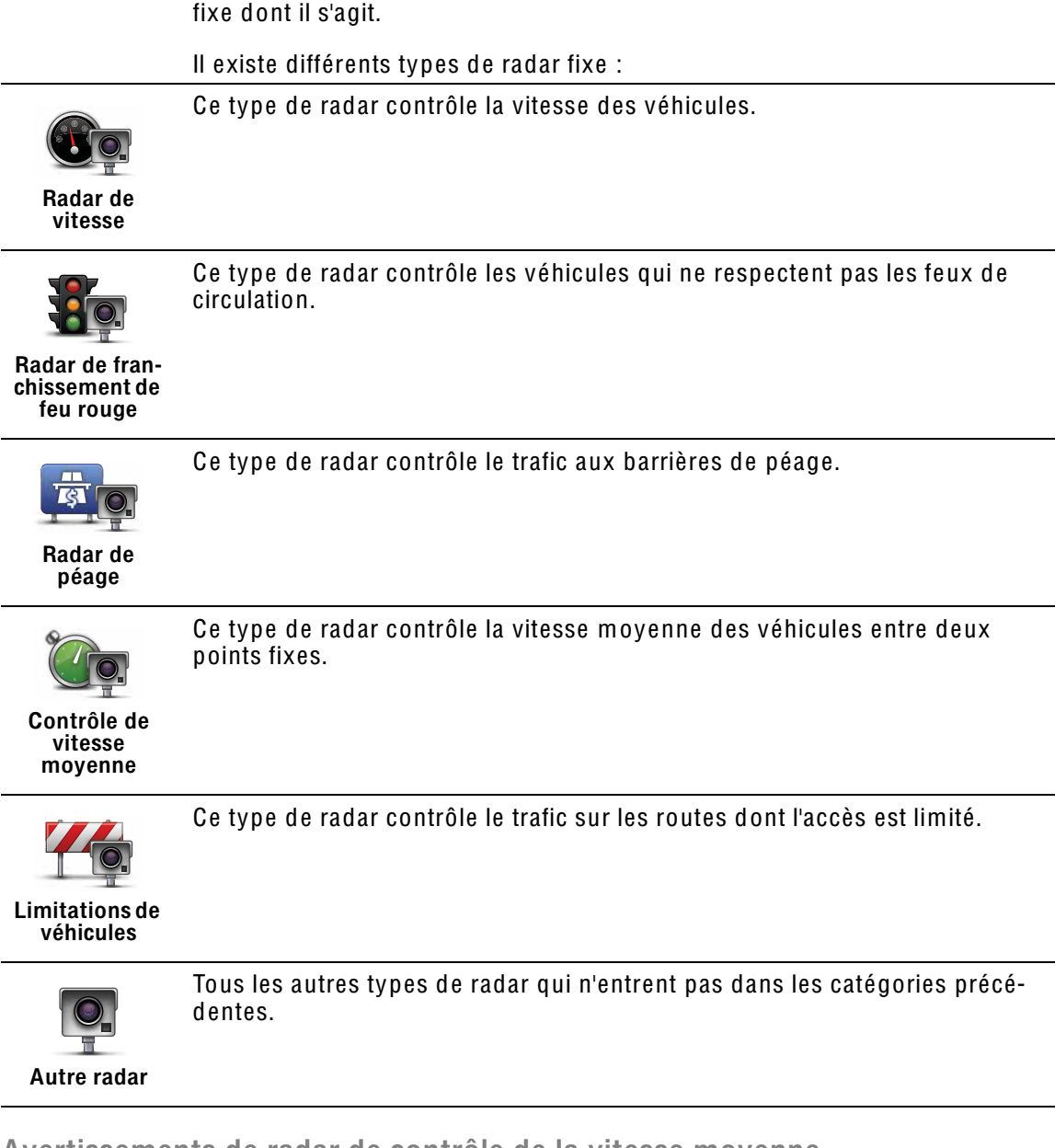

Quand vous signalez un radar fixe, vous pouvez sélectionner le type de radar

#### Avertissements de radar de contrôle de la vitesse moyenne

Il existe plusieurs types d'avertissements visuels et sonores susceptibles de s'afficher lorsque vous croisez un radar de contrôle de la vitesse moyenne.

Vous recevez toujours un avertissement des zones de début et de fin, indépendamment de la vitesse à laquelle vous roulez. Des avertissements intermédiaires, le cas échéant, sont affichés tous les 200 mètres.

#### Avertissement de début de zone

À l'approche du début de la zone de contrôle de la vitesse moyenne, un avertissement visuel s'affiche dans le coin supérieur gauche du mode de conduite avec, en dessous, la distance par rapport au radar. Un avertissement sonore est diffusé.

Une petite icône indiquant la position du radar de contrôle de la vitesse moyenne s'affiche sur la route au début de la zone.

#### Avertissement intermédiaire - type 1

Une fois dans la zone de contrôle de vitesse, si vous ne dépassez pas les limites autorisées et que vous avez déjà reçu un avertissement de début de zone, un avertissement visuel s'affiche en mode conduite. Il vous rappelle que vous vous trouvez toujours dans la zone de contrôle de vitesse.

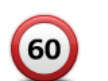

60

#### Avertissement intermédiaire - type 2

Une fois dans la zone de contrôle de vitesse, si vous dépassez la vitesse autorisée et que vous avez déjà reçu un avertissement de début de zone, un avertissement visuel indiquant la vitesse maximale autorisée s'affiche en mode conduite. Un petit avertissement sonore est également diffusé. Ces avertissements ont pour objectif de vous inciter à ralentir...

#### Avertissement intermédiaire - type 3

Une fois dans la zone de contrôle de vitesse, si vous dépassez la vitesse autorisée et que vous n'avez pas reçu d'avertissement de début de zone, un avertissement visuel indiquant la vitesse maximale autorisée s'affiche en mode conduite. Un avertissement sonore fort est également diffusé.

Ces avertissements, diffusés au PREMIER point intermédiaire uniquement, ont pour objectif de vous inciter à ralentir...

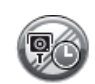

#### Avertissement de fin de zone

À l'approche de la fin d'une zone de contrôle de la vitesse moyenne, un avertissement visuel s'affiche en mode conduite avec, en dessous, la distance par rapport au radar. Un avertissement sonore est diffusé.

Une petite icône indiquant la position du radar de contrôle de la vitesse moyenne s'affiche sur la route à la fin de la zone.

#### TomTom Menu Radars

Pour ouvrir le menu Radars, touchez Services dans le menu principal, puis touchez Radars.

Touchez ce bouton pour signaler un nouvel emplacement de radar.

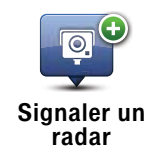

Touchez ce bouton pour définir les avertissements de sécurité que vous souhaitez recevoir et les sons à utiliser pour chacun.

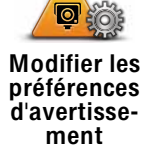

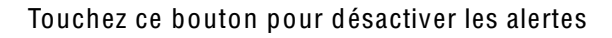

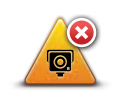

Désactiver<br>alertes

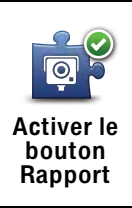

Touchez ce bouton pour activer le bouton Rapport Le bouton Rapport est<br>visible en mode conduite ou dans le menu abrégé.

# 22. Prix des carburants

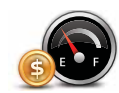

Le service Prix des carburants envoie des informations actualisées sur les prix des carburants, directement sur votre appareil ou via TomTom HOME lorsque l'appareil est connecté à votre ordinateur.

#### Rechercher les prix des carburants les moins chers

Pour rechercher les prix des carburants les moins chers, procédez comme suit. Dans cet exemple, vous planifiez un parcours vers la station-service la moins chère à proximité.

- 1. Touchez l'écran pour afficher le menu principal, puis touchez Services LIVE.
- 2. Touchez Prix des carburants.
- 3. Sélectionnez le type de carburant de votre véhicule.
- 4. Touchez Le moins cher à proximité, puis touchez le nom situé au sommet de la liste.

L'endroit s'affiche sur la carte

5. Touchez Sélectionner.

L'appareil vous demande si vous souhaitez lancer la navigation vers la station-service.

6. Touchez Oui.

Si cette option est activée, l'appareil vous demande si vous souhaitez arriver à un moment précis.

Le parcours est planifié et un récapitulatif s'affiche sur la carte.

#### **TomTom Météo**  $23<sub>1</sub>$

Tom Tom Le service Météo offre des bulletins météo détaillés et des prévisions à cinq jours pour les villes et les agglomérations, fournies par des stations météo locales.

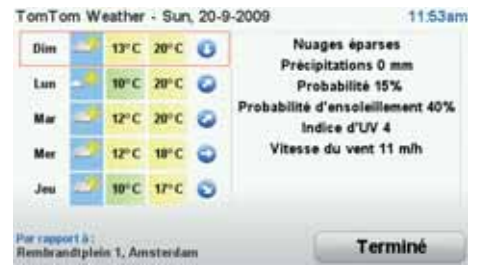

#### Principales fonctionnalités

- · Bulletins météo transmis directement sur votre GO.
- · Informations météo détaillées, actualisées toutes les heures.
- Couverture détaillée en Europe, Australie et Amérique du Nord.
- · Bulletins météo vocaux clairs accompagnés de graphismes explicites et intuitifs.

#### Comment obtenir un bulletin météo

Pour obtenir un bulletin météorologique pour un lieu spécifique, telles que la ville ou l'agglomération de votre destination finale, procédez comme suit :

- 1. Touchez Services dans le menu principal.
- 2. Touchez Météo.
- 3. Sélectionnez le type d'emplacement sur lequel doit porter le bulletin météo, par exemple, Centre-ville.
- 4. Entrez le nom de la ville.

Un résumé de la météo s'affiche.

Conseil : touchez le jour pour obtenir un bulletin détaillé.

# Types d'emplacement

Vous pouvez demander un bulletin météo pour différents types d'emplace-<br>ments. Les types d'emplacement suivants sont disponibles :

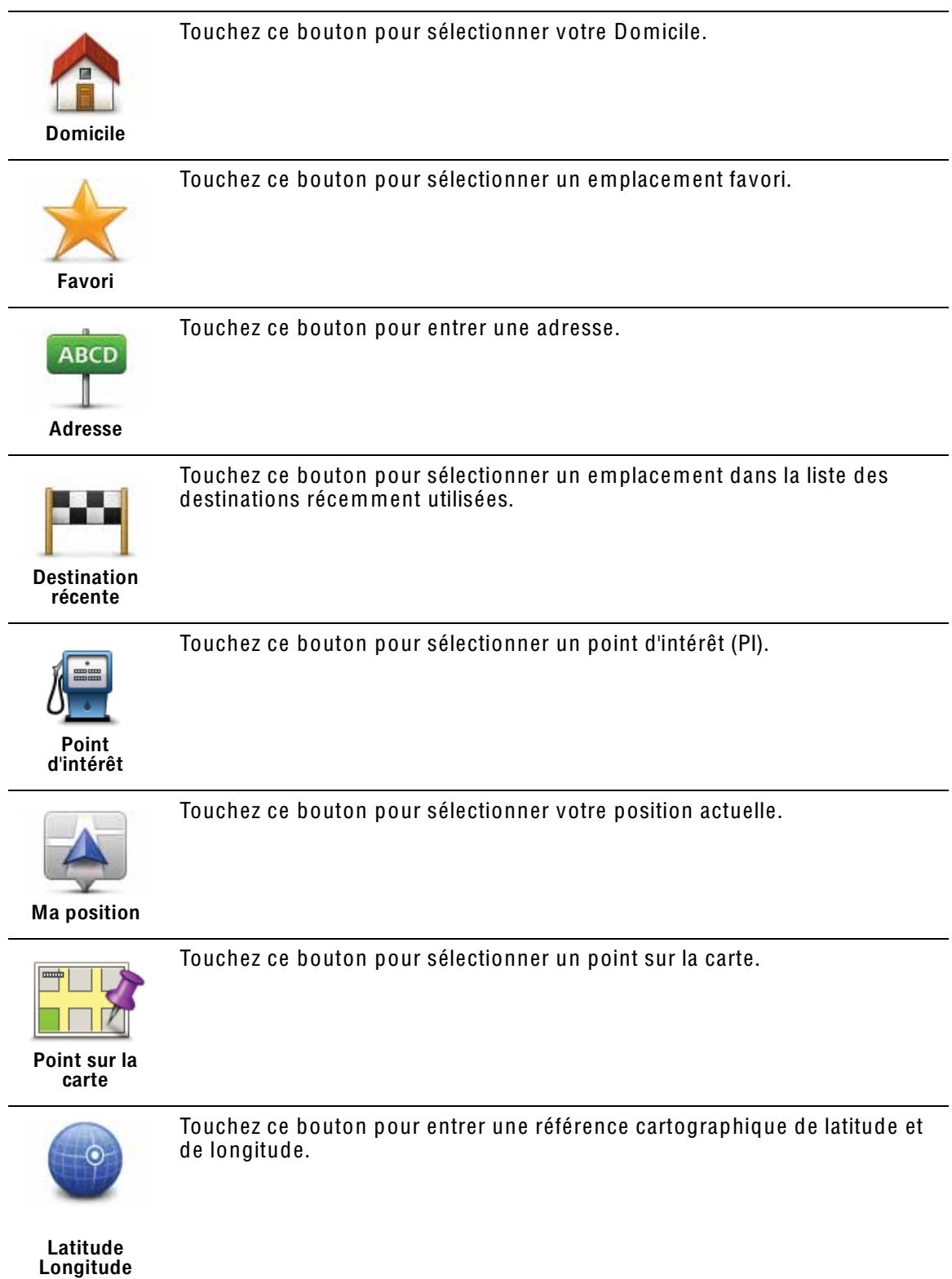

Touchez ce bouton pour sélectionner votre dernière position enregistrée.

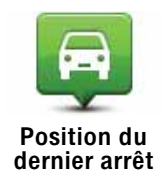

#### $24$ Découvrez TomTom HOMF

Tom Tom HOME est une application gratuite à installer sur votre ordinateur, qui vous aide à gérer le contenu et les services de votre appareil de navigation TomTom GO, tout en vous permettant d'accéder à la communauté TomTom. Nous vous recommandons de vous connecter fréquemment à HOME pour sauvegarder votre appareil et bénéficier en permanence des dernières mises à jour.

Voici quelques exemples de ce que vous pouvez faire avec TomTom HOME :

- · Ajouter de nouveaux éléments à votre appareil, comme des cartes, des voix, des Pl. etc.
- Acheter des services TomTom et gérer vos abonnements.
- · Partager votre contenu avec la communauté TomTom.
- · Utiliser Map Share pour télécharger et partager les corrections de carte.
- · Effectuer et restaurer des sauvegardes de votre appareil.
- Créer un compte MonTomTom.
- · Lisez le Guide de référence pour votre appareil.

Lors de l'utilisation de HOME. l'aide de HOME vous fournit tous les informations nécessaires. Elles vous permettent également de découvrir les différentes fonctionnalités offertes par HOME.

**Conseil**: nous vous recommandons d'utiliser une connexion Internet haut débit pour vous connectez à HOME.

## Installer TomTom HOMF

Pour installer TomTom HOME sur votre ordinateur, procédez comme suit :

- 1. Connectez votre ordinateur à Internet.
- 2. Connectez votre appareil à votre ordinateur à l'aide du câble USB, puis allumez-le

L'installation de TomTom HOMF démarre

Remarque : si HOME ne s'installe pas automatiquement, vous pouvez également le télécharger sur tomtom.com/home.

#### **Compte MonTomTom**

Pour télécharger du contenu et des services à l'aide de TomTom HOME, vous devez disposer d'un compte MonTomTom. Vous pouvez créer un compte lors de votre première utilisation de TomTom HOME.

Remarque : si vous possédez plusieurs appareils Tom Tom, vous devez créer un compte MonTomTom séparé pour chacun d'eux.

Si vous avez un compte MonTomTom, vous bénéficiez des avantages suivants en ligne via HOME ou la section MonTomTom de tomtom.com:

- Services TomTom cliquez sur Mes Services sur le site Web de TomTom pour vous abonner à des services comme les infos trafic en temps réel et les emplacements des radars.
- Lettres d'information cliquez sur Mon Profil sur le site Web de TomTom pour gérer vos abonnements aux lettres d'information et vos préférences linguistiques relatives aux actualités produit.
- Support cliquez sur Mes questions (historique) sur le site Web de Tom Tom pour suivre et afficher votre historique de cas et tous vos échanges d'e-mail avec TomTom relatifs aux questions adressées au support technique via le site Web. Vous pouvez mettre à jour ces cas avec de nouvelles informations.
- Commandes cliquez sur Mes commandes sur le site Web de TomTom pour consulter les articles commandés sur le site Web de TomTom ainsi que votre historique de commandes.
- Tom Tom Map Share<sup>TM</sup> envoyez et téléchargez des corrections de cartes en reioignant la communauté Map Share™ via HOME. Vous bénéficiez alors du partage des commentaires sur les problèmes rencontrés avec les cartes. comme les rues manquantes ou les instructions erronées.
- · Téléchargements téléchargez des éléments gratuits via TomTom HOME.

En savoir plus avec les rubriques d'aide de HOME

Les rubriques d'aide de TomTom HOME vous permettent de découvrir, de manière plus approfondie, comment HOME peut vous aider à gérer le contenu et les services de votre appareil de navigation.

Elles abordent également les sujets suivants :

- Utiliser un code d'activation ou de promotion
- Mettre à jour votre association appareil-compte
- Le planificateur de parcours TomTom
- Télécharger des sons, des images et des symboles gratuits et partagés
- · Utiliser un lecteur de carte
- Installer des thèmes et des extensions

Pour plus d'informations sur la création de vos propres PI, thèmes, voix, parcours, palettes de couleurs, symboles et sons, rendez-vous sur create tomtom com

#### 25. Addendum

#### Important : avis de sécurité et avertissements

#### **GPS (Global Positioning System)**

Le GPS (Global Positioning System) est un système de positionnement global par satellite qui fournit des informations de localisation et de synchronisation dans le monde entier. Le GPS est utilisé et contrôlé sous l'entière responsabilité du Gouvernement des États-Unis d'Amérique, à qui incombe la disponibilité et la précision du système. Tout changement dans la disponibilité et la précision du GPS ou dans les conditions de l'environnement risque d'affecter le fonctionnement de votre appareil TomTom. TomTom décline toute responsabilité quant à la disponibilité et la précision du GPS.

#### Utiliser avec précaution

L'utilisation d'un appareil TomTom pour la navigation ne dispense en aucun cas de l'observation des règles de sécurité routière en viqueur.

#### Avions et hôpitaux

L'utilisation des périphériques munis d'une antenne est interdite dans la majorité des avions, des hôpitaux et bien d'autres environnements. Un appareil TomTom ne doit pas être utilisé en de tels lieux.

#### Prenez soin de votre appareilTomTom

Ne laissez jamais votre appareil TomTom ou vos accessoires TomTom en vue dans votre voiture lorsque vous la quittez. C'est une proie facile pour les voleurs.

Nous vous conseillons d'utiliser les préférences de sécurité de votre appareil Tom Tom, le cas échéant. Les préférences de sécurité sont disponibles à partir du menu Préférences.

Prenez soin de votre appareil TomTom et nettovez-le correctement.

- · Utilisez un chiffon doux pour essuyer l'écran de votre appareil ; n'utilisez pas de nettovant liquide.
- · Si votre appareil est mouillé, séchez-le avec un chiffon propre.
- N'ouvrez pas la coque arrière de votre appareil quelles que soient les circonstances. Cette action, qui peut s'avérer dangereuse, annulerait votre garantie.
- · Si votre appareil comporte une carte mémoire, ne l'utilisez jamais avec un autre appareil que l'appareil TomTom. Ces autres appareils pourraient endommager la carte mémoire.

· N'exposez pas votre appareil à des températures trop élevées ou trop basses, qui risquent de l'endommager de façon définitive. Par exemple, ne le laissez pas dans une voiture la journée en plein été ou la nuit en plein hiver.

**Batterie** 

Ce produit utilise une batterie au lithium-polymère. Ne pas utiliser dans un environnement humide ou corrosif. Ne pas placer, ranger, ni conserver le produit dans ou à proximité d'une source de chaleur voire dans un environnement présentant une température élevée, en plein soleil, ni dans un four à micro-ondes ou un conteneur pressurisé et ne pas l'exposer à des températures supérieures à 60 C (140 F). Dans le cas contraire, la batterie lithium-polymère peut occasionner une fuite d'acide, chauffer, exploser ou s'enflammer : une source potentielle de blessures ou de dommages. Ne pas essaver de percer, ouvrir, ni démonter la batterie. En cas de fuite et de contact avec le liquide s'échappant de la batterie, nettoyer soigneusement à l'eau et consulter immédiatement un médecin. Pour des raisons de sécurité et afin de prolonger l'autonomie de la batterie, le chargement est impossible pour des températures entre 0 C (32 F) et 45 C (113 F).

Températures : Fonctionnement standard : -10 C (14 F) à +55 C (131 F) ; période de stockage courte : -20 C (-4 F) à + 60 C (140 F) ; période de stockage longue : -20 C (-4 F) à +25 C (77 F).

#### Attention : risque d'explosion si la batterie est remplacée par un type de batterie incorrect.

N'extrayez pas, ou ne tentez pas d'extraire la batterie, qui n'est pas remplaçable par l'utilisateur. En cas de problème de batterie, veuillez contacter le support clientèle TomTom.

LA BATTERIE LITHIUM-POLYMÈRE CONTENUE DANS CE PRODUIT DOIT ÊTRE RECYCLÉE OU MISE AU REBUT DE MANIÈRE ADÉQUA-TE. UTILISEZ VOTRE APPAREIL TOMTOM UNIQUEMENT AVEC LE CORDON D'ALIMENTATION CC (CHARGEUR DE VOITURE/CÂBLE DE BATTERIE) ET L'ADAPTATEUR CA (CHARGEUR SECTEUR) FOURNIS POUR LE CHARGEMENT DE LA BATTERIE.

Veuillez utiliser cet appareil avec le chargeur fourni.

Pour obtenir plus d'informations sur les chargeurs de voiture de substitution compatibles avec votre apparell, rendez-vous sur tomtom.com.

Pour recycler votre appareil TomTom, consultez votre centre de service aprèsvente TomTom local agréé.

La durée de vie indiquée pour la batterie est la durée maximale possible. Elle peut être atteinte uniquement dans des conditions atmosphériques spécifiques. La durée de vie maximale estimée de la batterie est fonction d'un profil d'utilisation moven.

Pour découvrir comment prolonger la durée de vie de la batterie, consultez la FAQ indiquée ci-dessous pour votre pays :

AU: www.tomtom.com/8703 CZ: www.tomtom.com/7509 DE: www.tomtom.com/7508 DK: www.tomtom.com/9298 ES: www.tomtom.com/7507 FI: www.tomtom.com/9299 FR: www.tomtom.com/7506 HU: www.tomtom.com/10251 IT: www.tomtom.com/7505 NL: www.tomtom.com/7504  $PI : www.tomtom.com/7503$ 

- $PT: www.tomtom.com/8029$
- RU: www.tomtom.com/10250
- SE: www.tomtom.com/8704
- UK: www.tomtom.com/7502 US: www.tomtom.com/7510

**Marque CE** 

Ce produit répond aux exigences de la marque CE dans le cadre d'un environnement résidentiel, commercial ou d'industrie légère.

# CE0168

**Directive R&TTE** 

Par la présente, TomTom déclare que cet appareil de navigation personnelle est conforme aux principales exigences et autres dispositions applicables de la directive UE 1999/5/CE. La déclaration de conformité est disponible ici : www.tomtom.com/legal

## **Directive DEEE**

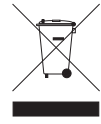

Ce symbole sur le produit ou son emballage indique que ce produit ne doit pas être traité comme un déchet domestique. Conformément à la directive européenne 2002/96/CE relative aux déchets d'équipements électriques et électroniques (DEEE), ce produit électrique ne doit en aucun cas être mis au rebut sous forme de déchet municipal non trié. Veuillez vous débarrasser de ce produit en le renvoyant à son point de vente ou au point de ramassage local dans votre municipalité, à des fins de recyclage.

#### Réseaux connectés

Les appareils contenant un module GSM sont concus pour se connecter aux  $r$ éseaux suivants  $\cdot$ 

GSM/GPRS 900/1800/1900

À propos de ce document

Le plus grand soin a été apporté à la préparation de ce manuel. Cependant, en raison du développement continuel du produit, certaines informations peuvent ne pas être tout à fait à jour. Les informations publiées dans ce document sont susceptibles d'être modifiées sans préavis.

Tom Tom décline toute responsabilité en cas d'erreurs techniques ou d'édition ou d'omissions dans le présent manuel, ainsi qu'en cas de dommages accidentels ou indirects résultant des performances ou de l'utilisation de ce document. Ce document contient des informations protégées par droits d'auteur. Toute photocopie ou reproduction, sous quelque forme que ce soit, de tout ou partie de ce document est soumise à l'autorisation écrite préalable de TomTom N.V.

# 26. Copyright notices

*© 2009 TomTom N.V., The Netherlands. TomTom®, and the "two hands" logo, among others, are Trademarks owned by TomTom N.V. or one of its subsidiaries. Please see* www.tomtom.com/legal *for warranties and end user licence agreements applying to this product.*

*© 2009 TomTom N.V., Niederlande. TomTom®, das 'Zwei Hände'-Logo usw. sind registrierte Marken von TomTom N.V. oder eines zugehörigen Tochterunternehmens. Die für dieses Produkt geltenden Garantien und Endnutzerlizenzvereinbarungen finden Sie unter* www.tomtom.com/legal*.*

*© 2009 TomTom N.V., Pays-Bas. TomTom® et le logo composé de « deux mains », entre autres, font partie des marques commerciales appartenant à TomTom N.V. ou l'une de ses filiales. L'utilisation de ce produit est régie par notre garantie limitée et le contrat de licence utilisateur final, que vous pouvez consulter à l'adresse suivante :* www.tomtom.com/legal

*© 2009 TomTom N.V., Nederland. TomTom® en het logo met twee handen zijn onder andere handelsmerken die eigendom zijn van TomTom N.V. of een van haar dochterondernemingen. Ga naar* www.tomtom.com/legal *voor garanties en licentieovereenkomsten voor eindgebruikers die van toepassing zijn op dit product.*

*© 2009 TomTom N.V., The Netherlands TomTom® e il logo delle "due mani", fra gli altri, sono marchi registrati di proprietà di TomTom N.V. o di una delle sue filiali. Consultare* www.tomtom.com/legal *per le garanzie e i contratti di licenza per l'utente finale applicabili a questo prodotto.*

*© 2009 TomTom NV, Países Bajos. TomTom™ y el logotipo "dos manos" son marcas comerciales, aplicaciones o marcas registradas de TomTom NV. Nuestra garantía limitada y nuestro acuerdo de licencia de usuario final para el software integrado son de aplicación para este producto; puede consultar ambos en* www.tomtom.com/legal*.*

*© 2009 TomTom International BV, Països Baixos. TomTom™ i el logotip amb les "dues mans" formen part de les marques comercials, aplicacions o marques comercials registrades propietat de TomTom International B.V. La nostra garantia limitada i l'acord de llicència per a usuaris finals per al programari inclòs són aplicables a aquest producte. Podeu consultar ambdós documents a* www.tomtom.com/legal

*© 2009 TomTom N.V., Holanda. TomTom® e o logótipo das "duas mãos", entre outras, são marcas comerciais detidas pela TomTom N.V. ou por uma das suas subsidiárias. Vá a* www.tomtom.com/legal *para consultar as garantias e o contratos de licença do utilizador final aplicáveis a este produto.*

*© 2009 TomTom NV, Holland. TomTom™ og logoet med "de to hænder" er blandt de varemærker, produkter og registrerede varemærker, der tilhører TomTom International B.V. Vores begrænsede garanti og slutbrugerlicensaftale for indlejret software gælder for dette produkt; begge dokumenter findes på* www.tomtom.com/legal*.*

*© 2009 TomTom N.V., Alankomaat. Muun muassa TomTom® ja kaksi kättä logo ovat TomTom N.V:n tai sen tytäryhtiöiden omistamia tavaramerkkejä. Katso osoitteesta* www.tomtom.com/legal *tätä tuotetta koskevat takuut ja käyttöehtosopimukset.*

*© 2009 TomTom N.V., Nederland. TomTom®, og de "to hender"-logoen, blant andre, er varemerker eid av TomTom N.V. eller en av deres underleverandører. Vennligst se* www.tomtom.com/legal *for gjeldende garantier og lisensavtaler for sluttbrukere for dette produktet.*

*© 2009 TomTom NV, Nederländerna. TomTom™ och logotypen "två händer" tillhör de varumärken, programvaror eller registrerade varumärken som ägs av TomTom International B.V. Vår begränsade garanti och vårt slutanvändarlicensavtal för inbyggd programvara kan gälla för denna produkt. Du kan läsa dem båda på* www.tomtom.com/legal*.*

*© 2009 TomTom International BV, Nizozemsko. TomTom™ a logo se dvìma dlanìmi patøí mezi obchodní znaèky, aplikace nebo registrované ochranné známky ve vlastnictví spoleènosti TomTom International B.V. Na tento produkt se vztahuje omezená záruka a smlouva s koncovým uživatelem pro vestavìný software; do obou dokumentù mùžete nahlédnout na*  www.tomtom.com/legal

*© 2009 TomTom International BV, Hollandia. A TomTom™ és a "két kéz" embléma is a TomTom International B.V. által birtokolt védjegyek, alkalmazások és bejegyzett védjegyek közé tartozik. A korlátozott garancia és a benne foglalt szoftver végfelhasználói licencszerz!dése érvényes erre a termékre; melyeket a következ! helyen tekinthet át:* www.tomtom.com/legal

© 2009 TomTom N.V., Holandia. TomTom™ i logo z dwiema dłońmi, oraz *inne, s\$ zarejestrowanymi znakami towarowymi firmy TomTom N.V. lub jednej z jej spó"ek zale%nych. Informacje o gwarancjach i umowach licencyjnych dla ko#cowego u%ytkownika tego produktu znajduj\$ si& na stronie*  www.tomtom.com/legal*.*

*© 2009 TomTom International BV, Holandsko. TomTom™ a logo s "dvoma rukami" patria medzi ochranné známky, aplikácie alebo registrované ochranné známky vlastnené spolo'nos(ou TomTom International B.V. Na tento produkt sa vz(ahuje obmedzená záruka a dohoda s koncovým užívate)om pre* 

*vstavaný softvér; viac informácií o oboch nájdete na* www.tomtom.com/ legal

*© 2009 TomTom International BV, Holland. TomTom™ ja "kahe käe" logo kuuluvad nende kaubamärkide, rakenduste või registreeritud kaubamärkide hulka, mille omanikuks on TomTom International B.V. Sellele tootele kehtib meie piiratud garantii ja lõppkasutaja litsentsileping manustarkvara jaoks; saad tutvuda mõlemaga aadressil* www.tomtom.com/legal

© 2009 TomTom International BV, Nyderlandai. TomTom™ ir dviejų rankų *logotipas yra TomTom International B.V. vienas iš prekių ženklų, programų arba registruot\*j\* prek+s ženkl\*. M,s\* ribota garantija ir galutinio naudotojo sutartis naudotis -d+t\$ja programine -ranga taikoma šiam produktui; galite perži,r+ti abu dokumentus svetain+je* www.tomtom.com/legal

© 2009 TomTom International BV, Nyderlandai, TomTom™ ir dviejų rankų *logotipas yra TomTom International B.V. vienas iš preki\* ženkl\*, program\* arba registruot\*j\* prek+s ženkl\*. M,s\* ribota garantija ir galutinio naudotojo sutartis naudotis -d+t\$ja programine -ranga taikoma šiam produktui; galite perži,r+ti abu dokumentus svetain+je* www.tomtom.com/legal

*© 2009 TomTom International BV, Hollanda. TomTom™ ve "two hands" logolar TomTom International B.V.'ye ait ticari marka, uygulama veya kaytl ticari markalardr. Snrl garantimiz ve kat.trlm. yazlmn son kullanc lisans sözle.mesi bu ürün içindir;* www.tomtom.com/legal <sup>a</sup>dresinde<sup>n</sup> ikisin<sup>e</sup> d<sup>e</sup> göz <sup>a</sup>tabilirsini<sup>z</sup>

*© 2009 TomTom N.V., Holanda. TomTom® e o logotipo "duas mãos" entre outros, são marcas comerciais de propriedade da TomTom N.V. ou de uma de suas subsidiárias. Consulte* www.tomtom.com/legal *para obter garantias e contratos de licença de usuário final que se aplicam a este produto.*

*Data Source* 

*© 2009 Tele Atlas N.V. Based upon:*

*Topografische ondergrond Copyright © dienst voor het kadaster en de openbare registers, Apeldoorn 2006.*

*© Ordnance Survey of Northern Ireland.* 

*© IGN France.*

*© Swisstopo.*

*© BEV, GZ 1368/2003.* 

*© Geonext/DeAgostini.* 

*© Norwegian Mapping Authority, Public Roads Administration / © Mapsolutions.* 

*© DAV, violation of these copyrights shall cause legal proceedings.*

*This product includes mapping data licensed from Ordnance Survey with the permission of the Controller of Her Majesty's Stationery Office. © Crown copy-* *right and/or database right 2009. All rights reserved. Licence number 100026920.*

*© Roskartographia*

*Data Source*

*© 2009 Tele Atlas North America. Inc. All rights reserved.*

*SoundClear™ acoustic echo cancellation software © Acoustic Technologies Inc.*

*Apple® and iPod® are trademarks of Apple Computer, Inc., registered in the U.S. and other countries.*

*Audible®, AudibleListener® and Audiblemanager® are registered trademarks of Audible, Inc. When purchasing and using Audible content you need to agree to the terms and conditions as posted in the Legal Notices www.audible.com.*

*Text to Speech technology, © 2009 Loquendo TTS. All rights reserved. Loquendo is a registered trademark. www.loquendo.com*

*MPEG Layer-3 audio coding technology licensed from Fraunhofer IIS and Thomson.*

*Supply of this product does not convey a license nor imply any right to distribute content created with this product in revenue-generating broadcast systems (terrestrial, satellite, cable and/or other distribution channels), streaming applications (via Internet, intranets and/or other networks), other content distribution systems (pay-audio or audio-on-demand applications and the like) or on physical media (compact discs, digital versatile discs, semiconductor chips, hard drives, memory cards and the like). An independent license for such use is required. For details, please visit mp3licensing.com*

*Some images are taken from NASA's Earth Observatory.*

*The purpose of NASA's Earth Observatory is to provide a freely-accessible publication on the Internet where the public can obtain new satellite imagery and scientific information about our home planet.* 

*The focus is on Earth's climate and environmental change: earthobservatory.nasa.gov/*